# All Sport<sup>®</sup> 3000 Series Control Console

**Operation Manual** 

ED-12126

Rev 11 - 28 July 2006

# DAKTRONICS

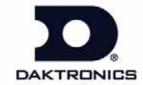

#### Reproduction Reference ED-12126 – Product 1196 All Sport 3000 Operation Manual

- This page is for reproduction reference only and will not be included in the manual.
- 2. This manual is to be copied on FRONT AND BACK PAGES -8 ½ x 11 paper. Note: The first two pages, the Cover Page and the Copyright Page, uses only the front of the page (blank on back). Section heading pages always start on a new page, never on the back of another page.
- **3.** The following manuals are to be added to the back of this manual in numerical order, with labeled, white tabbed dividers: **None**
- 4. The following drawings are to be inserted in the Appendices in alphanumeric order:

Print all drawings back-to-back, and print all drawings A-size.

| Appendix | A: Reference | Drawings |
|----------|--------------|----------|
| A-115078 | A-124689     | A-135163 |
| A-115079 | A-124690     | A-135794 |
| A-123783 | A-125316     | A-180566 |
| A-123940 | A-125415     | A-180922 |
| A-123941 | A-125417     | A-180923 |
| A-124686 | A-126174     | A-207640 |
| A-124688 | A-131941     |          |

Appendix B: Sport Insert Drawings A-125290 A-129372 A-235056 A-129364 A-129374 A-129366 A-129566

A-129366 A-129366 A-129368 A-130828 A-129370 A-159649

- **5.** Use a blue window cover and a blue back.
- **6.** Punch all pages, window cover and back cover along the left edge and bind with a binder.
- 7. Please direct questions and suggestions to Engineering Support.

# **Table of Contents**

| Section 1: | Introduction                                                    | 1-1    |
|------------|-----------------------------------------------------------------|--------|
| 1.1        | How to Use This Manual                                          | 1-1    |
| 1.2        | Console Overview                                                |        |
|            | Inspect for Damage                                              |        |
| 1.3        | Revision History                                                |        |
| Section 2: | Basic Operation                                                 | 2-1    |
| 2.1        | Console Operation                                               | 2-1    |
| 2.2        | Sport Inserts                                                   |        |
| 2.3        | Sport Insert Operation Concepts                                 |        |
| 2.4        | Startup                                                         | 2-2    |
| 2.5        | Setting Radio Channels                                          | 2-3    |
|            | Single Controller Systems Channel Setting                       | 2-7    |
|            | Multiple Controller w/ Single Broadcast Group Channel Setting   | 2-7    |
|            | Multiple Controller w/ Multiple Broadcast Systems Channel Setti | ng 2-8 |
| 2.6        | Common Sport Keys                                               | 2-11   |
|            | Start                                                           | 2-11   |
|            | Stop                                                            | 2-11   |
|            | Enter/Edit Key                                                  | 2-11   |
|            | Clear/Alt Key                                                   | 2-11   |
|            | Set Time                                                        | 2-11   |
|            | Count Up/Down                                                   | 2-13   |
|            | Auto Horn                                                       | 2-13   |
|            | Manual Horn                                                     | 2-13   |
|            | Time Out On/Off                                                 | 2-13   |
|            | Score +1, +2, +3, +6, -1                                        | 2-14   |
| 2.7        | Alt Key Functions                                               | 2-14   |
|            | New Game                                                        | 2-14   |
|            | Dim                                                             | 2-15   |
|            | Segment Timer                                                   | 2-15   |
|            | Lamp Test                                                       | 2-16   |
|            | 1/10 Second                                                     | 2-16   |
| 2.8        | Remote Start/Stop Controls                                      | 2-16   |
|            | Main Clock Control                                              | 2-16   |
|            | Shot Clock Control                                              | 2-16   |
|            | Play Clock Control                                              | 2-16   |
| 2.9        | General Multipurpose Timer Information                          | 2-17   |
|            | Standard Keys                                                   | 2-17   |
|            | Accessing Time of Day                                           | 2-17   |
| Section 3: | Segment Timer                                                   | 3-1    |
| 3.1        | Segment Timer Information                                       | 3-1    |
| 3.2        | Accessing the Segment Timer                                     | 3-1    |
| 3.3        | Segment Timer Keys                                              |        |
|            | First Segment                                                   |        |
|            | Last Segment                                                    | 3-2    |
|            |                                                                 |        |

|                       | Interval Time                                                                                                    | 3-3                                           |
|-----------------------|----------------------------------------------------------------------------------------------------|-----------------------------------------------|
|                       | Display Interval                                                                                                    | 3-3                                           |
|                       | Segment Time                                                                                                    | 3-4                                           |
|                       | Copy Range                                                                                                    |                                               |
|                       | Auto Stop                                                                                                    | 3-5                                           |
|                       | Warning Time                                                                                                    | 3-5                                           |
|                       | Current Segment                                                                                                    |                                               |
|                       | Reset Current Segment                                                                                                    |                                               |
|                       | Reset to First                                                                                                    |                                               |
| 3.4                   | Edit                                                                                                    | 3-6                                           |
|                       | Current Segment                                                                                                    | 3-6                                           |
| Section 4:            | Baseball Operations                                                                                                    | 4-1                                           |
| 4.1                   | Baseball Keys                                                                                                    | 4-1                                           |
|                       | Out +1, Inning +1                                                                                                    |                                               |
|                       | Batter                                                                                                    |                                               |
|                       | Ball, Strike, Clear Ball/Strike                                                                                                    |                                               |
|                       | Hit, Error, Clear Hit/Error                                                                                                    |                                               |
|                       | At Bat                                                                                                    |                                               |
|                       | Runs +1                                                                                                    |                                               |
|                       | Hits, Errors                                                                                                    |                                               |
| 4.2                   | Edit                                                                                                    |                                               |
|                       | Inning +1                                                                                                    |                                               |
|                       | Runs +1                                                                                                    |                                               |
|                       | Hits +1, Errors +1                                                                                                    |                                               |
|                       |                                                                                                    |                                               |
| Section 5:            | Basketball Operations                                                                                                    | 5-1                                           |
| <b>Section 5:</b> 5.1 | Basketball Operations  Basketball Keys                                                                                                    |                                               |
|                       | •                                                                                                    | 5-2                                           |
|                       | Basketball Keys                                                                                                    | 5-2<br>5-2                                    |
|                       | Basketball Keys                                                                                                    | 5-2<br>5-2<br>5-3                             |
|                       | Basketball Keys                                                                                                    | 5-2<br>5-2<br>5-3                             |
|                       | Basketball Keys  Set Shot Time  Time Out On/Off  Time Out                                                                                                    | 5-2<br>5-2<br>5-3<br>5-3                      |
|                       | Basketball Keys Set Shot Time Time Out On/Off Time Out. Period +1 Team Fouls +1                                                                                                    | 5-2<br>5-3<br>5-3<br>5-4                      |
|                       | Basketball Keys Set Shot Time Time Out On/Off Time Out Period +1                                                                                                    | 5-2<br>5-2<br>5-3<br>5-3<br>5-4<br>5-4        |
|                       | Basketball Keys Set Shot Time Time Out On/Off Time Out. Period +1 Team Fouls +1 Update Player Fouls.                                                                                                    | 5-2<br>5-2<br>5-3<br>5-3<br>5-4<br>5-4<br>5-4 |
|                       | Basketball Keys Set Shot Time Time Out On/Off Time Out. Period +1 Team Fouls +1 Update Player Fouls. Bonus Possession                                                                                                    |                                               |
|                       | Basketball Keys Set Shot Time Time Out On/Off Time Out. Period +1 Team Fouls +1 Update Player Fouls. Bonus Possession Blank Player Foul (Update Player Foul is Set to ON)                                                                                                    |                                               |
|                       | Basketball Keys Set Shot Time Time Out On/Off Time Out. Period +1 Team Fouls +1 Update Player Fouls. Bonus Possession                                                                                                    |                                               |
|                       | Basketball Keys Set Shot Time Time Out On/Off Time Out. Period +1 Team Fouls +1 Update Player Fouls. Bonus. Possession. Blank Player Foul (Update Player Foul is Set to ON). Blank Player Foul (Update Player Foul is Set to OFF).                                                                                                    |                                               |
| 5.1                   | Basketball Keys Set Shot Time Time Out On/Off Time Out                                                                                                    |                                               |
| 5.1                   | Basketball Keys Set Shot Time Time Out On/Off Time Out. Period +1 Team Fouls +1 Update Player Fouls. Bonus Possession Blank Player Foul (Update Player Foul is Set to ON) Blank Player Foul (Update Player Foul is Set to OFF) Player Edit                                                                                                    |                                               |
| 5.1                   | Basketball Keys Set Shot Time Time Out On/Off Time Out. Period +1 Team Fouls +1 Update Player Fouls. Bonus. Possession. Blank Player Foul (Update Player Foul is Set to ON) Blank Player Foul (Update Player Foul is Set to OFF) Player Edit Score +1, +2, +3, -1 Team Fouls +1                                                                           |                                               |
| 5.1                   | Basketball Keys Set Shot Time Time Out On/Off Time Out. Period +1 Team Fouls +1 Update Player Fouls. Bonus. Possession. Blank Player Foul (Update Player Foul is Set to ON) Blank Player Foul (Update Player Foul is Set to OFF) Player.  Edit Score +1, +2, +3, -1 Team Fouls +1 Player                                                                  |                                               |
| 5.1                   | Basketball Keys Set Shot Time Time Out On/Off Time Out. Period +1 Team Fouls +1 Update Player Fouls. Bonus. Possession. Blank Player Foul (Update Player Foul is Set to ON) Blank Player Foul (Update Player Foul is Set to OFF) Player Edit Score +1, +2, +3, -1 Team Fouls +1                                                                           |                                               |
| 5.1                   | Basketball Keys Set Shot Time Time Out On/Off Time Out. Period +1 Team Fouls +1 Update Player Fouls. Bonus Possession Blank Player Foul (Update Player Foul is Set to ON) Blank Player Foul (Update Player Foul is Set to OFF) Player Edit Score +1, +2, +3, -1 Team Fouls +1 Player Period +1                                                            |                                               |
| 5.1                   | Basketball Keys Set Shot Time Time Out On/Off Time Out. Period +1 Team Fouls +1 Update Player Fouls. Bonus Possession Blank Player Foul (Update Player Foul is Set to ON) Blank Player Foul (Update Player Foul is Set to OFF) Player Edit Score +1, +2, +3, -1 Team Fouls +1 Player Period +1 Time Out On/Off                                            |                                               |
| 5.1                   | Basketball Keys  Set Shot Time Time Out On/Off Time Out.  Period +1  Team Fouls +1  Update Player Fouls.  Bonus.  Possession.  Blank Player Foul (Update Player Foul is Set to ON)  Blank Player Foul (Update Player Foul is Set to OFF)  Player.  Edit  Score +1, +2, +3, -1  Team Fouls +1  Player.  Period +1  Time Out On/Off  Time Out ◀, Time Out ▶ |                                               |

|             | Quarter +1               | 6-3  |
|-------------|--------------------------|------|
|             | Yards To Go              | 6-3  |
|             | Down +1                  | 6-3  |
|             | Ball On                  | 6-3  |
|             | First & 10               | 6-4  |
|             | Possession               | 6-4  |
| 6.2         | Edit                     | 6-4  |
|             | Score +1, +2, +3, +6, -1 | 6-4  |
|             | Quarter +1               |      |
|             | Time Out On/Off          |      |
| Section 7:  | Gymnastics Operations    | 7-1  |
| 7.1         | Gymnastics               | 7-1  |
|             | Competitor               | 7-1  |
|             | Score                    | 7-2  |
|             | Blank Display            | 7-2  |
| Section 8:  | Hockey Operations        | 8-1  |
| 8.1         | Hockey Keys              | 8-1  |
| 5.2         | Enable Penalty Clocks    |      |
|             | Disable Penalty Clocks   |      |
|             | Minor/Major Penalty      |      |
|             | Period +1                |      |
|             | Penalty                  |      |
|             | Player Penalty           |      |
|             | Delete Penalty           |      |
| 8.2         | Edit                     |      |
|             | Score                    |      |
|             | Period +1                |      |
|             | Time Out On/Off          | 8-4  |
| Section 9:  | Soccer Operations        | 9-1  |
| 9.1         | Soccer Keys              | 9-1  |
|             | Half +1                  |      |
|             | Shots on Goal +1, -1     | 9-2  |
| 9.2         | Edit 9-2                 |      |
|             | Half +1                  | 9-2  |
| 9.3         | Time Out On/Off          | 9-2  |
|             | Score +1, -1             | 9-3  |
|             | Shots on Goal +1, -1     | 9-3  |
| Section 10: | Tennis Operations        | 10-1 |
| 10.1        | Tennis Keys              | 10-1 |
|             | Serve                    | 10-1 |
|             | Games Won                | 10-1 |
|             | Point                    | 10-1 |
|             | Advantage                | 10-2 |
|             | Deuce                    | 10-2 |
|             | Tie Break                | 10-2 |

|             | Reset Match                                      | 10-2 |
|-------------|--------------------------------------------------|------|
|             | Reset Game Score                                 | 10-2 |
|             | Set +1                                           | 10-2 |
| 10.2        | Edit                                             | 10-3 |
|             | Games Won                                        |      |
|             | Points                                           |      |
|             | Set +1                                           |      |
| Section 11: | Volleyball Operations                            | 11-1 |
| 11.1        | Volleyball Keys                                  | 11-1 |
|             | Match Number +1, Games +1                        |      |
|             | Games Won +1                                     |      |
|             | Serve                                            |      |
| 11.2        | Edit                                             |      |
|             | Match Number +1, Games +1                        |      |
|             | Score +1, -1                                     |      |
|             | Games Won +1                                     |      |
|             | Time Out On/Off                                  |      |
|             |                                                  | 40.4 |
| Section 12: | Wrestling Operations                             | 12-1 |
| 12.1        | Wrestling Keys                                   | 12-1 |
|             | Match Number +1                                  | 12-1 |
|             | Period +1                                        | 12-2 |
|             | Reset Match                                      | 12-2 |
|             | Match Score +1, +2, +3, -1                       | 12-2 |
|             | Start Injury Time                                | 12-3 |
|             | Start Blood Time                                 | 12-3 |
| 12.2        | Edit                                             | 12-4 |
|             | Blood Time                                       | 12-4 |
|             | Injury Time                                      | 12-4 |
|             | Match Number, Period, Team Score and Match Score | 12-5 |
| Section 13: | Cricket Operations                               | 13-1 |
| 13.1        | Cricket Keys                                     | 13-1 |
|             | Extras (+1,-1), Overs (+1,-1), Wickets (+1,-1)   |      |
|             | Batsman Number (Alternative Function)            |      |
|             | Batsman Facing                                   |      |
|             | Score +1, +4, +6, -1                             |      |
|             | Bowler A Info, Bowler B Info                     | 13-3 |
|             | Last Man                                         | 13-3 |
|             | Last Wicket                                      | 13-3 |
|             | Runs Reqd                                        | 13-3 |
|             | 1st Inns                                         | 13-4 |
|             | Total                                            | 13-4 |
|             | Team Out/ Declare                                | 13-4 |
|             | Umpire Light                                     | 13-4 |
| 13.2        | Edit                                             |      |
|             | Wickets +1, -1                                   | 13-5 |
|             | Score +1, +4, +6                                 | 13-5 |
|             | Overs +1, Extras +1                              |      |

| Appendix A: | Reference Drawings                                 | 13-1 |
|-------------|----------------------------------------------------|------|
| Appendix B: | Sport Insert Drawings                              | B-1  |
| Appendix C: | Sport Code Numbers                                 | C-1  |
| C.1         | Indoor Model Numbers                               | C-1  |
| C.2         | Indoor Sport Output Table                          | C-3  |
| C.3         | Outdoor Model Numbers                              | C-4  |
| C.4         | Outdoor Sport Output Table                         | C-6  |
| C.5         | All Sport 3000 Codes used for All Sport 2500 Codes |      |

#### Section 14:

Table of Contents

## **Section 1: Introduction**

This manual is designed to explain the operation of the *All Sport* 3000 Series Control Console. For questions regarding the safety, installation, operation or service of this system, please refer to the telephone numbers listed on the cover page of this manual. To fully understand this manual and the operation of the All Sport 3000 Series console; Daktronics recommends that you read all general sections of the manual *in conjunction* with your specific sport or sports.

#### 1.1 How to Use This Manual

#### Important Safeguards:

- 1. Read and understand all instructions before beginning operation.
- 2. Do not drop the control console or allow it to get wet.
- **3.** Do not let any power cord touch a hot surface or hang over the edge of a table or counter, which could damage or cut the cord.
- **4.** If an extension cord is necessary, use a polarized cord with a three-prong plug. Arrange the cord with care away from foot traffic so that athletes or spectators will not trip over it or pull it from its outlet.
- 5. Always turn off and/or unplug the control equipment when it is not in use. Never yank the power cord to pull the plug from the outlet. Grasp the plug and pull it firmly to disconnect.
- 6. To avoid electrical shock, do not disassemble the control equipment or the driver modules. Incorrect reassembly can cause electric shock and faulty operation or permanent damage to the circuits.

The illustration below is an example of a Daktronics drawing label. Drawing labels are located in the lower right corner of drawings. Each drawing bears a label in its lower-right corner, and the drawing number is at the bottom of the label (in the example, 7087-P08A-69945). This manual refers to drawings by their last set of digits and the letter preceding them. The drawing illustrated would be referred to as **Drawing A-69945**.

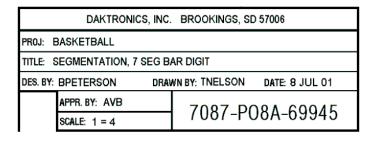

Figure 1: Daktronics Drawing Label

Introduction 1-1

All reference drawings and sport insert drawings are grouped in **Appendix A** and listed in alphanumeric order.

#### 1.2 Console Overview

The All Sport 3000 Series Control Console is a state-of-the-art scoring and timing system.

The anodized aluminum console features a sealed, "snap-action" keyboard with changeable keyboard overlays to input event information and/or control the scoreboards. A 32-character, two-line liquid crystal display (LCD) prompts the user through the operation of the controller and provides vital feedback of game or event data.

The LCD screen of the 3000 Series console is backlit to provide optimum viewing of current event information, even in low-light areas, and an audible beep sounds to indicate when a command has been received.

The controller features tenth-of-a-second timing, and a time of day display permits scoreboards to display current time when not used for sporting events.

The console case is approximately 8.5" (216 mm) wide by 9" (229 mm deep). Its maximum top height is 4.25" (114 mm). The controller weighs 7 pounds.

The console operates on 120 V AC power (60 Hz, 6 watts maximum). Options include an external battery that permits scoreboard control for

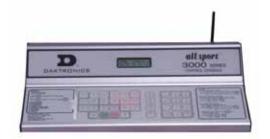

Figure 2: All Sport 3000 with Antenna

up to 30 hours, and wireless remote control. A 230 V, 50 Hz model is also available.

Console event data may be transmitted through standard wire signal cabling or fiber-optic cable. With the radio-control model, transmission is wireless remote via FM radio signal.

As a safety feature, this product has a three-wire, ground-type plug equipped with a third (grounding) pin. This plug only fits into a grounding-type power outlet. (If you are unable to insert the plug into the outlet, contact a qualified electrician to replace the obsolete outlet.)

The All Sport 3000 is ETL-listed to UL® standards, CSA-tested and FCC-certified.

#### Inspect for Damage

When you open your console packages, inspect for shipping damage, such as dents or rattles. Verify that all equipment is included as itemized on the packing slip, and immediately report any deficiencies to Daktronics. Save all packing materials for shipping in case warranty repair or exchange becomes necessary.

1-2 Introduction

## 1.3 Revision History

Version 1.0

Release Date: 9 May 2000

■ Initial software release.

Version 1.0.1

Release Date: 14 Aug 2000

- Added an indicator to show the status of Auto Horn, a small "h" that will display with the clock direction arrow when Auto Horn is enabled.
- Added score x100 for home and guest to football FB8 boards and to soccer for SO8 boards. This change was made for a new rugby scoreboard, MS-2007.
- Changed the Set Time of Day (TOD) function so it would not allow a time of 0 hours.
- Changed **New Game** so it would not reset **TOD** to 12:00:00.
- Added Multipurpose Timer Code 90 for two-, four- and six-digit time displays.
- Added Code 91 for dedicated Segment Timer displays.

Version 1.0.2

Release Date: 28 Nov 2000

- Added Manual Horn button and Reset button to remote switches on the Multipurpose Timer. The Reset function is only available on shot clock jack J7. Reset will reset the clock to the period time when in Count Down mode and reset to 0:00 when in Count Up mode.
- Corrected the problem of the **Remote Manual Horn** switch not working in some sports.
- Corrected a problem with the clock stopping at the period time when in
   Count Up mode. It would not stop at the period end if there were a value in min x10 or hour x10.
- Added Home and Guest Penalty keys for soccer used on the SO-1424 display.

Version 1.0.3

Release Date: 17 Jan 2001

- Added output for TI-218 in baseball at Address 2.
- Made the dimming select three levels of dimming.

Introduction 1-3

- Corrected the problem of the period end time not being saved, after a loss of power, for a resume game.
- Corrected the problem in wrestling of the match number edit showing two digits instead of three digits.
- Reconfigured the Segment Timer so it could exit with the **New Code** key.

#### Version 1.0.4

#### Release Date: 21 Dec 2001

- Added SO-2008 address 17 to soccer and football.
- Added radio channels up to 75.
- Made segment timer capable of counting up.
- Added FB-2005 to address 11 in football.
- Added BA-2010 to address 61 in baseball.
- Changed basketball to keep stats on player/fouls and added timeouts for Tuff Sport <sup>™</sup> displays. Tuff Sport display address 17 was added to basketball, volleyball, hockey, and wrestling.

#### Version 2.0.0

#### Release Date: 15 Jan 2003

- Fixed the reset in wrestling to handle tenths of second mode.
- Fixed the segment timer code so it will retain segment memory. Set the default time to 5:00 for segments.
- Added code number and version to output to address 254 for True Time.
- Fixed the Time Out On/Off key in basketball to turn off the timer.
- Added address 22 to the multi-purpose timer.

#### Version 2.1.0

#### Release Date: 30 Apr 2003

- Made All Sport codes power up in game time display, not TOD.
- Changed basketball so the Blank Player Foul key can post a player foul if the Foul Update setting is turned off.
- Added two-digit time to address 61 in code 5 for baseball for the model BA-2012.

1-4 Introduction

- Fixed the radio channel select to work for Gen IV radios after exit from the production test.
- Added codes for support of 12.8k protocol on the AS2510 codes.

#### Version 2.1.1

#### Release Date: 30 Mar 2004

- Changed volleyball to blank game scores when game +1 is pressed.
- Added a mode for baseball on the SO-2008.
- Added the setting of default # of timeouts on the Time Out On/Off key in basketball, volleyball, football, soccer and hockey.
- Added clear of team fouls to basketball, by using the alternate function on team fouls +1 key.
- Added gymnastics mode to the matside junior with code 015.
- Added volleyball mode to the matside junior.
- Added basketball mode to the matside junior.

#### Version 2.1.2

#### Release Date: 22 July 2004

- Added a code for test console in 12.8k protocol (code 100).
- Fixed a problem with segment timer that was introduced in version 2.1.1

#### Version 2.1.3

#### Release Date: 7 Feb 2005

- Added 24 hour time selection for time of day setting.
- Removed the MDP blank on power up and added to when code is selected for MDP codes (those under 100).

#### Version 2.1.4

#### Release Date: 23 June 2005

- Added address 14 to basketball for All Sport CG.
- Added a new Cricket code for small and medium size boards.

Introduction 1-5

## **Section 2: Basic Operation**

The console face consists of a two-line by 16-character liquid crystal display (LCD) and sport-specific inserts. In most cases, the top line of the LCD shows the main clock time, the direction the clock is counting, and when the main horn is sounding. Generally, the bottom line of the LCD shows the home and guest team scores.

## 2.1 Console Operation

Throughout the manual the names or letters of keys on the keyboard are enclosed in angle brackets, for example, <**ENTER**>. Screen prompts and scoreboard instructions typically appear in **boldface** type. Keys and functions common to all sports are explained in **Section 2.5**. All of the keys that pertain to a specific sport code insert are explained in detail in the section of the manual describing console operation for that specific sport.

## 2.2 Sport Inserts

The All Sport 3000 Series uses sport inserts to allow a single console to control multiple sports. Select the proper insert (refer to the chart below) and slide it into the insert opening on the left side of the console until it stops. To remove a sport insert, pull on the tab that extends from the left side of the console. The insert will slide out easily.

If you lose or damage an insert, you can use a photocopy of the insert drawing (located in the **Appendix**) until you can order a replacement.

| Sport                 | Insert Number | Number Code      |
|-----------------------|---------------|------------------|
| Baseball              | LL-2469       | 05               |
| Basketball            | LL-2465       | 01               |
| Football              | LL-2470       | 06               |
| Hockey                | LL-2468       | 04               |
| Soccer                | LL-2471       | 07               |
| Tennis                | LL-2481       | 08               |
| Volleyball            | LL-2466       | 02               |
| Wrestling             | LL-2467       | 03               |
| Segment Timer         | LL-2472       | Alt Function Key |
| Basketball Tuff Sport | LL-2539       | 01 After v.1.0.4 |

## 2.3 Sport Insert Operation Concepts

A sport insert identifies the action keys required in the normal course of operation for a specific sport. In most cases, pressing a key immediately changes the scoreboard. Sometimes the operator must press a sequence of keys before a change displays on the scoreboard. Keys that require entry of additional information are marked by a dot, for example, **SET TIME** •>. The additional information required usually is a number followed by the **SENTER**> key.

Keys with arrows activate an indicator (possession, bonus, etc.) on the scoreboard. The direction of the arrow selects the appropriate team (home or guest).

Some keys have a +1, +2, or +3 symbol. Pressing one of these keys once increments, or increases, the corresponding field on the scoreboard (such as team score or period) by the value printed on the key. A key with a -1 decrements (decreases) by one.

On most inserts, certain keys have been grouped together under the heading **Home** or **Guest**. These keys are team keys and work the same for both teams. They affect the statistics for that particular team. Keys not under one of these two headings are game keys, general keys that control the progress of the game (such as period or quarter).

Other keys have been grouped into blocks to emphasize that these keys work together.

## 2.4 Startup

| LCD Display                                           | Action                                                                                                    |
|-------------------------------------------------------|----------------------------------------------------------------------------------------------------|
| AS-3100 V1.0.0<br>ED-12107                            | The console performs a self-test when it is powered on. During the self-test, a message displays the version of the standard software loaded in the console.  V = version number and revision number  ED = standard software number                                                                                                    |
| PREV CODE nn ENTER TO RESUME  nn = last code selected | When the self-test completes, a prompt displays the code number for the last game played. This is useful during a game when power to the console may be lost or interrupted.  Press <enter> to resume the last game stored in memory. The console is now ready for game operation.  Press <clear> to start a new game or change to a different sport. The console will prompt for a new code number as shown below.</clear></enter> |

(Continued on next page)

(Continued from preceding page)

| LCD Display                                                        | Action                                                                                                    |
|--------------------------------------------------------------------|----------------------------------------------------------------------------------------------------|
| SELECT CODE CODE nn  nn = last code selected                       | The Select Code prompt allows the operator to accept the last code selected (displayed on the second line) or enter a new code.  To accept the code shown, press <enter>.  To select a new sport code:  1.Get the code number from the sport insert or the section of the manual for that sport.  2.Use the number keys to enter the new two-digit code.</enter> |
| RADIO SETTINGS                                                     | Press <b><enter></enter></b> .  The LCD shows the current radio settings along with a prompt to accept or modify these values.                                                                                                    |
| The LCD will toggle these screens  Enter to accept clear to modify | If the radio settings are correct, press <b><enter></enter></b> If these values are incorrect, press <b><clear></clear></b>                                                                                                    |

## 2.5 Setting Radio Channels

#### **Reference Drawings:**

The radio receiver units used in the scoreboards have a channel-setting switch that can be set from 1 through 8 (channels 0, and 9-15 are not used). A radio receiver will accept data from a console transmitter with the same channel (and broadcast group) setting. The drawings, listed above show how to install the All Sport console in order to operate one scoreboard or multiple scoreboards at a time.

The receivers also have a jumper that can be used to select broadcast group 1, 2, 3, or 4. A "Broadcast Group" defines a group of radio receivers that in addition to "listening" to the channel selected on the channel switch will also "listen" for data broadcast on their broadcast channel. There are a total of four broadcast groups available.

In this type of system, the receiver unit at the scoreboard must have the channel switch set to a specific channel. The operator must know which channel the board is set on. The operator must then enter the specific channel during console startup when prompted to do so.

Each radio receiver will accept data sent from the broadcast channel of its respective broadcast group. This is selected by setting the transmitter radio (from the console) to the respective broadcast group (either 1, 2, 3, or 4). Every radio receiver will also accept data sent from the "Master Broadcast" channel. This is selected when a transmitter (console) radio is set to Broadcast Group 0 (BCAST 0) and Channel 0. The channel number and broadcast group set on the radio installed in each scoreboard can be verified by cycling power to the scoreboard. Approximately seven seconds after power up, the scoreboard will show the current channel in the scoreboard clock digits. A CXX will first be shown where XX is the current radio channel number. This will be followed by BXCY where X is the current broadcast group and Y is the current channel number within this broadcast group. There are three different radio scenarios that can be accommodated.

#### 1. Single Controller System:

In a Single Controller system, all radio receivers and all scoreboards receive signal from the same All Sport console at all times. The default channel and broadcast group settings on the receiver are not typically modified. An example of this type of system is a typical high school football installation.

#### 2. Multiple Controller System With a Single Broadcast Group:

In a Multiple Controller system with a single broadcast group, there are additional All Sport Controllers for controlling multiple scoreboards. There is never a scenario where groups of scoreboards that were run by individual controllers need to be run by a single controller. An example of this type of system is a softball complex with multiple fields and a scoreboard on each field.

#### 3. Multiple Controller with Multiple Broadcast Groups:

In a Multiple Controller with Multiple Broadcast (Split Court Operation) system, there are additional All Sport Controllers that can control multiple scoreboards. The broadcast group jumper is used to select broadcast group 1, 2, 3, or 4. By changing All Sport settings to a Broadcast address, a single All Sport Controller can control all scoreboards or specific groups of scoreboards (defined by the broadcast group). One example of this scenario is split court operation in Basketball installations, where scoreboards are used to score multiple games at once, but can be grouped together to show one game if necessary. Refer to the drawings listed on the previous page for more information.

The All Sport Console will automatically detect when a radio transmitter is installed and will prompt the user for transmitter settings.

The All Sport Console will show the current transmitter radio status on the LCD when a code is entered. The table on the next page describes the broadcast groups and channel settings.

| LCD Display                       | Action                                                                                                    |
|-----------------------------------|----------------------------------------------------------------------------------------------------|
| RADIO SETTINGS<br>BCAST Y CHAN XX | The LCD shows the current radio settings along with a prompt to accept or modify these values.                                                            |
| The LCD will toggle               | If the radio settings are correct, press <b><enter></enter></b>                                                                                           |
| these screens                     | If these values are incorrect, press <b><clear></clear></b>                                                                                               |
|                                   | If <b><clear></clear></b> is pressed to modify the radio settings, the LCD at the left is shown, allowing edit of the Channel or Broadcast group setting. |

(Continued on next page)\

(Continued from previous page)

| LCD Display | Action |
|-------------|--------|

## Enter to accept Clear to modify

The bottom line shows the current setting

## Bcast group 1 Radio chan 01

The default setting is Broadcast 1 Channel 1 Edit the Broadcast Setting. Use the number keys to enter the desired broadcast group and press **<ENTER>** to accept.

The asterisk will move to the channel setting. Use the number keys to edit this value and press **<ENTER>** to accept. Edit the channel number to the desired value and press **<ENTER>** to accept.

| Broadcast<br>Group | Channel<br>Setting | Control<br>Scoreboards                        |
|--------------------|--------------------|-----------------------------------------------|
| 0                  | 0                  | All<br>Scoreboards                            |
| 1                  | 0                  | All in BCAST<br>Group 1                       |
|                    | 1-8                | Set to<br>corresponding<br>BCAST 1<br>Channel |
| 2                  | 0                  | All in BCAST<br>Group 2                       |
|                    | 1-4                | Set to Corresponding BCAST 2 Channel          |
| 3                  | 0                  | All in BCAST<br>Group 3                       |
|                    | 1-8                | Set to<br>corresponding<br>BCAST 3<br>Channel |
| 4                  | 0                  | All in BCAST<br>Group 4                       |
|                    | 1-4                | Set to corresponding                          |
|                    |                    | Basic Operati<br>Channel                      |

#### **Single Controller Systems Channel Setting**

Typically all Single Controller systems will use the default setting BCAST = 1, CHAN = 1. All radio receivers must be set with a switch setting of 1 with the Broadcast 1 (BCAST 1) jumper set.

If you suspect interference from a nearby Daktronics system, press **<CLEAR>** at the "RADIO SETTINGS" prompt to change the channel number.

Typically all Multiple Controller systems will use channel 1 for the first controller. All other controllers will use sequential channel settings (2-8). The table below describes broadcast channel and channel settings.

| LCD Display                        | Action                                                                                                    |
|------------------------------------|----------------------------------------------------------------------------------------------------|
| RADIO SETTINGS<br>BCAST Y CHAN XX  | The LCD shows the current radio settings along with a prompt to accept or modify these values.                                                                                                    |
| The LCD will toggle these screens. | If the radio settings are correct, press <b><enter></enter></b> If these values are incorrect, press <b><clear></clear></b>                                                                                                |
| Enter to accept<br>Clear to modify | If <b><clear></clear></b> is pressed to modify the radio settings, the LCD at the left is shown, allowing edit of the Channel or Broadcast group setting.                                                                  |
| bcast group 1                      | Edit the Broadcast Setting. Use the number keys to enter the desired broadcast group and press <b>ENTER</b> > to accept.                                                                                                   |
| Radio Chan 01                      | Broadcast Group Setting                                                                                                    |
| The bottom line shows default      | Use this setting for all single controller systems                                                                                                    |
| settings.                          | The asterisk will move to the channel setting. Use the number keys to edit this value and press <b><enter></enter></b> to accept. Edit the channel number to the desired value and press <b><enter></enter></b> to accept. |
|                                    | Channel Setting                                                                                                    |
|                                    | Channels that may be used with broadcast channel 1. The channel switch on the receiver must match this value and only the Broadcast 1 (BCAST1) jumper must be installed.                                                   |
|                                    |                                                                                                    |

# Multiple Controller with Single Broadcast Group Channel Setting

Typically all Single Controller systems will use Broadcast 1 and Channel 1 for the first controller and Channels 2-8 for all remaining controllers. All radio receivers must be set with a switch setting corresponding to the console controlling the scoreboard and a Broadcast 1 (BCAST 1) jumper set.

If you suspect interference from a nearby Daktronics system, press **<CLEAR>** at the "RADIO SETTINGS" prompt to change the channel number.

Typically all Multiple Controller systems will use channel 1 for the first controller. All other controllers will use sequential channel settings (2-8). The table on the following page describes broadcast group and channel settings.

| LCD Display                             | Action                                                                                                    |  |
|-----------------------------------------|----------------------------------------------------------------------------------------------------|--|
| RADIO SETTINGS<br>BCAST Y CHAN XX       | The LCD shows the current radio settings along with a prompt to accept or modify these values.                                                                                                    |  |
| The LCD will toggle                     | If the radio settings are correct, press <b><enter></enter></b> .                                                                                                    |  |
| these screens                           | If these values are incorrect, press <b><clear></clear></b>                                                                                                    |  |
| Enter to accept<br>Clear to modify      | If <b><clear></clear></b> is pressed to modify the radio settings, the LCD at the left is shown, allowing edit of the Channel or Broadcast group setting.                                                     |  |
| bcast group 1<br>Radio chan 01          | Edit the Broadcast Setting. Use the number keys to enter the desired broadcast group and press <b><enter></enter></b> to accept.                                                                              |  |
|                                         | Broadcast Group Setting                                                                                                    |  |
| The bottom line shows default settings. | 1- Use this setting for all multiple controller with single broadcast group setups.                                                                                                    |  |
|                                         | The asterisk will move to the channel setting.  Use the number keys to edit this value and press <enter> to accept. Edit the channel number to the desired value and press <enter> to accept.</enter></enter> |  |
|                                         | Channel Setting                                                                                                    |  |
|                                         | 1-8 Channels that may be used with broadcast channel 1. The channel switch on the receiver must match this value and only the Broadcast 1 (BCAST1) jumper must be installed.                                  |  |

# **Multiple Controller with Multiple Broadcast Systems Channel Setting**

Typically all multiple controller systems will use Broadcast Group 1 Channel 1 for the first controller in Broadcast Group 1 and Broadcast Group 2 Channel 1 for the first controller in Broadcast Group 2. All other consoles in each group are added sequentially, using channels 2-4.

2-8 Basic Operation

| LCD Display                             | Action                                                                                                    |
|-----------------------------------------|----------------------------------------------------------------------------------------------------|
| RADIO SETTINGS<br>BCAST Y CHAN XX       | The LCD shows the current radio settings along with a prompt to accept or modify these values.                                                                                                    |
| The LCD will toggle                     | If the radio settings are correct, press <b><enter></enter></b> .                                                                                                    |
| these screens                           | If these values are incorrect, press <b><clear></clear></b>                                                                                                    |
| Enter to accept<br>Clear to modify      | If <b>CLEAR</b> > is pressed to modify the radio settings, the LCD at the left is shown, allowing edit of the Channel or Broadcast group setting.                                                          |
| bcast group 1<br>Radio chan 01          | Edit the Broadcast Setting. Use the number keys to enter the desired broadcast group and press <b><enter></enter></b> to accept.                                                                           |
| The bottom line shows default settings. | The asterisk will move to the channel setting. Use the number keys to edit this value and press <b>ENTER</b> > to accept. Edit the channel number to the desired value and press <b>ENTER</b> > to accept. |

(Continued on next page)

| LCD Display                             |                    | A                  | ction                                         |
|-----------------------------------------|--------------------|--------------------|-----------------------------------------------|
| bcast group 1<br>Radio Chan 01          | Broadcast<br>Group | Channel<br>Setting | Control<br>Scoreboards                        |
| The bottom line shows default settings. | 0                  | 0                  | All<br>Scoreboards                            |
|                                         |                    | 0                  | All in BCAST<br>Group 1                       |
|                                         | 1                  | 1-8                | Set to<br>corresponding<br>BCAST 1<br>Channel |
|                                         |                    | 0                  | All in BCAST<br>Group 2                       |
|                                         | 2                  | 1-4                | Set to<br>Corresponding<br>BCAST 2<br>Channel |
|                                         |                    | 0                  | All in BCAST<br>Group 3                       |
|                                         | 3                  | 1-8                | Set to<br>corresponding<br>BCAST 3<br>Channel |
|                                         |                    | 0                  | All in BCAST<br>Group 4                       |
|                                         | 4                  | 1-4                | Set to<br>corresponding<br>BCAST 4<br>Channel |
|                                         | L                  |                    |                                               |

\*IMPORTANT\* Because the 1600 series controller does not have

"Resume Game"; memory for game, there will be a longer delay when linking to the SCBD.

## 2.6 Common Sport Keys

#### Start

<START> is used to start the main clock.

#### Stop

**STOP**> is used to stop the main clock.

#### **Enter/Edit Key**

The **<ENTER/EDIT>** key has two functions. The key functions as the **<ENTER>** key when editing game data. Pressing the key will accept the new data and end the edit. If not in edit, the **<ENTER/EDIT>**key allows the user to select which item is to be edited (such as team score). After pressing the **<ENTER/EDIT>**key, press one of the increment or decrement keys for the desired field on the scoreboard. Then simply enter the value you wish to display and press **<ENTER/EDIT>**to accept.

#### Clear/Alt Key

The <CLEAR/ALT> key has two functions. The key functions as the <CLEAR> key when editing game data. Pressing the key will clear the data being edited or, if pressed twice, will exit the edit. When not in Edit mode the <CLEAR/ALT> key allows the user to access the special function keys: <NEW GAME>, <DIM>, <TOD/GAME>, <SEGMENT>, <LAMP TEST>, <1/10 SEC>, and <FOUL ON/OFF>. Pressing <CLEAR/ALT> and then one of the special function keys will initiate the desired function.

#### **Set Time**

| LCD Display                                    | Action                                                                                                    |
|------------------------------------------------|----------------------------------------------------------------------------------------------------|
| MAIN CLOCK -SET CURR mm:ss.t*                  | After the main clock has been stopped, press <b>SET TIME</b> •> to display the current time of the main clock.  To change the time, enter the desired time on the |
| mm:SS.t = minutes, seconds, tenths of a second | number pad and press <b><enter></enter></b> .  Press <b><clear></clear></b> twice to clear changes and return to the game.                                        |
| MAIN CLOCK -EDIT<br>PERIOD mm:ss**             | Press <b>SET TIME</b> •> a second time to display the configured time for the main clock period length.                                                           |
| mm:SS = minutes, seconds                       | To accept the displayed period length, press < ENTER>.                                                                                                    |

| LCD Display                                              | Action                                                                                                    |
|----------------------------------------------------------|----------------------------------------------------------------------------------------------------|
|                                                          | To decline the selection of the period length, press <clear>.  To change the period length and set the main clock, enter the new time in minutes and seconds on the number pad and press <enter>.  Note: Pressing <enter> to select the period time as the main clock setting will increment the current period number if the clock value was previously zero.  Press <clear> twice to clear changes and return to the game.</clear></enter></enter></clear> |
| MAIN CLOCK -EDIT BREAK mm:ss *  mm:ss = minutes, seconds | Press < SET TIME •> a third time to display the configured time for break length.  To accept the break length, press < ENTER>.  To decline the selection of the break length, press < CLEAR>.  To change the break length and set the main clock, enter the new time in minutes and seconds on the number pad and press < ENTER>.  Press < CLEAR> twice to clear changes and return to the game.                                                             |
| MAIN CLOCK -EDIT OT mm:ss *  mm:ss = minutes, seconds    | Press <set time="" •=""> a fourth time to display the configured time for overtime length.  To accept the overtime length, press <enter>.  To decline the selection of the overtime length, press <clear>.  To change the overtime length and set the main clock, enter the new time in minutes and seconds on the number pad and press <enter>.  Press <clear> twice to clear changes and return to the game.</clear></enter></clear></enter></set>         |

2-12 Basic Operation

## **Count Up/Down**

| LCD Display                     | Action                                                                                     |
|---------------------------------|--------------------------------------------------------------------------------------------|
| MAIN CLOCK-DOWN<br>1-UP, 2-DOWN | After the main clock has been stopped, the direction of the clock can be set.              |
| Up/down = current direction     | Press <1> or <2> to select <b>Up</b> or <b>Down</b> (default).                             |
|                                 | <b>Notes:</b> The current direction of the main clock is shown on the top line of the LCD. |
|                                 | The <b>COUNT UP/DOWN</b> > function is disabled while the clock is running.                |

#### **Auto Horn**

| LCD Display                 | Action                                                         |
|-----------------------------|----------------------------------------------------------------|
| AUTO HORN-ON<br>1-ON, 2-OFF | Press <1> or <2> to select <b>On</b> (default) or <b>Off</b> . |
| On/off = current setting    |                                                                |

#### **Manual Horn**

Press < MANUAL HORN> to sound the main horn. The horn sounds as long as the key is pressed. The horn stops sounding when the key is released.

#### Time Out On/Off

<TIME OUT ON/OFF> stops and starts the time out clock. The length of both the full and partial time outs can also be changed when the time out clock is stopped by using the <EDIT> key.

| LCD Display                                           | Action                                                                                                    |
|-------------------------------------------------------|----------------------------------------------------------------------------------------------------|
| TIME OUTS-SELECT FULL MM:SS  mm:ss = minutes, seconds | Press <time off="" on="" out=""> to display the configured time for full time out length.  To accept the full time out length, press <enter>.  To decline the selection of the full time out length, press <clear>.</clear></enter></time> |

## Score +1, +2, +3, +6, -1

The **Home** and **Guest** <**SCORE** +1>, <**SCORE** +2>, <**SCORE** +3> and <**SCORE** +6> keys are used to increment the team score, and the <**SCORE** -1> key is used to decrement the team score.

| LCD Display               | Action                                                                                              |
|---------------------------|----------------------------------------------------------------------------------------------------|
| TEAM SCORE-+1<br>HOME nnn | Press the appropriate score key to increment or decrement the score for the home or guest team.     |
| nnn = current setting     | The LCD shows which key was pressed and the new value for the team score of the corresponding team. |

## 2.7 Alt Key Functions

The <**ALT**> key allows the user to access the following function keys. First, press <**ALT**>, and then press the key for the function that you want to perform.

#### **New Game**

Press <**ALT**> and <**NEW GAME**> to display the **New Game** prompt.

| LCD Display                  | Action                                                                                                    |
|------------------------------|----------------------------------------------------------------------------------------------------|
| NEW GAME?<br>ENTER TO ACCEPT | Press <enter> to start a new game.  Press <clear> to enter a new sport code.  Press any other key to return to the current game.  Note: If New Game is not selected, the console will prompt for the New Code.</clear></enter> |
| NEW CODE?<br>ENTER TO ACCEPT | Press <b><enter></enter></b> to enter a new sport code.  Press <b><clear></clear></b> or any other key to return to the current game.                                                                                          |

## Dim

| LCD Display                                          | Action                                                                                                    |
|------------------------------------------------------|----------------------------------------------------------------------------------------------------|
| DIMMING<br>LEVEL (0-9): NN%                          | Press <0> through <9> or use the arrow keys <←> <→>, to select the intensity for the digits on the scoreboard.                               |
| NM = current level<br>NONE = bright <0><br>90% = <1> | Press <no> to resume the game in progress using the current data, and exit the Menu</no>                                                     |
| 80% = <2><br>70% = <3><br>60% = <4>                  | Press the down arrow key <↓> to scroll to the next selection.                                                                                |
| 50% = <5><br>40% = <6><br>30% = <7>                  | <b>Note:</b> Dim levels pertain to outdoor LED products only. Incandescent and indoor LED products only support one level of dimming at 50%. |
| 20% = <8><br>10% = <9>                               |                                                                                                    |
| MENU-TIME OF DAY TOD hh:mm:ss*                       | Enter the time of day in hours, minutes, and seconds using the selected format on the number pad and press <enter>.</enter>                  |
| hh:mm:ss = current setting                           | The time of day clock is now displayed on the console.                                                                                       |

Segment Timer
Press <ALT> and <SEGMENT> to display the Segment Timer prompt.

| LCD Display                       | Action                                                                                                    |
|-----------------------------------|----------------------------------------------------------------------------------------------------|
| SEGMENT TIMER?<br>ENTER TO ACCEPT | Press <b><enter></enter></b> to start the <b>Segment Timer</b> function.  The <b>Segment Timer</b> (LL-2472) insert must be installed to operate the <b>Segment Timer</b> . Refer to <b>Section 3: Segment Timer</b> .  Press any other key to return to the current sport. |

#### Lamp Test

Press <**ALT**> and <**LAMP TEST**> to display the **Lamp Test** prompt.

| LCD Display                       | Action                                                                                                    |
|-----------------------------------|----------------------------------------------------------------------------------------------------|
| Lamp test mode<br>Enter to accept | Press <b><enter></enter></b> to start the basic <b>Lamp Test</b> mode  Press any other key to return to the current sport. |
| Lamp test mode<br>Any key to exit | This prompt will display while in the lamp test.  Press any key to return to the current sport.                            |

#### 1/10 Second

**Notes:** this key functions only when the clock is stopped.

The <1/10 SEC> key toggles the scoreboard between displaying full seconds or tenths of a second in the main scoreboard clock.

Press <**ALT**> and <**1/10 SEC**> to change the main clock between full seconds and tenths of a second.

## 2.8 Remote Start/Stop Controls

#### **Main Clock Control**

The remote start/stop control box plugs into J4 on the back of the All Sport 3000 console. This unit has a rocker switch for **Start/Stop** and a momentary button for **Horn**. The **Start/Stop** switch starts and stops the main timer. The **Horn** button sounds the horn as long as the button is pressed.

#### **Shot Clock Control**

The remote shot clock control box plugs into J7 on the back of the All Sport 3000 console. This unit has a rocker switch for **Start/Stop** and a momentary button for **Reset**. When the **Reset** button is pressed, the shot clock timer is changed to the reset value and stops the timer from decrementing. The shot clock timer restarts when the **Reset** button is released. The shot clock timer will not run unless the main clock is running.

#### Play Clock Control

The remote play clock control box plugs into J7 on the back of the All Sport 3000 console. This unit has a rocker switch for **Start/Stop** and a momentary button for **Reset**. When the **Reset** button is pressed, the play clock timer is changed to the reset value and stops the timer from decrementing. The play clock timer restarts when the **Reset** button is released. The **Start/Stop** switch always starts and stops the play clock.

## 2.9 General Multipurpose Timer Information

The sport insert for the timer is **LL-2472** and **Code 90** is used to run the timer. The Multipurpose Timer is a general timer used for two-, four- and six-digit time displays. The timer will count up or down through hours, minutes and seconds. The information will shift on the two- and four-digit displays to show the most significant time values as the time changes.

#### **Standard Keys**

Keys used by the Multipurpose Timer are **START**>, **STOP**>, **SET MAIN CLOCK**>, **COUNT UP/DOWN**>, **AUTO HORN**>, **MANUAL HORN**>, **DIM**>, and **TOD**>. Key functions are explained in detail in **Section 2.6.** 

#### **Accessing Time of Day**

To access and display **Time of Day**, press the **<ALT>** key and then the **<TOD>** key. Enter the correct time of day and press **<ENTER>**. To return to the timer display, press the **<ALT>** key and then the **<TOD>** key again.

## **Section 3: Segment Timer**

Sport Insert LL-2472 (Code 91 used for the Dedicated Segment Timer)

#### Reference Drawing:

Insert, Segment Timer, A/S 3000 Series ......Drawing A-129566

The sport insert drawing is located in **Appendix A**.

Refer to the information in **Section 2**: **Basic Operation** to start the console and use the sport insert. The insert drawing, **A-129566** shows the function for each button for the segment timer portion of the All Sport 3000 control console. Read **Basic Operation** carefully to fully understand the following operation instructions.

If you lose or damage an insert, use a photocopy of the insert until you can order a replacement.

If you do not know the code number to enter for your scoreboard, refer to **Appendix B** in this manual. If you do not know the model number of your scoreboard, refer to the installation and maintenance manual provided with the scoreboard.

## 3.1 Segment Timer Information

The Segment Timer is used to time events such as practice sessions. The operation of the segment timer is determined by 99 segments of preprogrammed length. The Segment Timer will count down starting at the segment number that is set as **First Segment**. When the **First Segment** is completed, the timer will count the **Interval Time** and proceed with the next segment. The timer will continue counting segments until it counts down to the segment number set as **Last Segment**. It then will reset to the segment saved as **First Segment** and, depending on the **Auto Stop At Last Seg** setting, will either begin counting down or wait for the operator to press the **<START>** key. To stop the timer after each segment is completed, use the **Auto Stop** feature.

The **First** and **Last Segment** values can be used to set up specific practice sessions. For example, the practice session for one sport could be programmed to use Segments 1-10 while another might use Segments 11-20. Set the **First Segment** and **Last Segment** values to the desired segment numbers for the session, and the console will count down each of the segments in order, either stopping on the last segment or looping through included segments again, based on the **Auto Stop At Last Seg** setting.

The segment values will be saved when the console is turned off and will be the same values regardless of the sport that was used to access the Segment Timer.

## 3.2 Accessing the Segment Timer

To run the **Segment Timer** for the dedicated segment timer display, enter **Code 91** at the **Enter Code** command.

Segment Timer 3-1

To run the **Segment Timer** for a specific scoreboard, enter the sport code used for the scoreboard with which you would like to run the **Segment Timer** and press **<ENTER>.** 

For some specific scoreboards, the Segment Timer program in the All Sport 3100 may be accessed through the **Alternate Function Segment** of each individual sport. Press the **<ALT>** and **<SEGMENT>** keys to get the LCD prompt for the Segment Timer.

| LCD Display                      | Action                                                                                 |
|----------------------------------|----------------------------------------------------------------------------------------|
| Segment Timer<br>Enter to accept | The <b>Segment Timer</b> function is disabled while the clock is running.              |
|                                  | Press <b><enter></enter></b> to exit the sport code and run the segment timer program. |

# 3.3 Segment Timer Keys

## **First Segment**

| LCD Screen                 | Action                                                                                                    |
|----------------------------|----------------------------------------------------------------------------------------------------|
| FIRST SEGMENT              | This setting determines the first segment in a range of segments to run when <b><start></start></b> is pressed.                       |
| nn = current first segment | The console will be reset to the segment saved as <b>First Segment</b> when the <b><reset first="" to=""></reset></b> key is pressed. |
|                            | Enter the number desired for the first segment and press <enter>.</enter>                                                             |

### **Last Segment**

| LCD Screen                | Action                                                                                                    |
|---------------------------|----------------------------------------------------------------------------------------------------|
| LAST SEGMENT<br>NN        | This setting determines the <b>Last Segment</b> in a range of segments to run when <b><start></start></b> is pressed.                          |
| ∩∩ = current last segment | The console will automatically reset to the segment saved as <b>First Segment</b> after the segment saved as <b>Last Segment</b> is completed. |
|                           | Enter the number desired for the last segment and press < ENTER>.                                                                              |

3-2 Segment Timer

## **Interval Time**

| LCD Screen              | Action                                                                                                    |
|-------------------------|----------------------------------------------------------------------------------------------------|
| INTERVAL TIME:<br>nn:nn | Interval Time is the time between each segment. Interval Time can be displayed on the guest scoreboard digits using the <display interval=""> key.</display> |
| ∩∩ = current setting    | Press <b>INTERVAL TIME</b> > to display the current value of <b>Interval Time</b> on the bottom line of the LCD.                                             |
|                         | Edit the value of the <b>Interval Time</b> and press <b>ENTER</b> >.                                                                                         |

# **Display Interval**

| LCD Screen                                            | Action                                                                                                    |
|-------------------------------------------------------|----------------------------------------------------------------------------------------------------|
| DISPLAY INTERVAL CLEAR=n*ENTER=y  * = current setting | This setting determines whether the interval count will be displayed on the scoreboard.  Press <b>ENTER</b> > to display the <b>Interval Time</b> on the scoreboard.                                                                             |
|                                                       | Press <b>CLEAR</b> > to disable <b>Interval Time</b> display.  The <b>Interval Time</b> will be displayed only on the console.                                                                                                    |
|                                                       | Notes: Regardless of the Display Interval setting, the value saved in Interval Time will be counted down between segments. Set the Interval Time to zero if you desire no interval between segments.                                             |
|                                                       | When the <b>Interval Time</b> is being displayed, the segment number on the scoreboard flashes to indicate that the time displayed is <b>Interval Time</b> . To disable the segment number flash, set <b>Display Interval</b> to <b>CLEAR</b> >. |

Segment Timer 3-3

# **Segment Time**

| LCD Screen                               | Action                                                                                                    |
|------------------------------------------|----------------------------------------------------------------------------------------------------|
| SEGMENT: XX TIME EDIT                    | Press <b>SEGMENT TIME</b> > to set an individual segment time.                                            |
| XX = segment number                      | Enter the segment to be edited and press <b><enter></enter></b> .                                         |
| SEGMENT: XX                              | Enter the time for the segment and press <b>ENTER</b> > to accept and move to the next segment time.      |
| TIME EDIT nn:nn                          | Press <b><enter></enter></b> again to exit the function.                                                  |
| XX = segment number nn:nn = segment time | Press the <b>Up</b> or <b>Down Arrow</b> keys, < <b>↑\Psi</b> >, to move to the previous or next segment. |

# Copy Range

| LCD Screen                                             | Action                                                                                          |
|--------------------------------------------------------|-------------------------------------------------------------------------------------------------|
| COPY: nn:nn*<br>SEG xx to yy                           | Press <b><copy range=""></copy></b> to set a range of segments to a specific value.             |
| nn:nn = segment value to be copied                     | All segments from XX to YY (inclusive) will be set to the value specified by NN:NN.             |
| XX = starting segment value  yy = ending segment value | Enter the value specified by the asterisk and press <b>ENTER&gt;</b> to move to the next field. |

3-4 Segment Timer

## **Auto Stop**

| LCD Screen                                         | Action                                                                                                    |
|----------------------------------------------------|----------------------------------------------------------------------------------------------------|
| EACH SEG Y/N* CLEAR=n*ENTER=y                      | This setting determines the operation of the console when each segment is completed.                                                                                   |
| * = current setting                                | Press <b><enter></enter></b> to set the console to stop after each segment is completed, and wait for the <b><start></start></b> key to proceed with the next segment. |
| Last seg *y/n CLEAR=n*ENTER=y  * = current setting | Press <b><clear></clear></b> to set the console to automatically begin the next segment when each segment is completed.                                                |
|                                                    | If the setting of <b>Auto Stop At Each Seg</b> is <b>No</b> , the console will prompt for the <b>Auto Stop At Last Seg</b> setting.                                    |
|                                                    | Press <b><enter></enter></b> to set the console to stop when the <b>Last Segment</b> has been completed.                                                               |
|                                                    | Press < CLEAR > to set the console to start over at the First Segment when the Last Segment is completed                                                               |

## **Warning Time**

| LCD Screen             | Action                                                                                                    |
|------------------------|----------------------------------------------------------------------------------------------------|
| Warning time<br>00:00  | Enter the <b>Warning Time</b> in minutes and seconds and press <b><enter></enter></b> .  Enter 00:00 for no <b>Warning Time</b> . |
| 00:00 = <b>default</b> | When <b>Warning Time</b> is reached, the segment number flashes until the main clock reaches zero.                                |

## **Current Segment**

Press **CURRENT SEGMENT** +1> to increment the segment number.

#### **Reset Current Segment**

Press < RESET CURRENT SEGMENT> to reset the segment time to the value specified by the current segment. The segment number will remain at the current value.

Segment Timer 3-5

## **Reset to First**

Note: The Reset to First function is disabled while the clock is running.

Press < RESET TO FIRST> to reset the segment number and segment time to the values saved as the First Segment.

# 3.4 **Edit**

# **Current Segment**

| LCD Screen                  | Action                                                                                                    |
|-----------------------------|----------------------------------------------------------------------------------------------------|
| CURRENT SEGMENT:<br>EDIT nn | Press <b><edit></edit> <current +="" 1="" segment=""></current></b> to display the <b>Current Segment</b> for editing. |
| nn = current setting        | Enter the new value for the <b>Current Segment</b> number and press < <b>ENTER</b> >.                                  |

3-6 Segment Timer

# **Section 4: Baseball Operations**

Sport Insert LL-2469 (Code 05)

Codes used by the All Sport 3000 console to replace the All Sport 2500 console are as follows:

531; 532; 533; 535; 537; 544

Refer to **Appendix C.5** for a list of the codes of the All Sport 2500 console and which code for the 3000 system takes its place.

### Reference Drawings:

| Insert, Baseball             | Drawing A-129370 |
|------------------------------|------------------|
| Block Diagrams,              |                  |
| A/S5000/3000, Outdoor Sports | Drawing A-124690 |

The sport insert and block diagram drawings are located in **Appendix B**.

Refer to the information in **Section 2**: **Basic Operation** to start the console and use the sport insert. Read **Basic Operation** carefully to fully understand the following operation instructions.

If you lose or damage an insert, use a photocopy of the insert until you can order a replacement.

If you do not know the code number to enter for your scoreboard, refer to **Appendix B** in this manual. If you do not know the model number of your scoreboard, refer to the installation and maintenance manual provided with the scoreboard.

# 4.1 Baseball Keys

### Out +1, Inning +1

The <OUT +1> and <INNING +1> keys are used to increment their respective totals.

| LCD Screen          | Action                                                                                   |
|---------------------|------------------------------------------------------------------------------------------|
| Out-+1              | Press <out +1=""> or <inning +1=""> to increment their respective totals.</inning></out> |
| ∩ = current setting | The LCD shows which key was pressed and the new value.                                   |

### **Batter**

The **<BATTER>** key is used to display the uniform number and batting average of the player currently at bat.

| LCD Screen           | Action                                                                                                    |
|----------------------|----------------------------------------------------------------------------------------------------|
| At bat nn*           | When the <b><batter></batter></b> key is pressed, enter the number of the player and press <b><enter></enter></b> . |
| nn = current setting |                                                                                                    |

### Ball, Strike, Clear Ball/Strike

The **<BALL+1>** and **<STRIKE+1>** keys increment the Ball and Strike digits. Pressing the **<CLEAR BALL AND STRIKE>** key clears the digits. (In the following illustration, **<BALL+1>** is used as an example.)

If the ball count value is 4 when **<BALL+1>** is pressed, the value is blanked out.

If the strike count value is 3 when **<STRIKE+1>** is pressed, the value is blanked out.

| LCD Screen                      | Action                                                                                                    |
|---------------------------------|----------------------------------------------------------------------------------------------------|
| Ball: +1 n nn = current setting | Press the <b><ball+1></ball+1></b> or <b><strike+1></strike+1></b> to increment the Ball and Strike digits.  Press the <b><clear and="" ball="" strike=""></clear></b> key to clear the digits. |

### Hit, Error, Clear Hit/Error

The **<HIT>** and **<ERROR>** keys are used to turn on the Hit and Error indicator or digits. Pressing the **<CLEAR HIT/ERROR>** key turns off the Hit and Error indicators and clears the digits.

<**ERROR**> is used as an example below.

| LCD Screen | Action                                                                                                    |
|------------|----------------------------------------------------------------------------------------------------|
| Error: ON  | Press the <hit> or <error> key to turn on the Hit or Error indicator or digits.  This display appears briefly.</error></hit> |

Press the **CLEAR HIT/ERROR**> key to turn off the Hit and Error indicators and clear the digits.

This display appears briefly.

### At Bat

The <AT BAT> keys turn the Home and Guest At Bat indicators on and off.

| LCD Screen        | Action                                                                                                    |
|-------------------|----------------------------------------------------------------------------------------------------|
| HOME at bat<br>ON | Press the <b>Home</b> or <b>Guest</b> < <b>AT BAT</b> > key, to turn on the at bat indicator for that team.  This display appears briefly.  Press the < <b>CLEAR BALL AND STRIKE</b> > key to clear the digits. |
| HOME at bat off   | To turn off the Possession indicator, press the same < <b>AT BAT</b> > key a second time or press the opposite < <b>AT BAT</b> > key.  This display appears briefly.                                            |

## Runs +1

| LCD Screen               | Action                                                                                                    |
|--------------------------|----------------------------------------------------------------------------------------------------|
| Team RUNS: +1<br>HOME nn | Press the appropriate < <b>RUNS</b> +1> key to increment the total number of runs for the home or guest team. |
| nn = current setting     | The LCD shows which key was pressed and the new value for the corresponding team.                             |

## Hits, Errors

The Home and Guest < HITS + 1 > and < ERRORS + 1 > keys are used to increment their respective totals.

<HITS +1> is used as an example.

| LCD Screen           | Action                                                                            |
|----------------------|-----------------------------------------------------------------------------------|
| Hits: +1<br>HOME nn  | Press the appropriate key to increment statistics for the home or guest team.     |
| nn = current setting | The LCD shows which key was pressed and the new value for the corresponding team. |

# **4.2** Edit

The **<EDIT>** key allows the user to select and edit the following scoreboard fields. Press **<EDIT>** and the key for the **Home** or **Guest** field to be edited.

## Inning +1

| LCD Screen           | Action                                                                                            |
|----------------------|---------------------------------------------------------------------------------------------------|
| Inning edit          | Press <b><edit></edit> <inning< b=""> <b>+1&gt;</b> to display the current setting.</inning<></b> |
| nn = current setting | Enter the correct inning number on the number pad and press <b><enter></enter></b> .              |

## Runs +1

| LCD Screen           | Action                                                                                                    |
|----------------------|----------------------------------------------------------------------------------------------------|
| Team RUNS: edit      | Press <b><edit></edit></b> and the appropriate <b><runs +1=""></runs></b> key to display the current setting for the home or guest team. |
| nn = current setting | Enter the correct number on the number pad and press < ENTER>.                                                                           |

### Hits +1, Errors +1

The **Home** and **Guest** <**HITS** +1> and <**ERRORS** +1> keys are edited in the same way. <**HITS** +1> is used as an example.

| LCD Screen                 | Action                                                                                     |
|----------------------------|--------------------------------------------------------------------------------------------|
| TEAM hits: edit<br>HOME nn | Press <b><edit></edit></b> and the appropriate statistic key to display the current value. |
| nn = current setting       | Enter the correct number on the number pad and press <enter>.</enter>                      |

# **Section 5: Basketball Operations**

Sport Insert LL-2539 (Code 01)

Tuff Sport<sup>™</sup> model scoreboards are included on software version 1.0.4 and higher

Codes used by the All Sport 3000 console to replace the All Sport 2500 console are as follows:

103; 104; 111; 112

Refer to **Appendix C.5** for a list of the codes of the All Sport 2500 console and which All Sport 3000 code takes its place.

#### **Reference Drawings:**

|                  | Insert, Basketball, A/S3000 Series |
|------------------|------------------------------------|
| Drawing A-129362 | (Valid Through Version 1.0.3)      |
|                  | Block Diagrams,                    |
| Drawing A-124686 | A/S5000/3000, BB, VB & WR #1       |
|                  | Block Diagrams,                    |
| Drawing A-125415 | A/S5000/3000, BB, VB & WR #2       |
|                  | Block Diagram;                     |
| Drawing A-125417 | A/S 3000 or 5000 BB, VB & WR #4    |
| _                | Insert, Basketball,                |
| Drawing A-159649 | A/S3000, Tuff Sport Basketball     |
|                  |                                    |

Refer to the information in **Section 2**: **Basic Operation** to start the console and use the sport insert. Read **Basic Operation** carefully to fully understand the following operation instructions.

If you lose or damage an insert, use a photocopy of the insert until you can order a replacement.

If you do not know the code number to enter for your scoreboard, refer to **Appendix B** in this manual. If you do not know the model number of your scoreboard, refer to the installation and maintenance manual provided with the scoreboard.

Note: Replacement insert for software version prior to 1.0.4, use Sports Insert LL-2465.

Refer to the block diagram drawings are located in **Appendix A** and the sport insert drawings in **Appendix B** for more information.

# 5.1 Basketball Keys

# **Set Shot Time**

| LCD Screen                                                   | Action                                                                                                    |
|--------------------------------------------------------------|----------------------------------------------------------------------------------------------------|
| SHOT CLOCK-EDIT CURRENT mm:SS  mm:SS = minutes, seconds      | Press <set shot="" time=""> to display the configured shot clock time length.  To accept the shot clock time length, press <enter>.  To decline the selection of the shot clock time length, press <clear>.  To change the shot clock time length and set the shot clock, enter the new time in minutes and seconds on the number pad and press <enter>.  Press <clear> twice to clear changes and return to the game.</clear></enter></clear></enter></set>              |
| * SHOT CLOCK-EDIT<br>RESET mm:SS<br>mm:SS = minutes, seconds | Press <b>SET SHOT TIME</b> a second time to display the configured time for shot clock reset length.  To accept the shot clock reset length, press <b>ENTER</b> .  To decline the selection of the shot clock reset length, press <b>CLEAR</b> .  To change the shot clock reset length and set the shot clock, enter the new time in minutes and seconds on the number pad and press <b>ENTER</b> .  Press <b>CLEAR</b> > twice to clear changes and return to the game. |

### Time Out On/Off

<TIME OUT ON/OFF> stops and starts the time out clock. By using the <EDIT> key, the operator can change the length of both the full and partial time outs when the time out clock is stopped.

| LCD Screen                                              | Action                                                                                                    |
|---------------------------------------------------------|----------------------------------------------------------------------------------------------------|
| TIME OUTS-SELECT FULL MM:SS  mm:ss = minutes, seconds   | Press <time off="" on="" out=""> to display the configured time for full time out length.  To accept the full time out length, press <enter>.  To decline the selection of the full time out length, press <clear>.</clear></enter></time>                        |
| TIME OUT-SELECT PARTIAL MM:SS  mm:ss = minutes, seconds | Press <time off="" on="" out=""> a second time to display the configured time for partial time out length.  To accept the partial time out length, press <enter>.  To decline the selection of the partial time out length, press <clear>.</clear></enter></time> |

### **Time Out**

<TIME OUT  $\triangleleft>$  selects full or partial time outs. By using the <EDIT> key, the operator can change the number of full and partial time outs for each team.

| LCD Screen                    | Action                                                                                                    |
|-------------------------------|----------------------------------------------------------------------------------------------------|
| TIME Outs - home<br>FULL 3    | Press < TIME OUT ◀> to display the number of full time outs remaining. If the time out is on, pressing this key will turn the time out off.  To start a full time out, press < ENTER>.  To decline the selection of a full time out, press < CLEAR>.                   |
| TIME OUTs - home<br>Partial 2 | Press <time out="" ◀=""> to display the number of partial time outs remaining. If the time out is on, pressing this key will turn the time out off.  To start a partial time out, press <enter>.  To decline the selection of a partial time out, press</enter></time> |

## Period +1

| LCD Screen           | Action                                                                                                    |
|----------------------|----------------------------------------------------------------------------------------------------|
| PERIOD-+1            | Press < <b>PERIOD +1</b> > to increment the period number.  The full and partial time outs and team fouls are automatically reset at halftime. |
| nn = current setting |                                                                                                    |

# Team Fouls +1

| LCD Screen                                         | Action                                                                                                    |
|----------------------------------------------------|----------------------------------------------------------------------------------------------------|
| TEAM FOULS-+1 HOME NN  nn = current setting        | Press the <b>Home</b> or <b>Guest</b> < <b>TEAM FOULS</b> + <b>1</b> > key to increment the number of team fouls for the corresponding team.        |
| TEAM FOULS-+1 Home Player nn *  nn = Player Number | If Update Player Fouls is ON, the console will ask for a player number when this key is pressed.  Enter the player number and press <b>ENTER</b> >. |

# **Update Player Fouls**

| LCD Display                                              | Action                                                                                                    |
|----------------------------------------------------------|----------------------------------------------------------------------------------------------------|
| Fouls<br>Update player? Y                                | Press <alt> and then <foul off="" on=""> and the LCD will show current status of the update player fouls mode.  Press <enter> to turn it on or <clear> to turn it off.</clear></enter></foul></alt> |
| Team fouls - mode<br>1-on-1 bonus N*                     | If the update player foul mode is ON, the 1-on-1-bonus level can be viewed and changed.                                                                                                    |
| $\mathbb{N} = $ Number Fouls to initiate this bonus mode | Enter the desired foul level and press <b><enter></enter></b> .  When the number of fouls for a team reaches this number, the Bonus indicator on the display will turn on.                          |

| LCD Display                                  | Action                                                                                                    |
|----------------------------------------------|----------------------------------------------------------------------------------------------------|
| Team fouls - Mode 2 shot bonus N *           | If the update player foul mode is ON, the 2-shot bonus level can also be viewed and changed.                                                                     |
| N = Number Fouls to initiate this bonus mode | Enter the desired foul level and press <b>ENTER</b> >. When the number of fouls for a team reaches this number, the Bonus indicator on the display will turn on. |

### **Bonus**

| LCD Screen        | Action                                                                                                    |
|-------------------|----------------------------------------------------------------------------------------------------|
| HOME BONUS<br>ON  | Press the <b>Home</b> or <b>Guest</b> < <b>BONUS</b> > key, to turn on the Bonus indicator for that team. |
| HOME BONUS<br>OFF | Press the <b><bonus< b="">&gt; key a second time to turn off the indicator.</bonus<></b>                  |

## **Possession**

| LCD Screen             | Action                                                                                                    |
|------------------------|----------------------------------------------------------------------------------------------------|
| HOME POSSESSION<br>ON  | Press the <b>Home</b> or <b>Guest</b> < <b>POSS</b> > key, to turn on the Possession indicator for that team.                     |
| HOME POSSESSION<br>OFF | To turn off the Possession indicator, press the same < <b>POSS</b> > key a second time or press the opposite < <b>POSS</b> > key. |

# Blank Player Foul (Update Player Foul is Set to ON)

Press **BLANK PLAYER FOUL**> to blank player foul data on the scoreboard.

# Blank Player Foul (Update Player Foul is Set to OFF)

| LCD Screen                   | Action                                                                                                 |
|------------------------------|----------------------------------------------------------------------------------------------------|
| Edit<br>Player/Foul pp f*    | This key will allow editing the Player/Fouls if the console is not set for <b>Update Player Foul</b> . |
| PP = player number F = fouls | Enter the player number and the fouls and press <enter>.</enter>                                       |

# **Player**

| LCD Display                                    | Action                                                                                                    |
|------------------------------------------------|----------------------------------------------------------------------------------------------------|
| HOME PLAYER nn*  nn = Player Number            | When the home or guest < <b>PLAYER</b> > key is pressed, this prompt asks for the jersey number of the player to edit.  Enter the jersey number on the number pad and press < <b>ENTER</b> >.               |
| HOME PLAYER nn<br>NOT FOUND, add?              | If the player is not in the roster, this prompt asks if the player should be added.  Press <b>ENTER</b> > to add the player to the roster.  Press <b>CLEAR</b> > to decline the entry of the player number. |
| HOME PLAYER nn ROSTER FULL  nn = Player Number | This message displays when the answer to the previous prompt is <b>YES</b> and the roster is full.                                                                                                    |

| LCD Display             | Action                                                                                         |
|-------------------------|------------------------------------------------------------------------------------------------|
| HOME PLAYER nn<br>f - 0 | If the player is found or added, the player's number of fouls is displayed and can be changed. |
| nn = Player Number      | Enter the number of fouls the player has and press < ENTER>.                                   |
|                         | Press <b>CLEAR</b> > or <b>ENTER</b> > to exit.                                                |

# **5.2** Edit

The **<EDIT>** key allows the user to select and edit the following scoreboard fields. Press **<EDIT>** and the key for the **Home** or **Guest** field to be edited.

# Score +1, +2, +3, -1

| LCD Screen                 | Action                                                                                                    |
|----------------------------|----------------------------------------------------------------------------------------------------|
| TEAM SCORE-EDIT HOME nnn** | Press < EDIT > and any of the < SCORE > keys for the home or guest team to display the current team score setting.  Enter the correct team score on the number pad and press < ENTER >. |

## Team Fouls +1

| LCD Screen                  | Action                                                                                                    |
|-----------------------------|----------------------------------------------------------------------------------------------------|
| TEAM FOULS-EDIT<br>HOME nn* | Press <b><edit></edit> <team fouls=""></team></b> for the home or guest team to display the current team foul setting. |
| nn = current setting        | Enter the correct number of team fouls on the number pad and press <b><enter></enter></b> .                            |

# Player

| LCD Screen                         | Action                                                                                                    |
|------------------------------------|----------------------------------------------------------------------------------------------------|
| HOME Player NN*                    | Press <b><edit></edit> <player></player></b> for the home or guest team to edit a player number. Enter the player's number that is to be changed.  |
| NN = Player number                 |                                                                                                    |
| HOME Player NN*<br>Edit Player NN* | If the player is found, the LCD screen to the left will display and the new number can be entered.  Press <b>ENTER</b> > to accept the new number. |
| NN = Player number                 | Press <b>CLEAR</b> > twice to abort the operation.                                                                                                 |

# Period +1

| LCD Screen          | Action                                                                                              |
|---------------------|----------------------------------------------------------------------------------------------------|
| PERIOD-EDIT<br>n*   | Press < <b>EDIT</b> > < <b>PERIOD+1</b> > for the home or guest team to display the period setting. |
| ∩ = current setting | Enter the correct period number on the number pad and press <b><enter></enter></b> .                |

# Time Out On/Off

| LCD Screen                                             | Action                                                                                                    |
|--------------------------------------------------------|----------------------------------------------------------------------------------------------------|
| TIME OUTS-edit FULL MM:SS  mm:ss = minutes, seconds    | Press <b><edit></edit> <time off="" on="" out=""></time></b> to display the current time setting for full time outs.  Enter the correct time on the number pad and press <b><enter></enter></b> . |
| TIME OUT- edit PARTIAL MM:SS  mm:ss = minutes, seconds | Press the <b><enter></enter></b> key to display the configured time for partial time out length.  Enter the correct time on the number pad and press <b><enter></enter></b> .                     |

# Time Out ◀, Time Out ▶

| LCD Screen                    | Action                                                                                                    |
|-------------------------------|----------------------------------------------------------------------------------------------------|
| TIME OUTs - Home<br>FULL 3    | Press < <b>EDIT</b> > < <b>TIME OUT</b> ◀> to display the number of time outs for the home team.  Enter a new number for full time outs and press < <b>ENTER</b> >. |
| TIME OUTs - Home<br>Partial 2 | Enter a new number for partial time outs and press <enter>.</enter>                                                                                                 |

# **Section 6: Football Operations**

#### Sport Insert LL-2470 (Code 06)

Codes used by the All Sport 3000 console to replace the All Sport 2500 console are as follows:

620; 622; 625

Refer to **Appendix C.5** for a list of the codes of the All Sport 2500 console and which code for the 3000 system takes its place.

#### Section 15:

### **Reference Drawings:**

| Insert, Football, A/S3000 Series | Drawing A-129372 |
|----------------------------------|------------------|
| Block Diagrams,                  |                  |
| A/S5000/3000, Outdoor Sports     | Drawing A-124690 |

The sport insert drawing is located in **Appendix B** and the block diagram drawing is located in **Appendix A**.

Refer to the information in **Section 2**: **Basic Operation** to start the console and use the sport insert. Read **Basic Operation** carefully to fully understand the following operation instructions. The football insert drawing, **A-129372** displays the function for each key on the All Sport 3000 series consoles while in football mode. The block diagram drawing, **A-124690** displays how to correctly set up the All Sport 3000 control console(s) to its proper scoreboard and proper plug-ins.

If you lose or damage an insert, use a photocopy of the insert until you can order a replacement.

If you do not know the code number to enter for your scoreboard, refer to **Appendix B** in this manual. If you do not know the model number of your scoreboard, refer to the installation and maintenance manual provided with the scoreboard.

# 6.1 Football Keys

### **Set Play Clock**

The remote play clock console uses the **Play Clock** setting. The configured play clock times are set using the **Edit Settings** function when a new code is selected.

| LCD Screen                       | Action                                                                                                    |
|----------------------------------|----------------------------------------------------------------------------------------------------|
| PLAY CLOCK-EDIT<br>CURR mm:ss    | Press < SET PLAY CLOCK> to display the current time for the play clock length.                                                                               |
| mm:ss = minutes, seconds         | To accept the play clock time length, press <b><enter></enter></b> .                                                                                         |
|                                  | To decline the selection of the play clock time length, press < CLEAR>.                                                                                      |
|                                  | To change the play clock time length and set the play clock, enter the new time in minutes and seconds on the number pad and press <b><enter></enter></b> .  |
| PLAY CLOCK-EDIT<br>RESET 1 mm:ss | Press <b>SET PLAY CLOCK</b> > a second time to display the configured time for <b>Reset 1</b> length.                                                        |
| mm:SS = minutes, seconds         | To accept the play clock <b>Reset 1</b> length, press < <b>ENTER</b> >.                                                                                      |
|                                  | To decline the selection of the play clock <b>Reset 1</b> length, press <b><clear></clear></b> .                                                             |
|                                  | To change the play clock <b>Reset 1</b> length and set the play clock, enter the new time in minutes and seconds on the number pad and press <b>ENTER</b> >. |
|                                  | Press < CLEAR > twice to clear changes and return to the game.                                                                                               |
| PLAY CLOCK-EDIT<br>RESET 2 mm:ss | Press <b>SET PLAY CLOCK</b> > a third time to display the configured time for <b>Reset 2</b> length.                                                         |
| mm:SS = minutes, seconds         | To accept the play clock <b>Reset 2</b> length, press < ENTER>.                                                                                              |
|                                  | To decline the selection of the play clock <b>Reset 2</b> length, press <b>CLEAR</b> >.                                                                      |
|                                  | To change the play clock <b>Reset 2</b> length and set the play clock, enter the new time in minutes and seconds on the number pad and press <b>ENTER</b> >. |
|                                  | Press < CLEAR > twice to clear changes and return to the game.                                                                                               |

# Quarter +1

| LCD Screen   | Action                                                                                                    |
|--------------|----------------------------------------------------------------------------------------------------|
| quarter-+1 n | Press < QUARTER +1> to increment the quarter number. The full time outs are automatically reset at halftime. |

## Yards To Go

| LCD Screen           | Action                                                                              |
|----------------------|-------------------------------------------------------------------------------------|
| to go edit<br>nn*    | Enter the number of yards to go for a first down and press <b><enter></enter></b> . |
| nn = current setting | Press <b>CLEAR</b> > twice to clear changes and return to the game.                 |

# Down +1

| LCD Screen          | Action                                                         |
|---------------------|----------------------------------------------------------------|
| down +1             | Press < <b>DOWN</b> +1> to manually increment the down number. |
| □ = current setting | A prompt showing down number displays briefly.                 |

## **Ball On**

The **<BALL ON>** key is used to manually enter the field position (yard line) of the ball.

| LCD Screen           | Action                                                                                                    |
|----------------------|----------------------------------------------------------------------------------------------------|
| BALL ON nn*          | Enter the field position (yard line) of the ball and press <enter>.</enter>                               |
| nn = current setting | Press <b>CLEAR</b> > twice to clear changes and return to the game.                                       |
|                      | Press <b>CLEAR</b> > and <b>ENTER</b> > to blank the Ball On, Down, and To Go sections of the scoreboard. |

### First & 10

The **FIRST & 10**> key is used to set the Down to 1 and Yards To Go to 10.

### **Possession**

The <**POSS**> keys turn the Home and Guest Possession indicators on and off.

| LCD Screen             | Action                                                                                                    |
|------------------------|----------------------------------------------------------------------------------------------------|
| HOME POSSESSION ON     | Press the <b>Home</b> or <b>Guest</b> < <b>POSS</b> > key, to turn on the Possession indicator for that team.                     |
| HOME POSSESSION<br>Off | To turn off the Possession indicator, press the same < <b>POSS</b> > key a second time or press the opposite < <b>POSS</b> > key. |

## 6.2 Edit

The **<EDIT>** key allows the user to select and edit the following scoreboard fields. Press **<EDIT>** and the key for the **Home** or **Guest** field to be edited.

# Score +1, +2, +3, +6, -1

| LCD Screen                | Action                                                                                                    |
|---------------------------|----------------------------------------------------------------------------------------------------|
| TEAM SCORE-EDIT HOME nnn* | Press < EDIT > and any of the < SCORE > keys for the home or guest team to display the current team score setting.  Enter the correct team score on the number pad and press < ENTER >. |

### Quarter +1

| LCD Screen          | Action                                                                                                    |
|---------------------|----------------------------------------------------------------------------------------------------|
| Quarter-EDIT<br>n*  | Press < <b>EDIT</b> > < <b>QUARTER</b> +1> to display the current quarter setting.                                |
| ∩ = current setting | Enter the correct quarter number on the number pad and press <b><enter></enter></b> . The full outs may be reset. |

# Time Out On/Off

| LCD Screen                      | Action                                                                                                    |
|---------------------------------|----------------------------------------------------------------------------------------------------|
| TIME Outs-edit<br>FULL MM:SS    | Press <b><edit></edit> <time off="" on="" out=""></time></b> to display the current time setting for full time outs. |
| mm:SS = minutes, seconds        | Enter the correct time on the number pad and press < ENTER>.                                                         |
| TIME OUT- edit<br>PARTIAL MM:SS | Press the <b><enter></enter></b> key a second time to display the configured time for partial time out length.       |
| mm:SS = minutes, seconds        | Enter the correct time on the number pad and press < ENTER>.                                                         |

# **Section 7: Gymnastics Operations**

Sport Insert OG-207640 (Code 04)

### **Reference Drawings:**

| ck Diagram; A/S 5000 BB, VB, & WR #1                       | 86 |
|------------------------------------------------------------|----|
| ck Diagram; A/S 3000 or 5000 BB, VB, & WR #2 <b>A-1254</b> | 15 |
| ck Diagram; A/S 5000 BB, VB, & WR #4 <b>A-1254</b>         | 17 |
| ert; 0G-207640, A/S 3100 Gymnastics                        | 40 |

Refer to **Appendix C** for a list of the codes of the All Sport 2500 console and which code for the 3000 system takes its place.

The sport insert and block diagram drawings are located in **Appendix A**.

Refer to the information in **Section 2**: **Basic Operation** to start the console and use the sport insert. Read **Basic Operation** carefully to fully understand the following operation instructions. The gymnastics insert drawing, **A-207640**, displays the function for each key on the All Sport 3000 series consoles during gymnastics mode. The block diagram drawing, **A-124686**, displays the installation of the All Sport 3000 series control consoles to the main scoreboard and other Daktronics products.

If you lose or damage an insert, use a photocopy of the insert until you can order a replacement.

If you do not know the code number to enter for your scoreboard, refer to **Appendix B** in this manual. If you do not know the model number of your scoreboard, refer to the installation and maintenance manual provided with the scoreboard.

# 7.1 Gymnastics

### Competitor

The **<COMPETITOR**•> key is used to enter the competitor number.

| LCD Display                        | Action                                                                                                    |
|------------------------------------|----------------------------------------------------------------------------------------------------|
| Competitor nnn n = current setting | Press the <b><competitor< b=""> &gt;&gt; key to display the current competitor number.  Enter the desired number on the number pad and press <b><enter< b="">*&gt;.</enter<></b></competitor<></b> |

## Score

| LCD Display                      | Action                                                                                                    |
|----------------------------------|----------------------------------------------------------------------------------------------------|
| Score nn.nnn n = current setting | Press the <b><score< b="">•&gt; key to edit the score for the current competitor.  Enter the score using the number keys and press <b><enter< b="">*&gt;.</enter<></b></score<></b> |

# **Blank Display**

Press the **<BLANK DISPLAY>** key to blank the competitor number and score information. This key will blank the information on the scoreboard and in the console.

.

# **Section 8: Hockey Operations**

### Sport Insert LL-2468 (Code 04)

Codes used by the All Sport 3000 console to replace the All Sport 2500 console are as follows:

#### 461

Refer to **Appendix C.5** for a list of the codes of the All Sport 2500 console and which code for the 3000 system takes its place.

#### Section 16:

### Reference Drawings:

| Insert, Hockey/Lacrosse A/S3000 Series | Drawing A-129368 |
|----------------------------------------|------------------|
| Block Diagrams, A/S5000/3000 Hockey    | Drawing A-124689 |

The sport insert and block diagram drawings are located in **Appendix A**.

Refer to the information in **Section 2**: **Basic Operation** to start the console and use the sport insert. Read **Basic Operation** carefully to fully understand the following operation instructions. The hockey insert drawing, **A-129368**, displays the function for each key on the All Sport 3000 series consoles during hockey and lacrosse mode. The block diagram drawing, **A-124689**, displays the installation of the All Sport 3000 series control consoles to the main scoreboard and other Daktronics products.

If you lose or damage an insert, use a photocopy of the insert until you can order a replacement.

If you do not know the code number to enter for your scoreboard, refer to  $Appendix\ B$  in this manual. If you do not know the model number of your scoreboard, refer to the installation and maintenance manual provided with the scoreboard.

# 8.1 Hockey Keys

## **Enable Penalty Clocks**

Press **<ENABLE PENALTY CLOCKS>** to allow the penalty clocks to count when the main clock is on.

# **Disable Penalty Clocks**

Press **<DISABLE PENALTY CLOCKS>** to disable the penalty clocks from counting when the main clock is on.

### Minor/Major Penalty

Use <MINOR PENALTY> and <MAJOR PENALTY> to enter the penalty time when you select <PLAYER PENALTY>. (Refer to the Player Penalty subsection that follows.)

# Period +1

| LCD Screen          | Action                                                                                                    |
|---------------------|----------------------------------------------------------------------------------------------------|
| Period +1           | Press < <b>PERIOD</b> +1> to increment the period number.  A prompt showing period number displays briefly. |
| ∩ = current setting |                                                                                                    |

# **Penalty**

| LCD Screen          | Action                                                                                                    |
|---------------------|----------------------------------------------------------------------------------------------------|
| HOME penalty<br>ON  | Press the <b>Home</b> or <b>Guest</b> < <b>PENALTY</b> >key to turn on the Penalty indicator for that team.                             |
| HOME penalty<br>OFF | To turn off the Penalty indicator, press the same <penalty> key a second time or press the opposite  <penalty> key.</penalty></penalty> |

# **Player Penalty**

| LCD Screen                      | Action                                                                                                    |
|---------------------------------|----------------------------------------------------------------------------------------------------|
| Home plyr/pen<br>1 pnn pn nn:nn | Press < <b>PLAYER PENALTY</b> > to add a new penalty or edit an existing penalty for the home or guest team.                                 |
| nn = current setting            | To edit an existing penalty, use the <b>Up</b> or <b>Down Arrow</b> keys, <♠♥>, to scroll to the desired penalty and press < <b>ENTER</b> >. |
|                                 | Enter the jersey number of the player with the penalty on the number pad and press <b><enter></enter></b> .                                  |
|                                 | Press < CLEAR > twice to clear changes and return to the game.                                                                               |

 $(Continued\ on\ next\ page)$ 

(Continued from preceding page)

| LCD Screen                              | Action                                                                                                    |
|-----------------------------------------|----------------------------------------------------------------------------------------------------|
| Home plyr/pen<br>1 pnn pn mm:ss         | The default penalty time initially displayed is the minor penalty value that was entered in <b>Settings</b> .                                                                       |
| nn = player number mm:SS = penalty time | Enter the penalty time by pressing the <b>MINOR PENALTY</b> > or <b>MAJOR PENALTY</b> > key, or use the number pad to enter the correct penalty time and then press <b>ENTER</b> >. |

## **Delete Penalty**

Press **DELETE PENALTY**> to delete a single penalty for the home or guest team.

| LCD Screen                      | Action                                                                                                    |
|---------------------------------|----------------------------------------------------------------------------------------------------|
| home del pen?<br>1 pnn pn nn:nn | Use the <b>Up</b> or <b>Down Arrow</b> keys, <↑♥>, to scroll to the correct penalty and press < <b>ENTER</b> >. |
| nn = current setting            | Press < CLEAR > to decline the selection and return to the game.                                                |

# 8.2 **Edit**

The **<EDIT>** key allows the user to select and edit the following scoreboard fields. Press **<EDIT>** and the key for the **Home** or **Guest** field to be edited.

### **Score**

| LCD Screen                                      | Action                                                                                                    |
|-------------------------------------------------|----------------------------------------------------------------------------------------------------|
| TEAM score-edit HOME nnn  nnn = current setting | Press <b>EDIT</b> and the appropriate statistic key to display the current setting. For example, <b>SCORE</b> +1, -1>. |
|                                                 | Enter the correct number on the number pad and press <enter>.</enter>                                                  |

# Period +1

| LCD Screen          | Action                                                                                                    |
|---------------------|----------------------------------------------------------------------------------------------------|
| Period-EDIT<br>N*   | Press <b><edit></edit> <period< b=""> <b>+1&gt;</b> to display the current quarter setting.</period<></b>           |
| ∩ = current setting | Enter the correct quarter number on the number pad and press <b><enter></enter></b> . The full time outs are reset. |

## Time Out On/Off

| LCD Screen                                             | Action                                                                                                    |
|--------------------------------------------------------|----------------------------------------------------------------------------------------------------|
| TIME Outs-edit<br>FULL MM:SS                           | Press <b><edit></edit> <time off="" on="" out=""></time></b> to display the current time setting for full time outs.                                             |
| mm:ss = minutes, seconds                               | Enter the correct time on the number pad and press <b>ENTER&gt;</b> .                                                                                            |
| TIME OUT- edit PARTIAL MM:SS  mm:ss = minutes, seconds | Press < TIME OUT ON/OFF> a second time to display the configured time for partial time out length.  Enter the correct time on the number pad and press < ENTER>. |

# **Section 9: Soccer Operations**

Sport Insert LL-2471 (Code 07)

Codes used by the All Sport 3000 console to replace the All Sport 2500 console are as follows:

765; 766; 767

Refer to **Appendix C.5** for a list of the codes of the All Sport 2500 console and which code for the 3000 system takes its place.

#### **Reference Drawings:**

| Insert, Soccer, A/S3000 Series. |                | Drawing A-129374 |
|---------------------------------|----------------|------------------|
| Block Diagrams, A/S5000/3000.   | Outdoor Sports | Drawing A-124690 |

The sport insert and block diagram drawings are located in **Appendix A**.

Refer to the information in **Section 2**: **Basic Operation** to start the console and use the sport insert. Read **Basic Operation** carefully to fully understand the following operation instructions. The soccer insert drawing, **A-129374**, displays the function for each key on the All Sport 3000 series control consoles during soccer mode. The block diagrams drawing, **A-124690**, displays the installation of your All Sport 3000 series control consoles to the main scoreboard and other Daktronics products that require the All Sport 3000.

If you lose or damage an insert, use a photocopy of the insert until you can order a replacement.

If you do not know the code number to enter for your scoreboard, refer to **Appendix B** in this manual. If you do not know the model number of your scoreboard, refer to the installation and maintenance manual provided with the scoreboard.

# 9.1 Soccer Keys

### Half +1

| LCD Screen           | Action                                                                                                    |
|----------------------|----------------------------------------------------------------------------------------------------|
| Half; +1             | Press < <b>HALF</b> + <b>1</b> > to increment the half number.  A prompt showing period number displays briefly. |
| ii – current setting |                                                                                                    |

# Shots on Goal +1, -1

The **Home** and **Guest** <**SHOTS ON GOAL** +**1**, -**1**> key are used to increment or decrement their respective statistics.

| LCD Screen            | Action                                                                                                  |
|-----------------------|----------------------------------------------------------------------------------------------------|
| SHOTS: +1<br>HOME nn  | Press the <b>SHOTS</b> +1, -1> key to increment or decrement the statistics for the home or guest team. |
| nnn = current setting | The LCD shows which key was pressed and the new value for the corresponding team.                       |

## **9.2** Edit

The **<EDIT>** key allows the user to select and edit the following scoreboard fields. Press **<EDIT>** and the key for the **Home** or **Guest** field to be edited.

### Half +1

| LCD Screen          | Action                                                                                             |
|---------------------|----------------------------------------------------------------------------------------------------|
| Half: EDIT          | Press <b><edit></edit> <half< b=""> <b>+1&gt;</b> to display the current half setting.</half<></b> |
| ∩ = current setting | Enter the correct half number on the number pad and press <b>ENTER</b> >. The full outs are reset. |

# 9.3 Time Out On/Off

| LCD Screen                                             | Action                                                                                                    |
|--------------------------------------------------------|----------------------------------------------------------------------------------------------------|
| TIME Outs-edit FULL MM:SS  mm:ss = minutes, seconds    | Press <b><edit></edit> <time off="" on="" out=""></time></b> to display the current time setting for full time outs.  Enter the correct time on the number pad and press <b><enter></enter></b> . |
| TIME Outs-edit PARTIAL MM:SS  mm:ss = minutes, seconds | Press the <b>ENTER</b> > key to display the configured time for partial time out length.  Enter the correct time on the number pad and press <b>ENTER</b> >.                                      |

# Score +1, -1

| LCD Screen                                        | Action                                                                                                    |
|---------------------------------------------------|----------------------------------------------------------------------------------------------------|
| TEAM SCORE: EDIT HOME nnn*  nnn = current setting | Press < EDIT > and any of the < SCORE > keys for the home or guest team to display the current team score setting.  Enter the correct team score on the number pad and press < ENTER >. |

# Shots on Goal +1, -1

The Home and  $Guest <\!\!SHOTS\ ON\ GOAL\ +1, -1\!\!>$  are edited in the same way.

| LCD Screen                                 | Action                                                                                                    |
|--------------------------------------------|----------------------------------------------------------------------------------------------------|
| SHOTS: edit HOME nn  nnn = current setting | Press <edit> and the <shots +1="" goal="" on=""> or <shots -1="" goal="" on=""> key to display the current setting.  Enter the correct number on the number pad and press <enter>.</enter></shots></shots></edit> |

# **Section 10: Tennis Operations**

Sport Insert LL-2481 (Code 08)

### **Reference Drawings:**

| Insert, A/S3000 Tennis                       | Drawing A-130828 |
|----------------------------------------------|------------------|
| Block Diagrams, A/S 5000/3000 Outdoor Sports | Drawing A-124690 |

The sport insert and block diagram drawings are located in **Appendix A**.

Refer to the information in **Section 2**: **Basic Operation** to start the console and use the sport insert. Read **Basic Operation** carefully to fully understand the following operation instructions. The tennis insert drawing, **A-130828**, displays the function for each key on the All Sport 3000 series control consoles during tennis mode. The block diagrams drawing, **A-124690**, displays the installation of your All Sport 3000 series control consoles to the main scoreboard and other Daktronics products that require the All Sport 3000.

If you lose or damage an insert, use a photocopy of the insert until you can order a replacement.

If you do not know the code number to enter for your scoreboard, refer to **Appendix B** in this manual. If you do not know the model number of your scoreboard, refer to the installation and maintenance manual provided with the scoreboard.

# 10.1 Tennis Keys

#### Serve

| LCD Screen      | Action                                                                          |
|-----------------|---------------------------------------------------------------------------------|
| TOP SERVE<br>ON | <serve> turns the Serve indicators on or off for the respective player.</serve> |

### **Games Won**

| LCD Screen            | Action                                                                                                   |
|-----------------------|----------------------------------------------------------------------------------------------------|
| GAMES WON +1<br>TOP N | Press < GAMES WON +1> to increment the number of games won in the current set for the respective player. |

### **Point**

The **POINT**> key increments the point value for the respective player. If **Tie Break** scoring mode is selected, the points will increment by 1. Otherwise, the points

will increment as 15, 30, 40 AD or GM. The current point values will be shown on the LCD.

### **Advantage**

The **ADVANTAGE**> key sets an advantage score for the chosen player. The score digits for this player will display AD. The opposite player score will display - - (dashes).

**Note:** The **ADVANTAGE**> key is disabled when **Tie Break** scoring mode is selected.

#### Deuce

The **<DEUCE>** key sets both scores to 40.

**Note:** The **<DEUCE>** key is disabled when **Tie Break** scoring mode is selected.

### Tie Break

The **<TIE BREAK>** key sets the mode of scoring to **Tie Break** mode. In **Tie Break** scoring mode, points for each player are incremented by one when the **<POINTS>** key is pressed.

#### Notes:

- Tie Break scoring mode may only be selected when both player point values are 0.
- ■To change scoring mode back to normal, use the <RESET GAME SCORE> key.

#### **Reset Match**

| LCD Screen                    | Action                                                                                                    |
|-------------------------------|----------------------------------------------------------------------------------------------------|
| TOP=nn BOT=nn<br>RESET MATCH? | Press <b><enter></enter></b> to reset the current match. All set scores and current game score will be cleared and the set number will be set to 1. |
| nnn = current setting         |                                                                                                    |

### **Reset Game Score**

Press < RESET GAME SCORE> to reset the player points values for the current game.

#### Set +1

Press **<SET>** to increment the current set number. The new set number and new set games won values will be displayed on the LCD.

# 10.2 Edit

The **<EDIT>** key allows the user to select and edit the following scoreboard fields. Press **<EDIT>** and the key for the **Home** or **Guest** field to be edited.

### **Games Won**

| LCD Screen                          | Action                                                                                                    |  |
|-------------------------------------|----------------------------------------------------------------------------------------------------|--|
| GAMES WON EDIT<br>SET 1 TOP N       | Press <b><edit></edit> <games +1="" won=""></games></b> to edit the number of games won in the current set for the respective player. |  |
| $N \cap = \mathbf{current}$ setting | Press the number keys to edit any of these games won values.                                                                          |  |
|                                     | Press <b><enter></enter></b> to accept.                                                                                               |  |

## **Points**

| LCD Screen                | Action                                                                                                    |
|---------------------------|----------------------------------------------------------------------------------------------------|
| TOP=nn BOT=nn<br>EDIT TOP | Press <b><edit></edit> <point></point></b> to set the point value for the respective player. The current editing score is shown by the bottom line on the LCD. |
| nn = current setting      | Use keypad to enter the correct value. Press < ENTER> to accept.                                                                                               |

### Set +1

| LCD Screen                      | Action                                                                                                    |
|---------------------------------|----------------------------------------------------------------------------------------------------|
| SET: EDIT  n  = current setting | Press <edit> <set> to edit the current set number.  Use keypad to enter the correct set number. Press <enter> to accept.</enter></set></edit> |

# **Section 11: Volleyball Operations**

### Sport Insert LL-2466 (Code 02)

Codes used by the All Sport 3000 console to replace the All Sport 2500 console are as follows:

#### 271; 273

Refer to **Appendix C.5** for a list of the codes of the All Sport 2500 console and which code for the 3000 system takes its place.

### **Reference Drawings:**

| Drawing A-129364 | Insert, Volleyball              |
|------------------|---------------------------------|
|                  | Block Diagrams,                 |
| Drawing A-124686 | A/S5000/3000, BB, VB & WR #1    |
|                  | Block Diagrams,                 |
| Drawing A-125415 | A/S5000/3000, BB, VB & WR #2    |
| _                | Block Diagram;                  |
| Drawing A-125417 | A/S 3000 or 5000 BB, VB & WR #4 |

The sport insert drawings are located in **Appendix B** and the block diagram drawings are located in **Appendix A**.

Refer to the information in **Section 2**: **Basic Operation** to start the console and use the sport insert. Read **Basic Operation** carefully to fully understand the following operation instructions.

If you lose or damage an insert, use a photocopy of the insert until you can order a replacement.

If you do not know the code number to enter for your scoreboard, refer to **Appendix B** in this manual. If you do not know the model number of your scoreboard, refer to the installation and maintenance manual provided with the scoreboard.

# 11.1 Volleyball Keys

### Match Number +1, Games +1

The <**MATCH NUMBER** +1> and <**GAMES** +1> keys are both used to increment their respective totals. <**GAME** +1> is used as an example in the table below.

| LCD Screen          | Action                                                                        |
|---------------------|-------------------------------------------------------------------------------|
| game no.: -+1       | Press the appropriate key to increment statistics for the home or guest team. |
| ∩ = current setting | The LCD shows which key was pressed and the new value.                        |

#### Games Won +1

The **Home** and **Guest** keys are used to increment their respective totals.

| LCD Screen               | Action                                                                                                    |
|--------------------------|----------------------------------------------------------------------------------------------------|
| GAMES WON: +1<br>HOME nn | Press the <b><games b="" won<=""> +1&gt; key to increment the number of games won by the home or guest team.</games></b> |
| nn = current setting     | The LCD shows which key was pressed and the new value for the corresponding team.                                        |

#### Serve

| LCD Screen        | Action                                                                                                    |
|-------------------|----------------------------------------------------------------------------------------------------|
| HOME serve<br>ON  | Press the <b>Home</b> or <b>Guest</b> < <b>SERVE</b> > key to turn on the Possession indicator for that team.                     |
| HOME serve<br>off | To turn off the Possession indicator, press the same <serve> key a second time or press the opposite <serve> key.</serve></serve> |

### 11.2 Edit

The <EDIT> key allows the user to select and edit the following scoreboard fields. Press <EDIT> and the key for the field to be edited.

#### Match Number +1, Games +1

The <MATCH NUMBER +1> and <GAMES +1> keys are edited in the same way. <GAME +1> is used as an example on the table below.

| LCD Screen          | Action                                                                                |
|---------------------|---------------------------------------------------------------------------------------|
| game no: edit<br>n* | Press <b>EDIT</b> > and the appropriate statistic key to display the current setting. |
| ∩ = current setting | Enter the correct number on the number pad and press < ENTER>.                        |

## Score +1, -1

| LCD Screen                                        | Action                                                                                                    |
|---------------------------------------------------|----------------------------------------------------------------------------------------------------|
| TEAM SCORE: EDIT HOME nnn*  nnn = current setting | Press < EDIT > and either of the < SCORE > keys for the home or guest team to display the current team score setting.  Enter the correct team score on the number pad and press < ENTER >. |

## Games Won +1

| LCD Screen                  | Action                                                                                                    |
|-----------------------------|----------------------------------------------------------------------------------------------------|
| GAMES WON: edit<br>HOME nn* | Press <b><edit></edit> <games b="" won<=""> <b>+1&gt;</b> for the home or guest team to display the current setting of games won.</games></b> |
| ∩ = current setting         | Enter the correct number of games won on the number pad and press <b><enter></enter></b> .                                                    |

## Time Out On/Off

| LCD Screen                                             | Action                                                                                                    |
|--------------------------------------------------------|----------------------------------------------------------------------------------------------------|
| TIME OUTS-edit FULL MM:SS  mm:ss = minutes, seconds    | Press <b><edit></edit> <time off="" on="" out=""></time></b> to display the current time setting for full time outs.  Enter the correct time on the number pad and press <b><enter></enter></b> . |
| TIME OUT- edit PARTIAL MM:SS  mm:ss = minutes, seconds | The LCD will now display the configured time for partial time out length.  Enter the correct time on the number pad and press <enter>.</enter>                                                    |

# **Section 12: Wrestling Operations**

Sport Insert LL-2467 (Code 03)

Codes used by the All Sport 3000 console to replace the All Sport 2500 console are as follows:

351; 352; 353; 354

Refer to **Appendix C.5** for a list of the codes of the All Sport 2500 console and which code for the 3000 system takes its place.

#### Reference Drawings:

| Drawing A-129366 | Insert, Wrestling               |
|------------------|---------------------------------|
|                  | Block Diagrams,                 |
| Drawing A-124686 | A/S5000/3000, BB, VB & WR #1    |
|                  | Block Diagrams,                 |
| Drawing A-125415 | A/S5000/3000, BB, VB & WR #2    |
|                  | Block Diagrams,                 |
| Drawing A-125417 | A/S 3000 or 5000 BB, VB & WR #4 |
|                  |                                 |

The sport insert drawings are located in Appendix B and the block diagram drawings are located in Appendix A.

Refer to the information in **Section 2**: **Basic Operation** to start the console and use the sport insert. Read **Basic Operation** carefully to fully understand the following operation instructions.

If you lose or damage an insert, use a photocopy of the insert until you can order a replacement.

If you do not know the code number to enter for your scoreboard, refer to  $Appendix\ B$  in this manual. If you do not know the model number of your scoreboard, refer to the installation and maintenance manual provided with the scoreboard.

## 12.1 Wrestling Keys

#### Match Number +1

| LCD Screen          | Action                                                                                                    |
|---------------------|----------------------------------------------------------------------------------------------------|
| match- +1           | Press < <b>MATCH</b> + <b>1</b> > to increment the match number.  A prompt showing match number displays briefly. |
| ∩ = current setting |                                                                                                    |

### Period +1

| LCD Screen          | Action                                                                                                    |
|---------------------|----------------------------------------------------------------------------------------------------|
| period +1           | Press < <b>PERIOD +1</b> > to increment the quarter number.  A prompt showing period number displays briefly. |
| ∩ = current setting |                                                                                                    |

#### **Reset Match**

| LCD Screen                      | Action                                                                                                    |
|---------------------------------|----------------------------------------------------------------------------------------------------|
| reset match?<br>ENTER TO ACCEPT | Press < RESET MATCH> to select the operation that will clear all of the data for the last match or the match in progress and begin a new individual match. |
|                                 | Press <b><enter></enter></b> to accept or <b><clear></clear></b> to resume the match in progress using the current data and exit the menu.                 |

## Match Score +1, +2, +3, -1

The **Home** and **Guest** <**MATCH SCORE** +1>, <**MATCH SCORE** +2>, and <**MATCH SCORE** +3> keys are used to increment the match score, and the <**MATCH SCORE** -1> key is used to decrement the match score.

| LCD Screen                 | Action                                                                                                    |
|----------------------------|----------------------------------------------------------------------------------------------------|
| match SCORE-+1<br>HOME nnn | Press the appropriate <b><score< b="">&gt; key to increment or decrement the match score for the home or guest team.</score<></b>                                                                                                    |
| nnn = current setting      | The LCD shows which key was pressed and the new value for the match score of the corresponding team.                                                                                                    |
|                            | Pressing a <match score=""> key will cause the match scores to show on the LCD (MAT will show up on the LCD to indicate this). Pressing a <team score=""> key will cause the team scores to show up on the LCD (TM will show on the LCD to indicate this).</team></match> |

# Start Injury Time

| LCD Screen                                    | Action                                                                                                    |
|-----------------------------------------------|----------------------------------------------------------------------------------------------------|
| g injury n:nn<br>H = 2 G = 0                  | The maximum allowed injury time is set for each competitor at the beginning of a match and reset to this time when the <b>Reset Match</b> function is performed.                                                                                                    |
| n:nn = injury timer<br>g or h = guest or home | When enabled, the injury times are displayed in the main clock digits and the appropriate (Home or Guest) match score digits flash.                                                                                                    |
|                                               | The main clock must be stopped to use the injury timer.                                                                                                    |
|                                               | Press <b>START INJURY TIME</b> > to start the injury timer for the home or guest competitor. The injury timer counts down from the maximum allowed time until <b>STOP</b> > is pressed or 0:00 is reached. The injury time is shown on the LCD display with H for Home or G for Guest. |
|                                               | Press the <b>STOP</b> > key to stop the injury timer and return the period time to the main clock digits.                                                                                                    |

## **Start Blood Time**

| LCD Screen                                    | Action                                                                                                    |
|-----------------------------------------------|----------------------------------------------------------------------------------------------------|
| g blood n:nn<br>h = 2 $g$ = 0                 | Maximum allowed blood time is set for each competitor at the beginning of a match and reset to this time when the <b>Reset Match</b> function is performed.                                                                                                    |
| n:nn = injury timer<br>g or h = guest or home | When enabled, the blood times are displayed in the main clock digits and the appropriate (Home or Guest) match score digits flash.                                                                                                    |
|                                               | The main clock must be stopped to use the blood timer.                                                                                                    |
|                                               | Press <b>START BLOOD TIME</b> > to start the blood timer for the home or guest competitor. The injury/blood timer counts down from the maximum allowed time until the timer reaches 0:00 or the operator presses <b>STOP</b> >. The LCD screen shows blood time with H for Home or G for Guest. |
|                                               | Press the <b><stop></stop></b> key to stop the blood timer and return the period time to the main clock digits.                                                                                                    |

## 12.2 Edit

The **<EDIT>** key allows the user to select and edit the following scoreboard fields. Press **<EDIT>** and the key for the **Home** or **Guest** field to be edited.

#### **Blood Time**

| LCD Screen                                          | Action                                                                                                    |
|-----------------------------------------------------|----------------------------------------------------------------------------------------------------|
| blood time-EDIT HOME mm:ss  mm:ss = current setting | Press <b><edit></edit></b> and either of the <b><blood time=""></blood></b> keys for the home or guest team to display the current blood time setting.  Enter the new blood time in minutes and seconds on the number pad and press the <b><enter></enter></b> key. For example, 5:00. |
| Set as a default<br>Enter to accept                 | After the blood time is set, the prompt to accept as default will be displayed. Press <b><enter></enter></b> if this is to be the new default time for blood time.                                                                                                    |

## **Injury Time**

| LCD Screen                                            | Action                                                                                                    |
|-------------------------------------------------------|----------------------------------------------------------------------------------------------------|
| injury time-EDIT HOME mm:ss*  mm:ss = current setting | To display the current injury time setting, press <edit> and either of the <injury time=""> keys for the home or guest team.  Enter the maximum allowed injury time in minutes and seconds on the number pad and press the <enter> key. For example, 5:00.</enter></injury></edit> |
| Set as default<br>Enter to accept                     | After the injury time is set, the prompt to accept as default will be displayed.  Press <b>ENTER</b> > if this is to be the new default time for injury time.                                                                                                    |

## Match Number, Period, Team Score and Match Score

The **Home** a nd **Guest** <**MATCH NUMBER** +1>, <**PERIOD** +1>, <**TEAM SCORE** +1, -1> and <**MATCH SCORE** +1, +2, +3, -1> keys are all edited in the same way. **Team Score** is used as an example in the table below.

| LCD Screen                                     | Action                                                                                                    |
|------------------------------------------------|----------------------------------------------------------------------------------------------------|
| TEAM score-edit HOME nnn nnn = current setting | Press <edit> and the appropriate statistic key to display the current setting. For example, <team +1,="" -1="" score="">.  Enter the correct number on the number pad and press <enter>.</enter></team></edit> |

# **Section 13: Cricket Operations**

Sport Insert OG-235056 (Code 16)

#### **Reference Drawings:**

| Insert, Cricket              | Drawing A-235056 |
|------------------------------|------------------|
| Block Diagrams,              |                  |
| A/S5000/3000, Outdoor Sports | Drawing A-124690 |

The sport insert and block diagram drawings are located in **Appendix B**.

Refer to the information in **Section 2**: **Basic Operation** to start the console and use the sport insert. Read **Basic Operation** carefully to fully understand the following operation instructions.

If you lose or damage an insert, use a photocopy of the insert until you can order a replacement.

If you do not know the code number to enter for your scoreboard, refer to **Appendix B** in this manual. If you do not know the model number of your scoreboard, refer to the installation and maintenance manual provided with the scoreboard.

### 13.1 Cricket Keys

## Extras (+1,-1), Overs (+1,-1), Wickets (+1,-1)

The <EXTRAS +1>, <OVERS +1> and <WICKETS +1> keys are used to increment their respective totals. The -1 keys are used for correcting a wrong value.

| LCD Screen                                   | Action                                                                                                    |
|----------------------------------------------|----------------------------------------------------------------------------------------------------|
| EXTRA RUNS: +1                               | Press <b><extras< b=""> <b>+1&gt;</b>, <b><overs< b=""> <b>+1&gt;</b> or <b><wickets< b=""> <b>+1&gt;</b> to increment their respective totals.</wickets<></b></overs<></b></extras<></b>                                                                             |
| $\cap \mathbb{N} = \mathbf{current}$ setting | The LCD shows which key was pressed and the new value.                                                                                                    |
|                                              | The Extras +1,-1 keys will also increment and decrement from the total score                                                                                                    |
|                                              | When the <wickets +1=""> key is pressed it will transfer the total score to the Last Wicket and also transfer the Batsman score of the Batsman selected as facing to the Last Man. Make sure the facing selection is set for the Batsman that is to be out.</wickets> |

## **Batsman Number (Alternative Function)**

The < BATSMAN NUMBER > key is used to display the uniform number of Batsman A and B currently in the game.

| LCD Screen           | Action                                                                                                    |
|----------------------|----------------------------------------------------------------------------------------------------|
| Batsman A<br>nn*     | First press the < ALT > key and then the < BATSMAN NUMBER > key. Enter the number of the player and press <enter>.</enter> |
| nn = current setting |                                                                                                    |

### **Batsman Facing**

The **<BATSMAN FACING>** keys turn the batsman A and batsman B indicators on.

| LCD Screen             | Action                                                                                                    |
|------------------------|----------------------------------------------------------------------------------------------------|
| BATSMAN A FACING<br>ON | Press the <b><batsman facing=""></batsman></b> key, to turn on the facing indicator for that batsman.  This display appears briefly. |

## Score +1, +4, +6, -1

| LCD Screen           | Action                                                                                                    |
|----------------------|----------------------------------------------------------------------------------------------------|
| Bat a RUNS: +1       | Press the appropriate <b>SCORE</b> +1>, <b>SCORE</b> +4>, or <b>SCORE</b> +6> key to increment the total number of runs for the batsman A or batsman B. |
| nn = current setting | Press the <b>SCORE -1</b> > to decrement the batsman score.                                                                                             |
|                      | The LCD shows which key was pressed and the new value for the corresponding player.                                                                     |
|                      | These keys will also increment and decrement from the total score.                                                                                      |

## **Bowler A Info, Bowler B Info**

The **<BOWLER INFO>** keys are used to enter information about the bowlers.

| LCD Screen  | Action                                                                                                    |
|-------------|----------------------------------------------------------------------------------------------------|
| Bowler Ann* | Press the appropriate <b><bowler info=""></bowler></b> key and enter the desired value and press <b><enter></enter></b> . |

#### **Last Man**

The <LAST MAN> key is used to enter or edit score for the last man that was out.

| LCD Screen                        | Action                                                                                                   |  |  |
|-----------------------------------|----------------------------------------------------------------------------------------------------|--|--|
| Last man nnn*  nn = current value | Press the <b><last man=""></last></b> key and enter the desired value and press <b><enter></enter></b> . |  |  |

### **Last Wicket**

The **LAST WICKET**> key is used to enter or edit score that was shown at the last wicket.

| LCD Screen          | Action                                                                                                    |  |  |
|---------------------|----------------------------------------------------------------------------------------------------|--|--|
| Last wicket nnn*    | Press the <b><last b="" wicket<=""> &gt; key and enter the desired value and press <b><enter< b="">&gt;.</enter<></b></last></b> |  |  |
| nnn = current value |                                                                                                    |  |  |

#### **Runs Reqd**

The <**RUNS REQD>** key is used to enter or edit the value for runs required to win.

| LCD Screen          | Action                                                                                          |  |  |
|---------------------|-------------------------------------------------------------------------------------------------|--|--|
| Runs read nnn*      | Press the < <b>RUNS REQD&gt;</b> key and enter the desired value and press < <b>ENTER&gt;</b> . |  |  |
| nnn = current value |                                                                                                 |  |  |

#### 1st Inns

The <1ST INNS> key is used to enter or edit the value for the number of 1st inning runs.

| LCD Screen                         | Action                                                                          |  |
|------------------------------------|---------------------------------------------------------------------------------|--|
| 1st inns nnn*  nnn = current value | Press the <1ST INNS> key and enter the desired value and press <enter>.</enter> |  |

#### **Total**

The <TOTAL> key is used to enter or edit the value for the total team runs.

| LCD Screen          | Action                                                                                                    |  |  |  |
|---------------------|----------------------------------------------------------------------------------------------------|--|--|--|
| Total score nnn*    | Press the <b><total></total></b> key and enter the desired value and press <b><enter></enter></b> .                 |  |  |  |
| nnn = current value | The Batsman Score keys (+1, +4, +6,-1) and the Extra keys (+1,-1) will also increment/decrement to the total score. |  |  |  |

#### **Team Out/ Declare**

The <**TEAM OUT/DECLARE**> key is used when the team is out or if they want to declare the end of their inning.

| LCD Screen          | Action                                                                                                    |  |  |
|---------------------|----------------------------------------------------------------------------------------------------|--|--|
| Out/declare<br>Y/n? | Press the <team declare="" out=""> and the prompt shown at the left will appear. Press <clear> if you do not want to set the team out. Press <enter> if you want to set the team out.</enter></clear></team> |  |  |

If the team is set out the total score will be copied to the 1st Inns value, and the Runs required will be set to the current total Score +1. The Wickets will be set to 0 and all other scores will be set to blank.

#### **Umpire Light**

When this **<UMPIRE LIGHT>** key is pressed the umpire light will come on and stay on until the key is released.

## 13.2 Edit

The **EDIT**> key allows the user to select and edit the following scoreboard fields. Press **EDIT**> and the key for the field to be edited.

### Wickets +1, -1

| LCD Screen           | Action                                                                                              |  |
|----------------------|----------------------------------------------------------------------------------------------------|--|
| Wickets: edit        | Press <b><edit></edit> <wickets< b=""> <b>+1&gt;</b> to display the current setting.</wickets<></b> |  |
| nn = current setting | Enter the correct inning number on the number pad and press <b><enter></enter></b> .                |  |

## Score +1, +4, +6

| LCD Screen           | Action                                                                                                    |
|----------------------|----------------------------------------------------------------------------------------------------|
| Bat a runs: edit     | Press <b><edit></edit></b> and the appropriate <b><score +1=""></score></b> key to display the current setting for the batsman A or B. |
| ∩∩ = current setting | Enter the correct number on the number pad and press < ENTER>.                                                                         |

## Overs +1, Extras +1

The <OVERS +1> and <EXTRAS +1> keys are edited in the same way. <OVERS +1> is used as an example.

| LCD Screen           | Action                                                                                     |  |
|----------------------|--------------------------------------------------------------------------------------------|--|
| OVERS: edit          | Press <b><edit></edit></b> and the appropriate statistic key to display the current value. |  |
| nn = current setting | Enter the correct number on the number pad and press < ENTER>.                             |  |

# **Appendix A: Reference Drawings**

| Address Table, 1 Through 128                |                    |
|---------------------------------------------|--------------------|
| Address Table, 129 through 256              |                    |
| 4 Column LED Driver II                      |                    |
| 16 Column Driver III                        | _                  |
| 8 Column Driver III                         |                    |
| Block Diagram, A/S 5000/3000 BB, VB & WR #1 | . Drawing A-124686 |
| Block Diagram, A/S 5000/3000 BB, VB & WR #3 | . Drawing A-124688 |
| Block Diagram, A/S 5000/3000 Hockey         | . Drawing A-124689 |
| Block Diagram, A/S 5000/3000 Outdoor Sports | . Drawing A-124690 |
| Schematic,                                  | J                  |
| Dual 1/4" Phone J-Box w/Shunt Jack          | . Drawing A-125316 |
| Block Diagram,                              | J                  |
| A/S 5000/3000 BB, VB & WR #2                | . Drawing A-125415 |
| Block Diagram,                              | <b>.</b>           |
| A/S 3000 or 5000 BB, VB & WR #4             | .Drawing A-125417  |
| 16 Column LED Driver II                     |                    |
| Rear View, A/S 3000 Connector Assignments   |                    |
| Indoor Shot Clock Scbds                     | •                  |
| Radio Receiver Installation                 | .Drawing A-135163  |
| A/S 3110R Battery Option                    |                    |
| Channel Selection                           | <b>J</b>           |
| Single Control Console, Gen IV              | Drawing A-180566   |
| Channel Selection                           |                    |
| Single Broadcast Group, Gen IV              | Drawing A-180922   |
| Channel Selection                           |                    |
| Multiple Broadcast Group, Gen IV            | Drawing A-180923   |
| Maniple Dioducast Group, Gen IV             | . Drawing A-100323 |

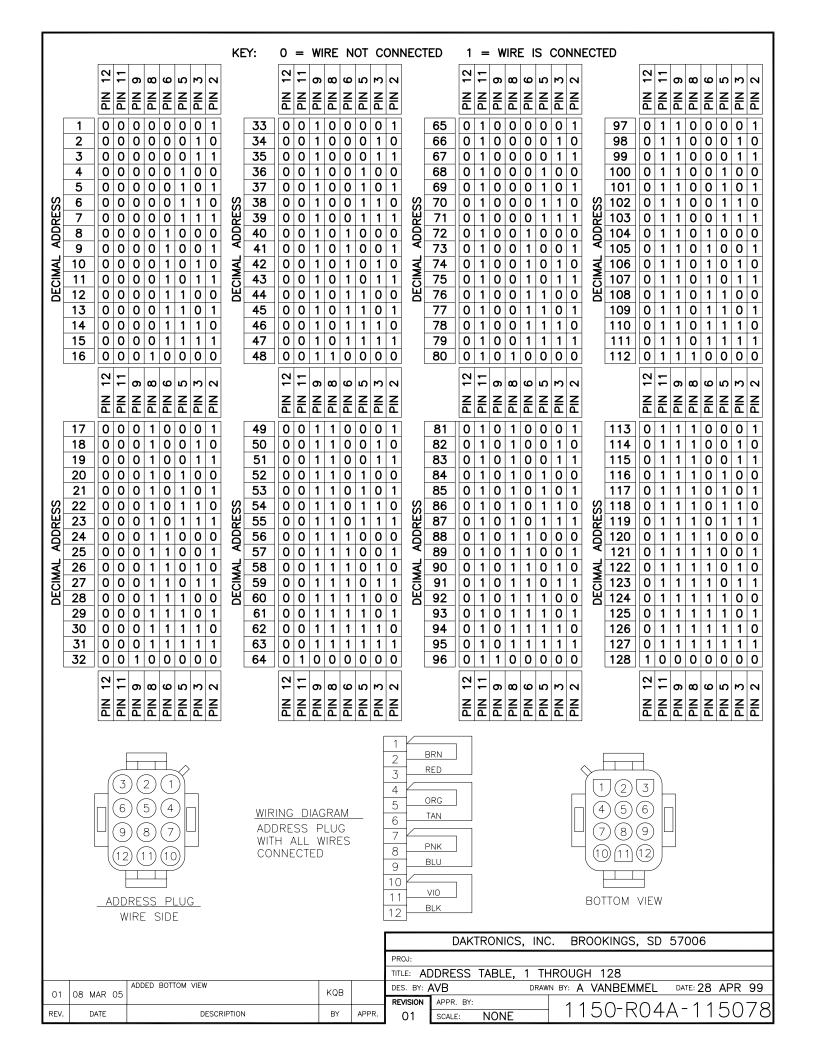

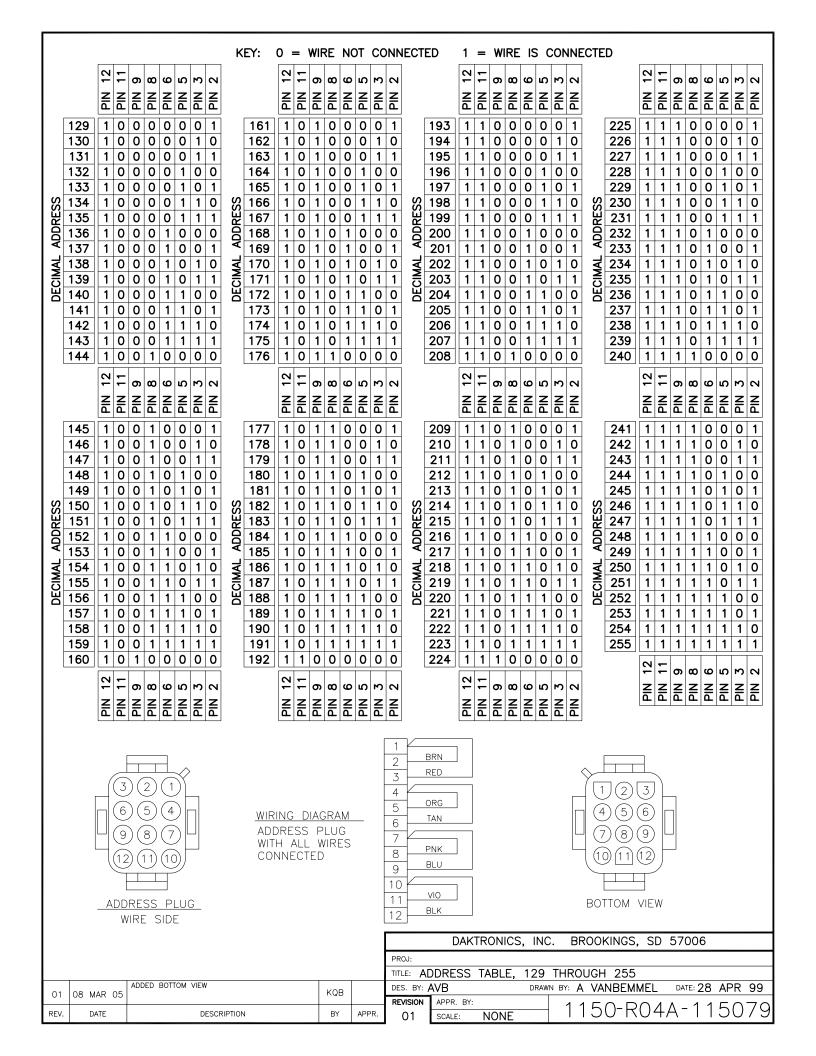

#### KEY: 0 = WIRE NOT CONNECTED 1 = WIRE IS CONNECTED TO ANY GROUND PIN (1,4,7,10)

J19 ADDRESS AND COLUMN SELECT JACK

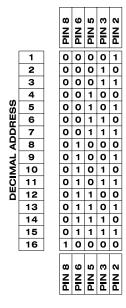

|   |    |   | PIN 8 | PIN 6 | PIN 5 | PIN 3 | PIN 2 |
|---|----|---|-------|-------|-------|-------|-------|
| ſ | 17 | ] | 1     | 0     | 0     | 0     | 1     |
| ľ | 18 |   | 1     | 0     | 0     | 1     | 0     |
| ľ | 19 |   | 1     | 0     | 0     | 1     | 1     |
| ľ | 20 |   | 1     | 0     | 1     | 0     | 0     |
| Ī | 21 |   | 1     | 0     | 1     | 0     | 1     |
| Γ | 22 |   | 1     | 0     | 1     | 1     | 0     |
| ľ | 23 |   | 1     | 0     | 1     | 1     | 1     |
| ľ | 24 |   | 1     | 1     | 0     | 0     | 0     |
| ľ | 25 |   | 1     | 1     | 0     | 0     | 1     |
| ľ | 26 |   | 1     | 1     | 0     | 1     | 0     |
| ľ | 27 |   | 1     | 1     | 0     | 1     | 1     |
| Γ | 28 |   | 1     | 1     | 1     | 0     | 0     |
| ľ | 29 |   | 1     | 1     | 1     | 0     | 1     |
| ľ | 30 |   | 1     | 1     | 1     | 1     | 0     |
| Γ | 31 | 1 | 1     | 1     | 1     | 1     | 1     |

PIN 8 PIN 8 PIN 8

| TIME OF DAY SELECT | 6 NIG |
|--------------------|-------|
| DISABLE            | 0     |
| ENABLE             | 1     |

| COLUMN SELECT | PIN 12<br>PIN 11 |
|---------------|------------------|
| COLUMNS 5-8   | 0 0              |
| COLUMNS 1-4   | 0 1              |
| COLUMNS 9-12  | 1 0              |
| COLUMNS 13-16 | 1 1              |
|               | PIN 12           |

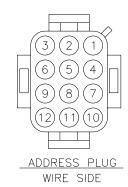

WIRING DIAGRAM
ADDRESS PLUG
WITH ALL WIRES
CONNECTED

| 1                |     |
|------------------|-----|
| 2                | BRN |
| 3                | RED |
| 1                |     |
| 2<br>3<br>4<br>5 | ORG |
|                  | TAN |
| 6                | IAN |
| 7                |     |
| 8                | PNK |
| 9                | BLU |
| 10               |     |
| 11               | VIO |
|                  | BLK |
| 12               |     |

| J   | 17 MAIN  |
|-----|----------|
| PIN | FUNCTION |
| 1   | SIG-P    |
| 2   | SIG-N    |
| 3   | GND-N    |
| 4   | CLOUT-P  |
| 5   | CLOUT-N  |
| 6   | 16VAC-N  |
| 7   | GND-N    |
| 8   | EARTH-N  |
| 9   | 16VAC-P  |
| 10  | GND-N    |
| 11  | SWIN-P   |
| 12  | SWIN-N   |

| J1  | -4 DIGIT |
|-----|----------|
| PIN | FUNCTION |
| 1   | SEGC-N   |
| 2   | SEGB-N   |
| 3   | SEGA-N   |
| 4   | SEGF-N   |
| 5   | SEGE-N   |
| 6   | SEGD-N   |
| 7   | +VCC-P   |
| 8   | SEGH-N   |
| 9   | SEGG-N   |

| J19 | ADDRESS  |
|-----|----------|
| PIN | FUNCTION |
| 1   | GND-N    |
| 2   | ADDO-N   |
| 1 3 | ADD1-N   |
| 4   | GND-N    |
| 5   | ADD2-N   |
| 6   | ADD3-N   |
| 7   | GND-N    |
| 8   | ADD4-N   |
| 9   | ADD5-N   |
| 10  | GND-N    |
| 11  | COLS1-N  |
| 12  | COLS2-N  |

| PIN | FUNCTION  |
|-----|-----------|
| 1   | HORNOUT-N |
| 2   | AUXOUT-N  |
| 3   | 120SW-P   |
| 4   | 120SW-N   |
|     |           |
| J.  | 7 RELAY   |
| PIN | FUNCTION  |

J6 RELAY

| J7 RELAY |          |  |  |  |  |  |  |  |  |
|----------|----------|--|--|--|--|--|--|--|--|
| PIN      | FUNCTION |  |  |  |  |  |  |  |  |
| 1        | N/C      |  |  |  |  |  |  |  |  |
| 2        | AÚXOUT-N |  |  |  |  |  |  |  |  |
| 3        | 120SW-P  |  |  |  |  |  |  |  |  |
| 4        | 120SW-N  |  |  |  |  |  |  |  |  |

#### OP-1150-0130 UNCOATED OR OP-1150-0131 COATED 4 COLUMN LED DRIVER II

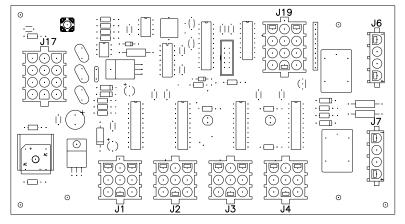

#### NOTE

- -WITH NO ADDRESS PINS SELECTED THE DRIVER WILL DEFAULT TO A/S 4000 PROTOCOL
- -COLUMN SELECT PINS WORK FOR EITHER A/S 4000 OR A/S 5000 PROTOCOL
- -DRIVER WILL DEFAULT TO COLUMNS 5-8
- -GREEN LED INDICATES THE DRIVER HAS POWER
- -RED LED WILL BE ON OR BLINKING WHEN THE DRIVER IS RECEIVING SIGNAL
- -REDRIVE CIRCUIT IS PROCESSOR REFRESHED (REFER TO DWG A-128429 FOR FURTHER INFORMATION ON THE CURRENT LOOP REDRIVE CIRCUIT SPECIFICATIONS)

|                         | COLUMN<br>SELECT 0 |             |   | COLUMN<br>SELECT 1 |                             |   | COLUMN<br>SELECT 2 |                             |   |    | COLUMN<br>SELECT 3         |    |    |    |    |    |
|-------------------------|--------------------|-------------|---|--------------------|-----------------------------|---|--------------------|-----------------------------|---|----|----------------------------|----|----|----|----|----|
|                         |                    | ) JU<br>NNE |   |                    | CONNECT J19<br>PIN 10 TO 11 |   |                    | CONNECT J19<br>PIN 10 TO 12 |   |    | CONNECT J19<br>10 TO 11&12 |    |    |    |    |    |
| DATA INPUT DIGIT NUMBER | 5                  | 6           | 7 | 8                  | 1                           | 2 | 3                  | 4                           | 9 | 10 | 11                         | 12 | 13 | 14 | 15 | 16 |
| DIGIT OUTPUT CONNECTOR  | 1                  | 2           | 3 | 4                  | 1                           | 2 | 3                  | 4                           | 1 | 2  | 3                          | 4  | 1  | 2  | 3  | 4  |

ALSO, COLUMN SELECT #1 MAKES THESE CHANGES:
INPUT DATA DIGIT 5, SEGMENT H
IS SENT TO DIGIT OUTPUT NO. 1, SEGMENT H.
INPUT DATA DIGIT 9, SEGMENT H
IS SENT TO DIGIT OUTPUT NO. 2, SEGMENT H.

| 3        | 21 DEC 00 | ADDED HORN SEGMENT INFORMATION                             | EB  |       |          | DAKTRONICS, INC. BROOKINGS, SD 57006 |                         |                 |  |  |  |
|----------|-----------|------------------------------------------------------------|-----|-------|----------|--------------------------------------|-------------------------|-----------------|--|--|--|
|          |           | CHANGED TIME OF DAY ENABLE TO                              |     |       | PROJ:    |                                      |                         |                 |  |  |  |
| 2        | 2 OCT 00  | DISABLE (0) AND ENABLE (1)                                 | NSW |       | TITLE: 4 | COLUMN LED DR                        | IVER II; SPECIFICATIONS | S               |  |  |  |
| 1        |           | REMOVED "STAND ALONE" FROM WORDING FOR TIME OF DAY ENABLE. | AVB |       | DES. BY: | B c                                  | DRAWN BY: E BRAVEK      | DATE: 08 NOV 99 |  |  |  |
| <u> </u> | 23 3Ei 00 |                                                            |     |       | REVISION | APPR. BY:                            | 1150-P01                | A 107707        |  |  |  |
| REV.     | DATE      | DESCRIPTION                                                | BY  | APPR. | 03       | SCALE: NONE                          | 1130-R04                | A-123/83        |  |  |  |

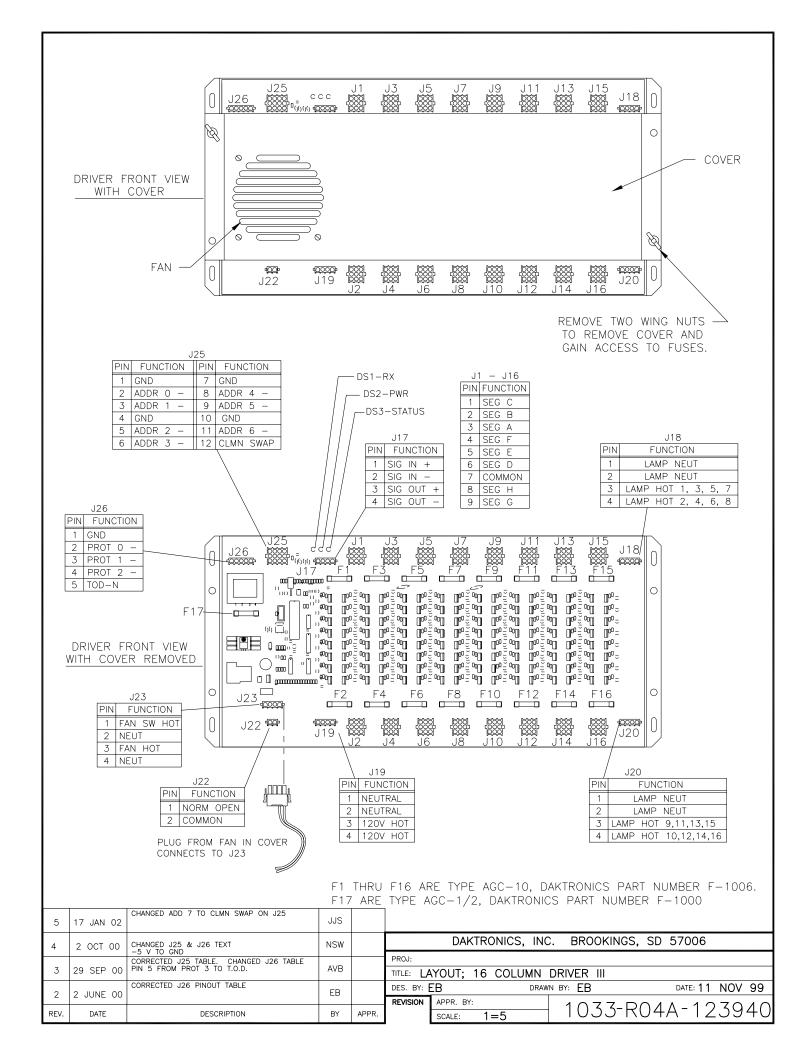

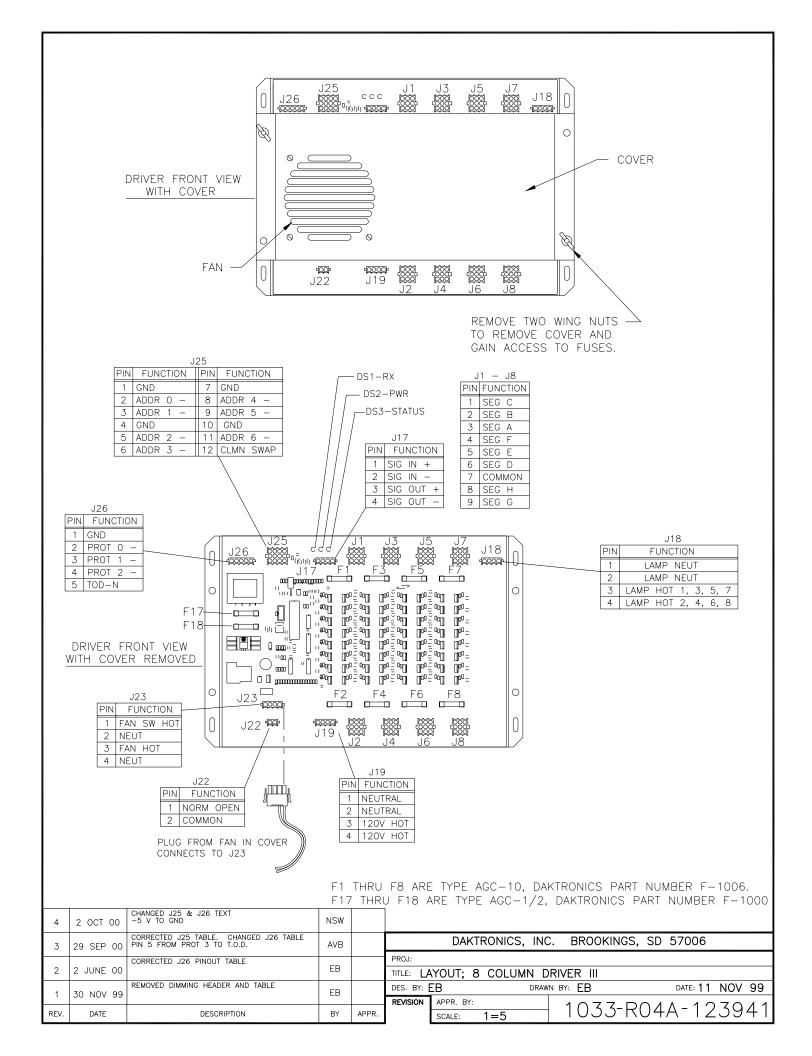

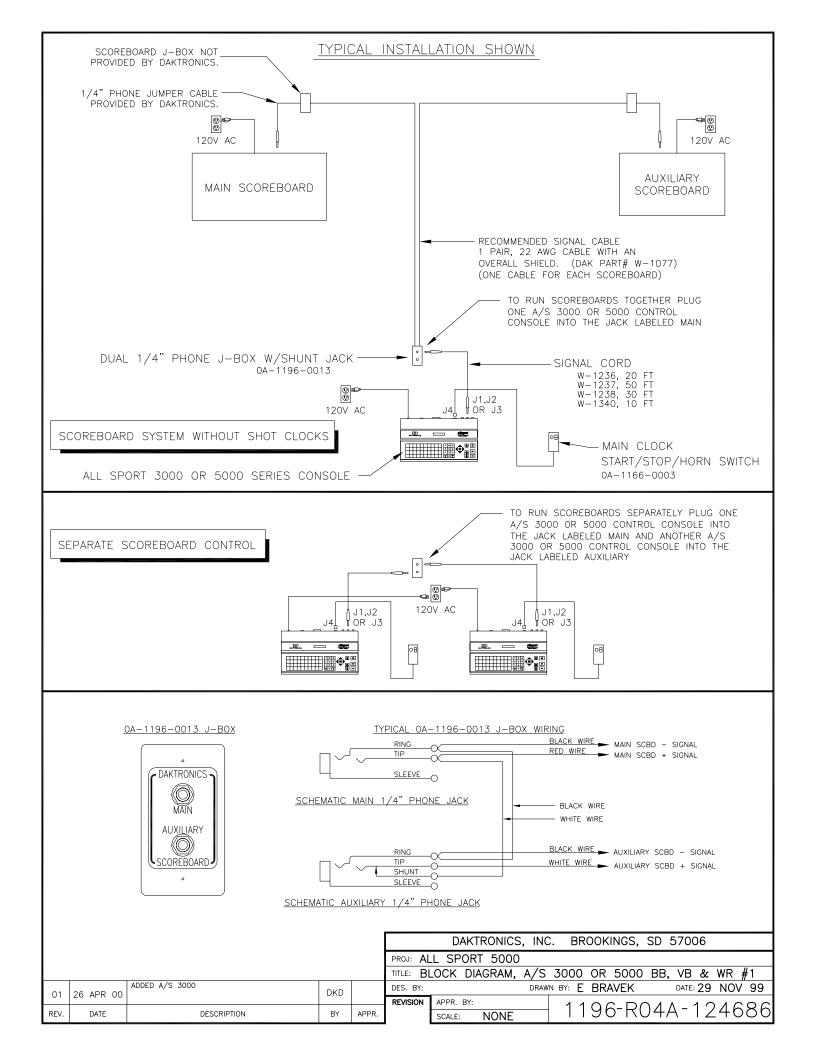

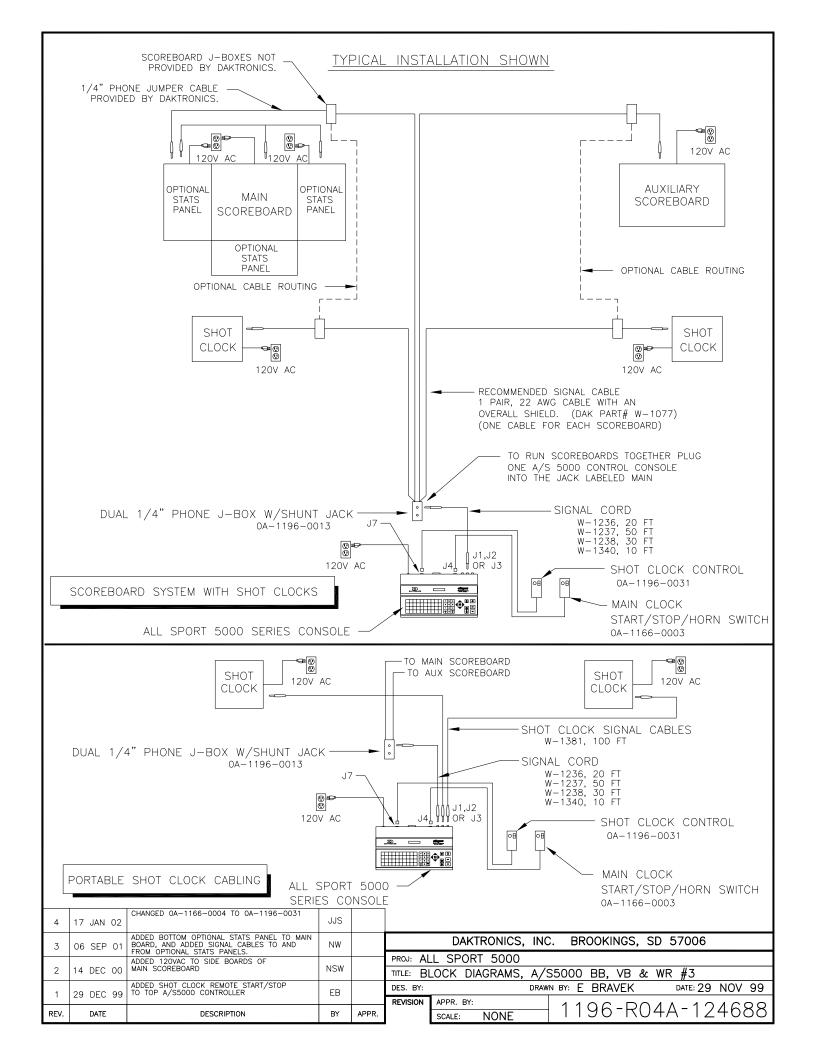

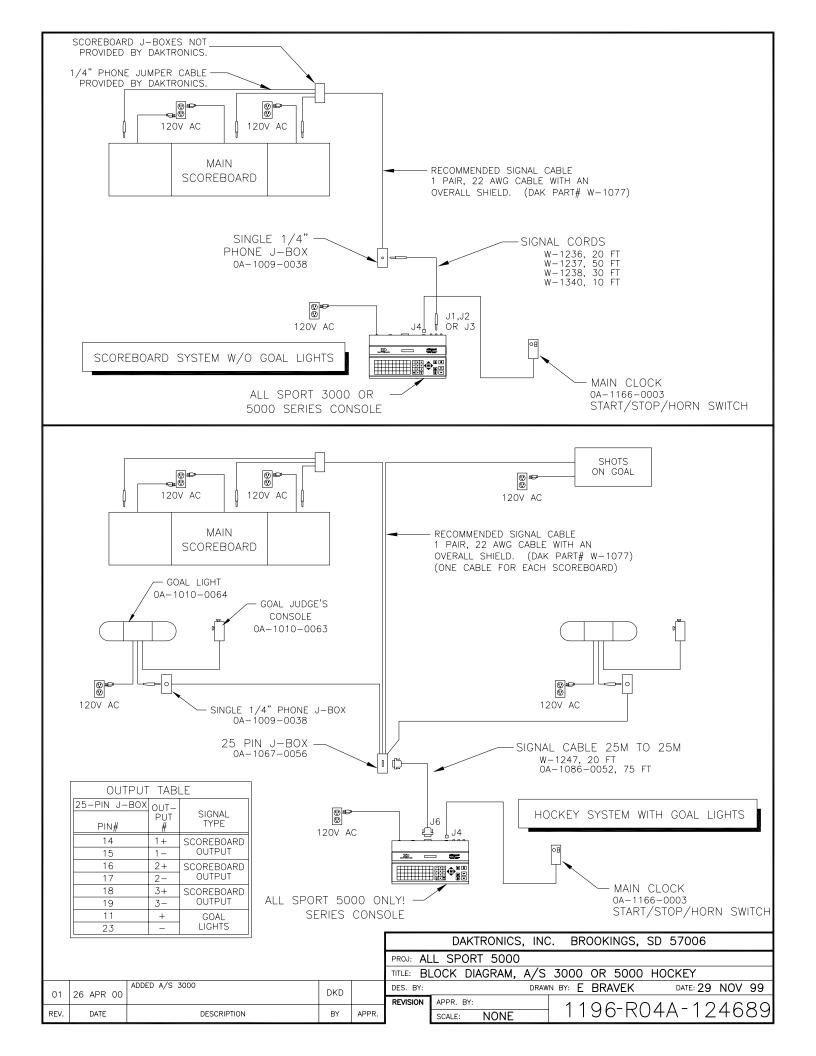

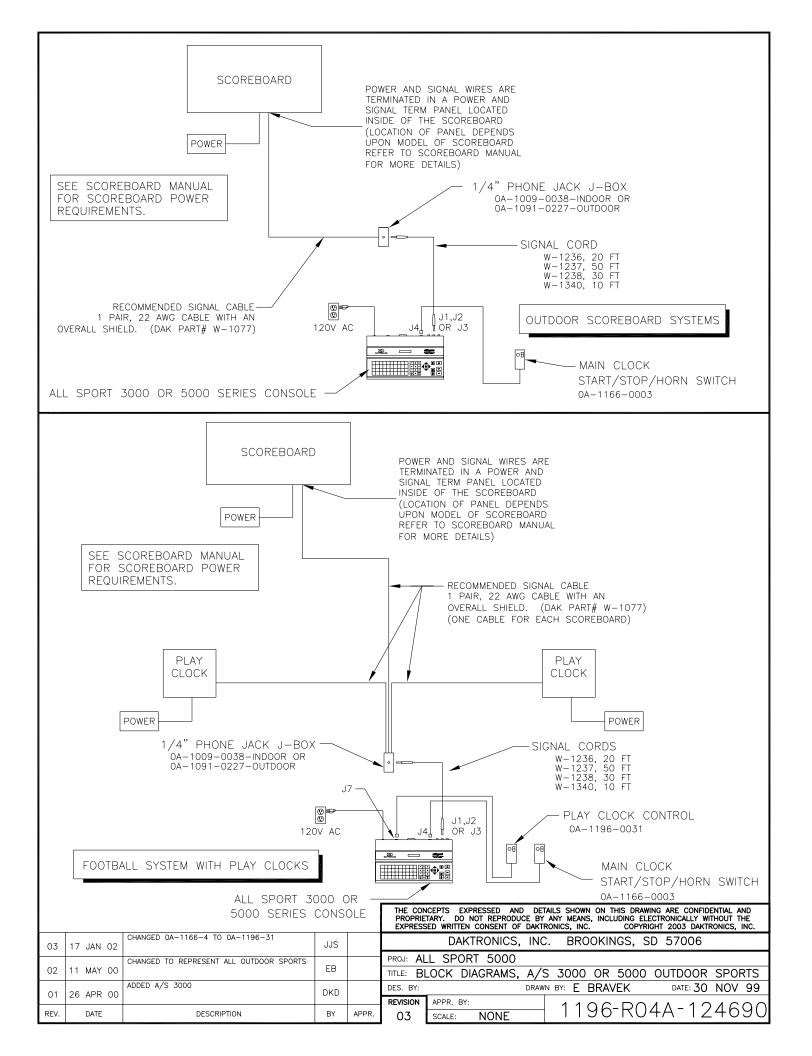

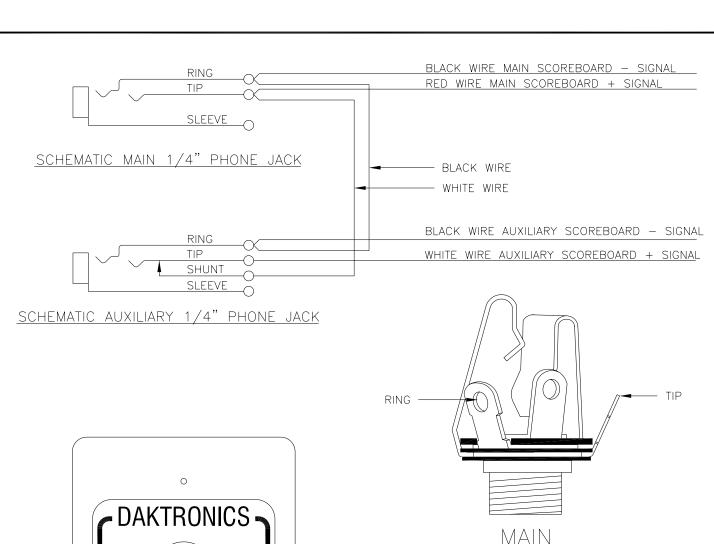

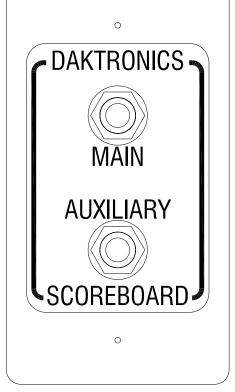

0A-1196-0013

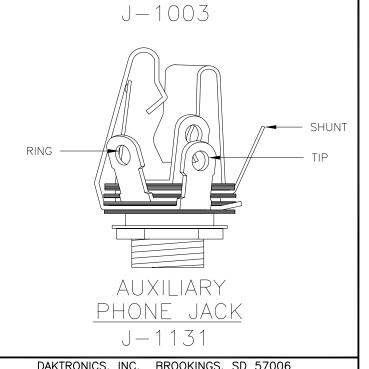

PHONE JACK

|    |                       | DANTIN    | OIVICS, | 1110 |         | <u> </u>          | 11400, 0 | 5700    | <u> </u> |                          |     |
|----|-----------------------|-----------|---------|------|---------|-------------------|----------|---------|----------|--------------------------|-----|
|    | PROJ:                 |           |         |      |         |                   |          |         |          |                          |     |
|    | TITLE: S              | CHEMATIC; | DUAL    | 1/4  | " PHO   | NE                | J-BOX    | W/SHUI  | NT       | JACK                     |     |
|    | DES. BY: E BRAVEK DRA |           |         |      | ч вү: Е | BRA               | \VEK     | DATE: 1 | 15       | DEC                      | 99  |
| _  |                       | APPR. BY: |         |      | 1 1     | 06                | S-D0     | 3A - 1  | $\sim$   | 57                       | 1 6 |
| ₹. | 00                    | SCALE: N  | IONE    |      |         | $\mathcal{I}^{C}$ | ノスし      | JA- I   | _        | $\mathcal{O}\mathcal{O}$ | 10  |

REV. DATE DESCRIPTION BY APPR.

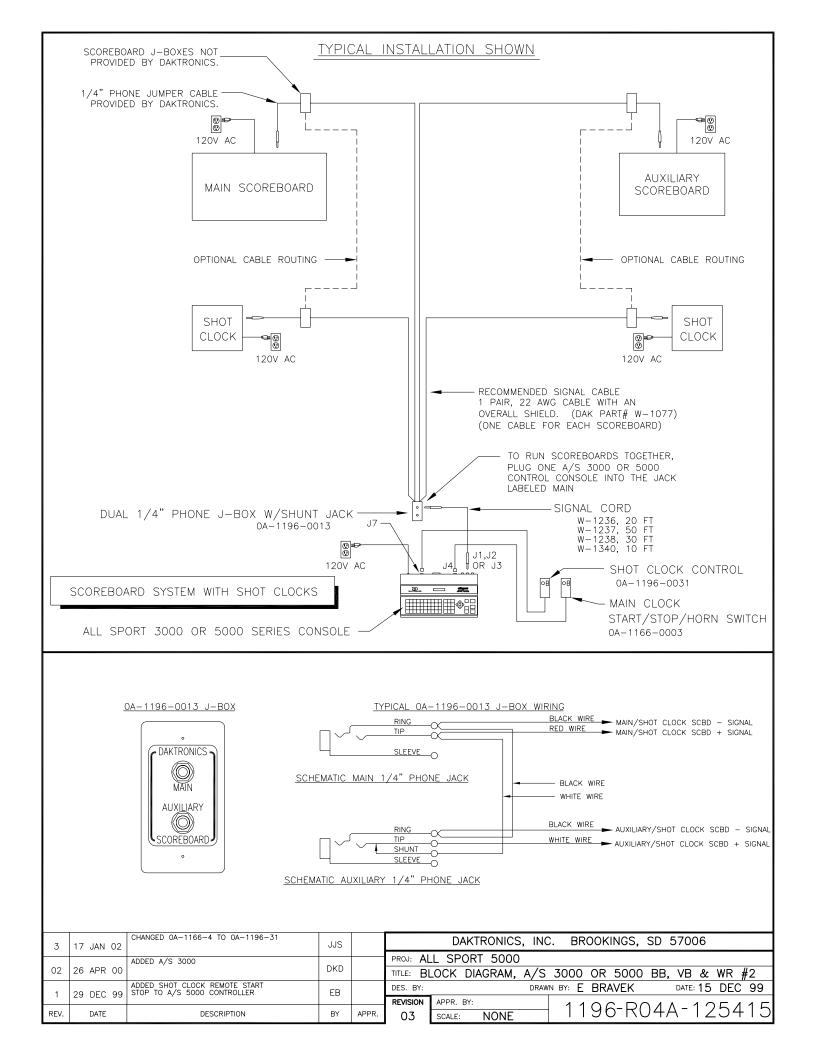

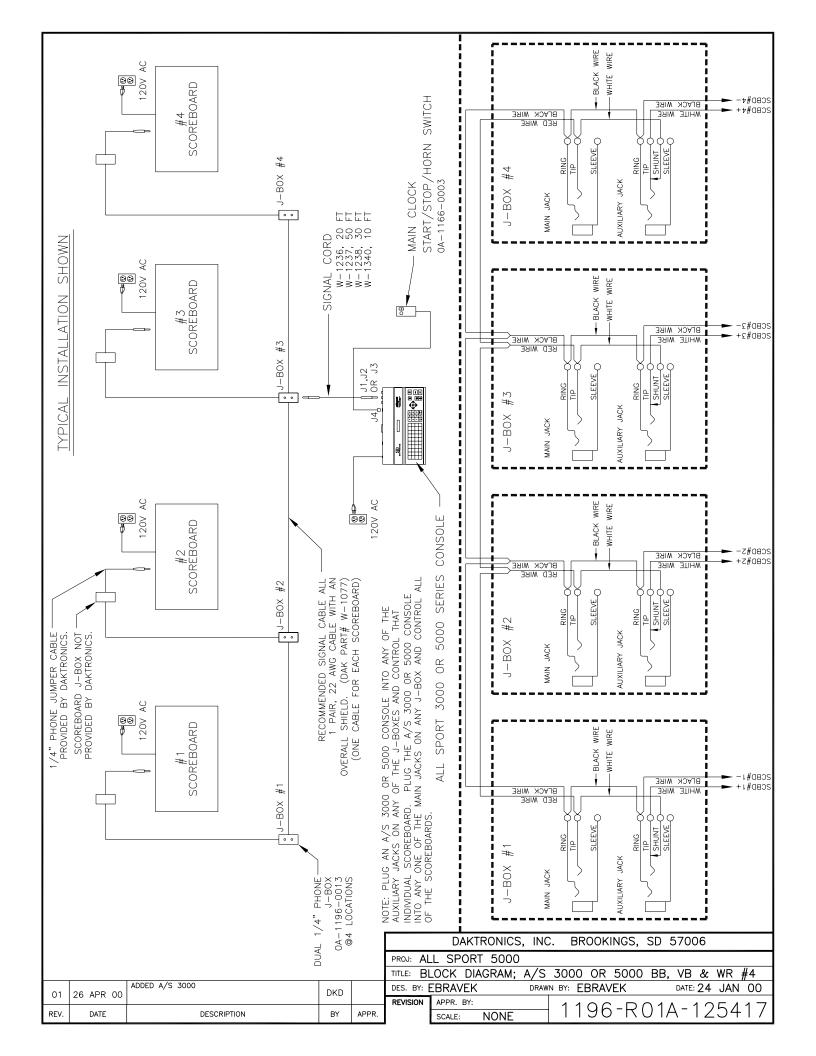

# OP-1150-0126 UNCOATED OR OP-1150-0127 COATED 16 COLUMN LED DRIVER II

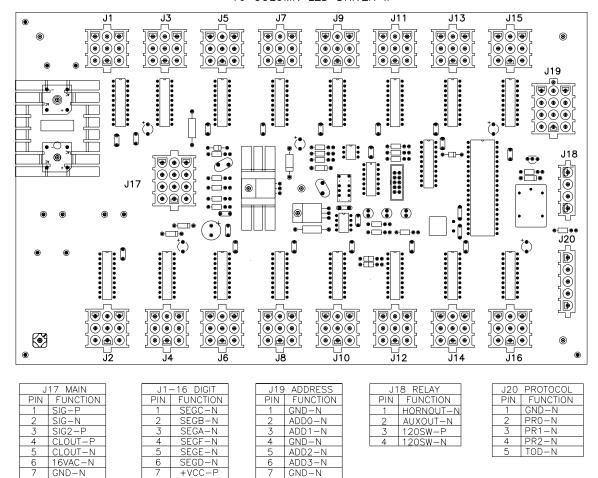

#### NOTE

- -WITH NO ADDRESS PINS SELECTED THE DRIVER WILL DEFAULT TO A/S 4000 PROTOCOL
- -GREEN LED INDICATES THE DRIVER HAS POWER

EARTH-N

16VAC-P

+VDD-F

10 GND-N

12 +VBB-P

-RED LED WILL BE ON OR BLINKING WHEN THE DRIVER IS RECEIVING SIGNAL

SEGH-N SEGG-N

-AMBER LED INDICATES LED DRIVER STATUS, LED WILL BE BLINKING TO INDICATE THAT THE DRIVER IS RUNNING, IF THE LED IS OFF OR ON SOLID ALL OF THE TIME, THEN THE DRIVERS CPU IS NOT FUNCTIONING AND MAY NEED TO BE RESET OR REPLACED.

ADD4-N

ADD5-N

ADD6-N

10 GND-N

12 ADD7-N

- -REFER TO DRAWINGS A-115078 & A-115079 FOR J19 ADDRESS SETTINGS FOR THIS DRIVER.
- -REFER TO DRAWING A-115081 FOR J20 PROTOCOL SETTINGS FOR THIS DRIVER.
- -REDRIVE CIRCUIT IS PROCESSOR REFRESHED (REFER TO DWG A-128429 FOR FURTHER INFORMATION ON THE CURRENT LOOP REDRIVE CIRCUIT SPECIFICATIONS)

|      |          |                       |     |       |                                               | DAKTRONICS, INC. BROOKINGS, SD 57006 |       |             |                 |  |
|------|----------|-----------------------|-----|-------|-----------------------------------------------|--------------------------------------|-------|-------------|-----------------|--|
|      |          |                       |     |       | PROJ:                                         |                                      |       |             |                 |  |
|      |          |                       |     |       | TITLE: 16 COLUMN LED DRIVER II SPECIFICATIONS |                                      |       |             |                 |  |
| 01   | 2 OCT 00 | UPDATED NOTES SECTION | NSW |       | DES. BY:                                      | ΞB                                   | DRAWN | BY: EBRAVEK | DATE: 11 JAN 00 |  |
| 01   | 2 001 00 |                       |     |       | REVISION                                      | APPR. BY:                            |       | 1150 00-    | ′               |  |
| REV. | DATE     | DESCRIPTION           | BY  | APPR. | 01                                            | SCALE: 1=2                           |       | 1150-R0/    | A-1261/         |  |

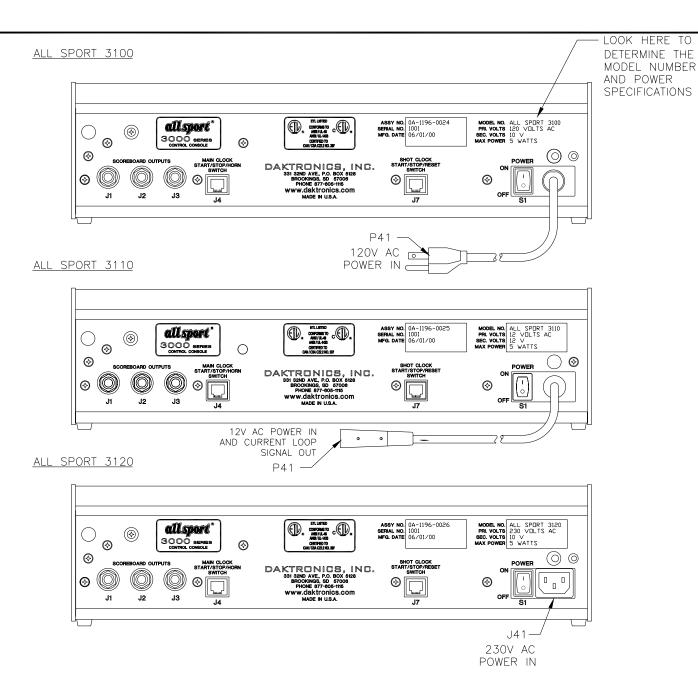

| J1-J    | 3 – | OUTPUT | #1-#3 |
|---------|-----|--------|-------|
| CONTACT | FUN | NCTION |       |
|         |     |        |       |

| TIP CURRENT LOOP OUTPUT 1 RING CURRENT LOOP OUTPUT 1 | + |
|------------------------------------------------------|---|
| RING CURRENT LOOP OUTPUT 1                           |   |
|                                                      | - |
| SHAFT GND                                            |   |

|   | ALL SP  | ORT 3000 SERIES MODELS     |
|---|---------|----------------------------|
|   | MODEL # | FUNCTION                   |
| l | 3100    | 120V, STANDARD PROGRAMMING |
| l | 3110    | 12V, STANDARD PROGRAMMING  |
| l | 3120    | 230V, STANDARD PROGRAMMING |

| J4 – START/STOP/HORN |                  |  |  |  |  |  |  |  |  |
|----------------------|------------------|--|--|--|--|--|--|--|--|
| PIN #                | FUNCTION         |  |  |  |  |  |  |  |  |
| 1                    | SWITCH INPUT 2 - |  |  |  |  |  |  |  |  |
| 2                    | SWITCH INPUT 1 - |  |  |  |  |  |  |  |  |
| 3                    | NOT USED         |  |  |  |  |  |  |  |  |
| 4                    | NOT USED         |  |  |  |  |  |  |  |  |
| 5                    | SWITCH INPUT 1 + |  |  |  |  |  |  |  |  |
| 6                    | SWITCH INPUT 2 + |  |  |  |  |  |  |  |  |

| J7 — SHOT/PLAY CLOCK |                  |  |  |  |  |  |  |  |
|----------------------|------------------|--|--|--|--|--|--|--|
| PIN #                | FUNCTION         |  |  |  |  |  |  |  |
| 1                    | SWITCH INPUT 5 - |  |  |  |  |  |  |  |
| 2                    | SWITCH INPUT 4 - |  |  |  |  |  |  |  |
| 3                    | SWITCH INPUT 3 - |  |  |  |  |  |  |  |
| 4                    | SWITCH INPUT 3 + |  |  |  |  |  |  |  |
| 5                    | SWITCH INPUT 4 + |  |  |  |  |  |  |  |
| 6                    | SWITCH INPUT 5 + |  |  |  |  |  |  |  |

FOR STANDARD CODES, THESE FUNCTIONS ARE USUALLY ASSIGNED TO THE FOLLOWING TASKS:

| FUNCTION | USUAL TASK              |
|----------|-------------------------|
| SW IN 1  | MAIN CLOCK STOP/START   |
| SW IN 2  | MAIN CLOCK HORN         |
| SW IN 3  | SHOT PLAY CLOCK RESET 2 |
| SW IN 4  | SHOT/PLAY CLOCK STOP    |
| SW IN 5  | SHOT/PLAY CLOCK RESET 1 |
| SW OUT   | NOT USED                |
| CL OUT 1 | SCOREBOARD OUTPUT       |
| CL OUT 2 | SCOREBOARD OUTPUT       |
| CL OUT 3 | SCOREBOARD OUTPUT       |
|          |                         |

|    |          | DAKTRONICS,     | INC  | . BROOKINGS   | S, SD | 57006           |     |                |
|----|----------|-----------------|------|---------------|-------|-----------------|-----|----------------|
|    | PROJ: AL | L SPORT 5000 :  | SER  | IES CONSOLES  | S     |                 |     |                |
|    |          | EAR VIEW, A/S 3 | 000  | CONNECTOR     | ASSIG | NMENTS          |     |                |
|    | DES. BY: | EBRAVEK         | DRAW | N BY: EBRAVEK |       | DATE: <b>11</b> | MAY | 00             |
|    | REVISION | APPR. BY:       |      | 1106 [        | 20.4  | ۸ 1 7           | 10  | 11             |
| ₹. |          | SCALE: 1-3      |      | 1196-F        | (U4   | $A^{-}IJ$       | 19  | <del>4</del> 1 |

REV. DATE DESCRIPTION BY APPR.

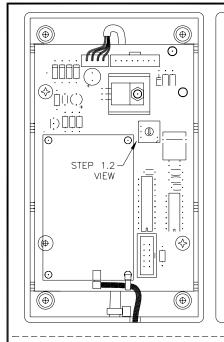

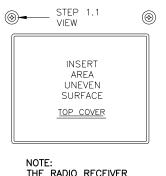

THE RADIO RECEIVER WILL COME WITH IT PRESET TO CHANNEL #1 IF YOU HAVE ONE CONSOLE AND ONE RECEIVER YOU WILL NOT NEED TO CHANGE THE RADIO CHANNEL, SO SKIP THIS STEP.

⊗ **③** 

NOTE: BE SURE TO CHOOSE A LOCATION ON THE INSIDE OF THE SCOREBOARD
THAT WHEN THE RADIO IS MOUNTED INTERNALLY IT WILL NOT INTERFERE WITH THE ADDITION OF A VISUAL HORN INDICATOR.

STEP 1.1 USING A SMALL PHILLIPS HEAD SCREW DRIVER REMOVE THE 4 SCREWS ON THE TOP OF THE RADIO ENCLOSURE. (REFER TO STEP 1.1 VIEW) REMOVE THE COVER FROM THE ENCLOSURE.

USING A SMALL FLAT HEAD SCREW DRIVER OR YOUR FINGERS CHANGE THE SWITCH TO THE DESIRED CHANNEL NUMBER. (REFER TO STEP 1.2 VIEW, ALSO REFER TO THE ATTACHED DOCUMENTATION TO DETERMINE THE BEST CHANNEL NUMBER TO SELECT.)

STEP 1.3
NOTE THE CHANNEL NUMBER SET FOR THIS UNIT AND REATTACH
THE COVER ON THE ENCLOSURE USING THE SCREWS REMOVED IN
STEP 1.1. BE SURE TO REINSTALL THE ANTENNA CABLE AND COVER AS THEY WHERE.

STEP 2.1
FIND A LOCATION ON THE INSIDE TOP EDGE OF THE SCOREBOARD, THAT THE RADIO ENCLOSURE ONCE MOUNTED WILL NOT INTERFERE WITH THE ADDITION OF A VISUAL HORN INDICATOR LATER.

STEP 2.2

CHECK FOR A PREDILLED 9/32" HOLE IN TOP OF THE SCOREBOARD. IF THERE IS NO HOLE, DRILL A 9/32" HOLE THROUGH THE TOP EDGE OF THE SCOREBOARD. AS SHOWN BELOW.

STEP 2.3

ATTACH THE 2, 5" VELCRO STRIPS TO THE VELCRO ON THE BACKSIDE OF THE RADIO RECEIVER ENCLOSURE. REMOVE THE STICKY BACKING FROM THE VELCRO STRIPS AND PRESS THEM INTO PLACE ON THE SCOREBOARD TOP INSIDE EDGE DIRECTLY TO THE SIDE OF THE HOLE YOU DRILLED EARLIER.

THE SIDE OF THE STEP 2.4

FEED THE ANTENNA CABLE FROM THE RADIO RECEIVER

THROUGH THE 9/32"" HOLE AND ATTACH IT TO THE TOP OF

THE SCOREBOARD WITH THE SUPPLIED LOCK WASHER AND NUT.

ATTACH THE PROVIDED ANTENNA TO THE PREVIOUSLY MOUNTED ANTENNA CABLE AND TIGHTEN. BE SURE TO HAVE THE ANTENNA POINTING UP AS SHOWN BELOW.

PLUG THE 5 PIN MALE PLUG FROM THE RADIO RECEIVER INTO THE MATING 5 PIN JACK (J45) ON THE DRIVER PANEL AS SHOWN BELOW.

**EXTERNAL ANTENNA** 

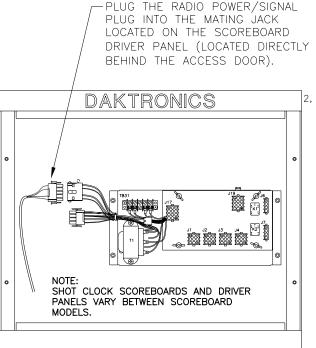

CHANGED J43 TO J45 FOR THE RADIO RECIEVER.

DESCRIPTION

NMB

11APR02

DATE

01 REV.

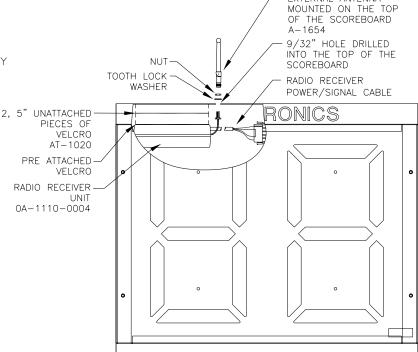

|       |          | DAKTRON    | ICS, INC | C. BR   | OOKINGS | S, SD          | 5700     | 6             |     |               |
|-------|----------|------------|----------|---------|---------|----------------|----------|---------------|-----|---------------|
|       | PROJ:    |            |          |         |         |                |          |               |     |               |
|       | TITLE:   | NDOOR SHOT | CLOCK    | SCBDS   | RADIO   | RECE           | IVER I   | NSTA          | LLA | TION          |
|       | DES. BY: | EBRAVEK    | DRAW     | N BY: E | BRAVEK  |                | DATE: 1  | 16 JL         | JLY | 00            |
|       | REVISION | APPR. BY:  |          | 1 1     | 1 O F   | -07            | ۸ 1      | 7 =           | 1 ( | ~ 7           |
| APPR. | 01       | SCALE: 1=  | 7        |         | 10-E    | <u>·</u> U / , | $A^{-}I$ | $\mathcal{S}$ | (   | $\mathcal{S}$ |

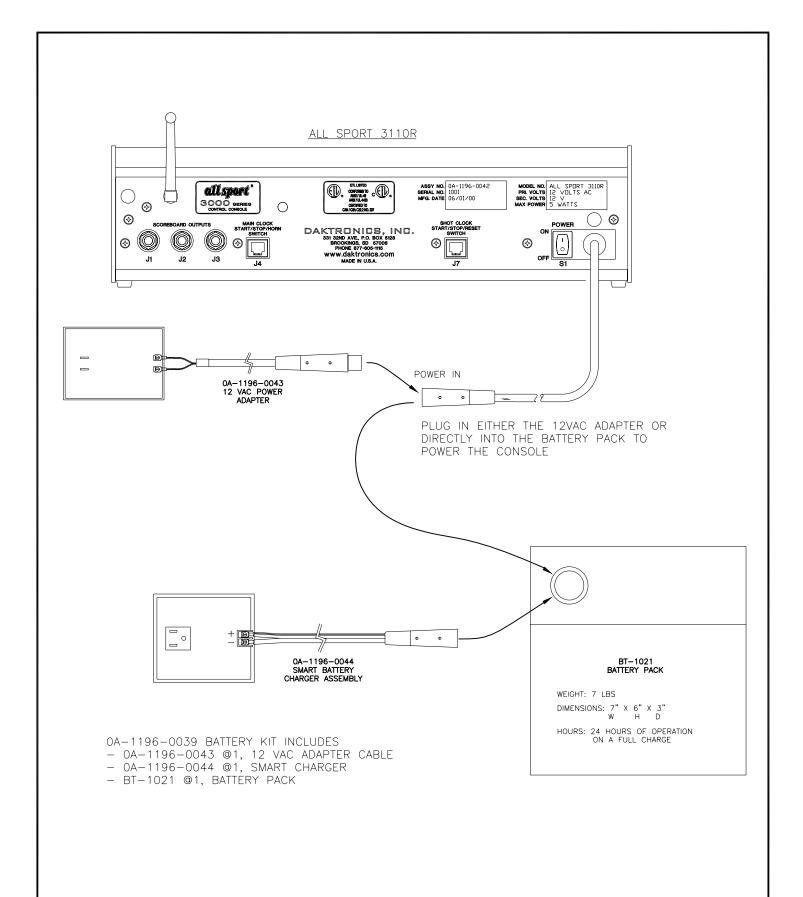

| 03       | 03 JUN 03 | UPDATED DRAWING TO ILLUSTRATE THE XLR ONLY CONNECTIONS. | CJB |       |          | DAKTRONICS   | S, INC. | BROOKINGS, SD   | 57006           |
|----------|-----------|---------------------------------------------------------|-----|-------|----------|--------------|---------|-----------------|-----------------|
|          |           | CHANGED BATTERY SPECS                                   |     |       | PROJ: AL | L SPORT 5000 | )/3000  | SERIES CONSOLES | 5               |
| 2        | 10 MAY 01 |                                                         | EB  |       | TITLE: A | S3110R BATTE | RY KIT  | OPTION          |                 |
| 1        | 17 OCT 00 | ADDED BATTERY PACK SPECS                                | NSW |       | DES. BY: | EBRAVEK      | DRAWN B | Y: EBRAVEK      | DATE: 25 AUG 00 |
| <u> </u> | 17 001 00 |                                                         |     |       | REVISION | APPR. BY:    |         | 1196-R04        | A 175701        |
| REV.     | DATE      | DESCRIPTION                                             | BY  | APPR. |          | SCALE: 1=3   |         | 1196-RU4        | 4-135/94        |

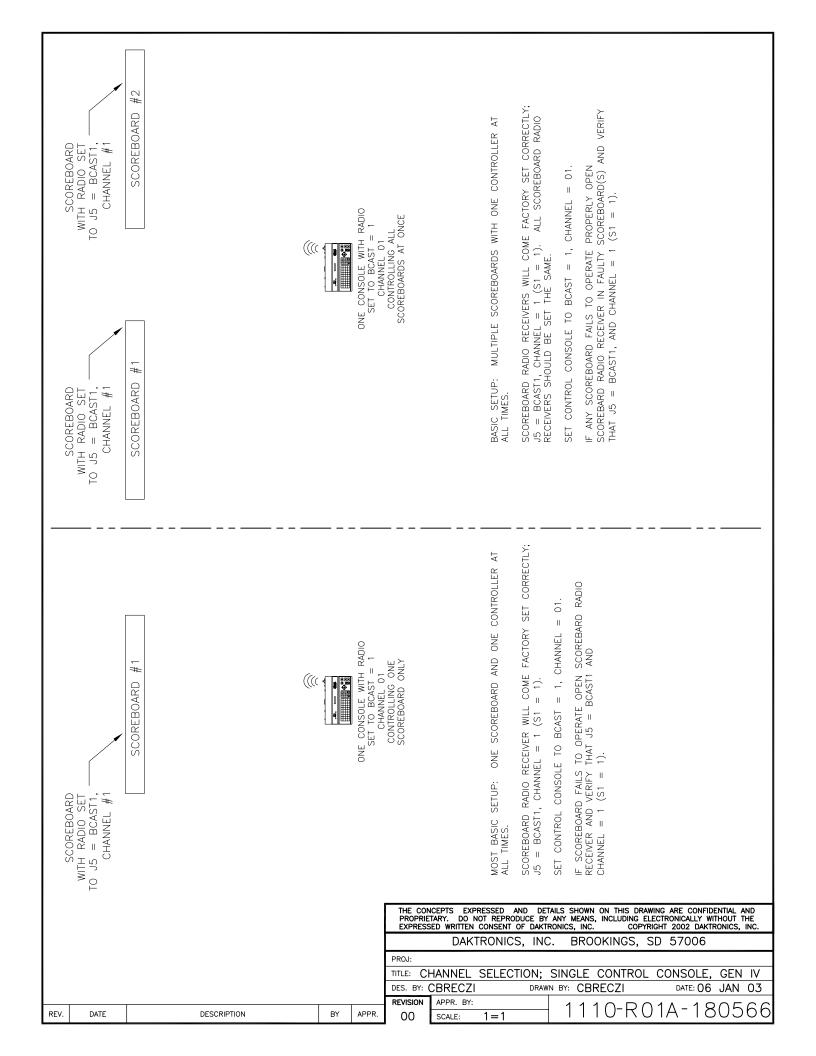

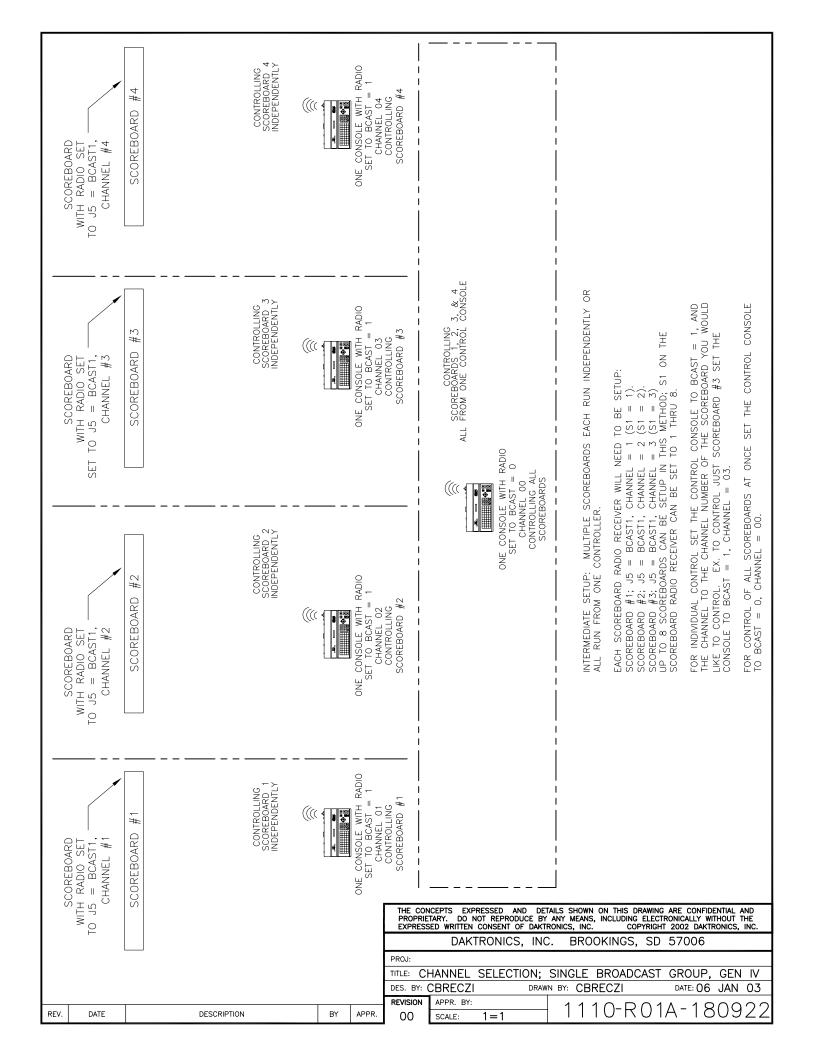

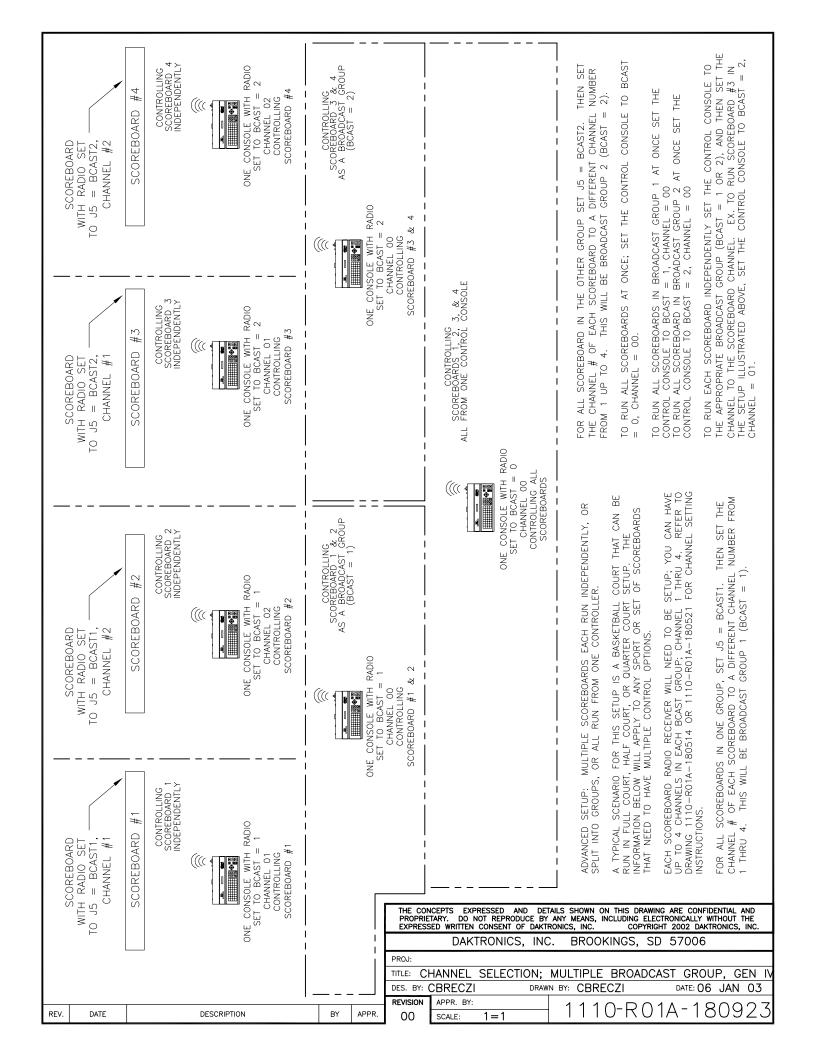

# **Appendix B: Sport Insert Drawings**

| Drawing A-125290 | Insert; A/S 5000, Team Name                       |
|------------------|---------------------------------------------------|
| Drawing A-129364 | Insert (LL-2466) Volleyball, A/S3000 Series       |
| Drawing A-129366 | Insert; (LL-2467) Wrestling, A/S3000 Series       |
| Drawing A-129368 | Insert; (LL-2468) Hockey/Lacrosse, A/S3000 Series |
| Drawing A-129370 | Insert; (LL-2469) Baseball, A/S3000 Series        |
| Drawing A-129372 | Insert; (LL-2470) Football, A/S3000 Series        |
|                  | Insert; (LL-2471) Soccer, A/S3000 Series          |
|                  | Insert; (LL-2472) Segment Timer, A/S3000 Series   |
|                  | Insert; (LL-2481) Tennis, A/S3000 Series          |
| •                | Insert; (LL-2539) A/S3000, Tuff Sport Basketball  |
|                  | Insert;(0G-207640) A/S 3100 Gymnastics            |
|                  | Insert; (0G-235056) Cricket, A/S3000 Series       |
|                  |                                                   |

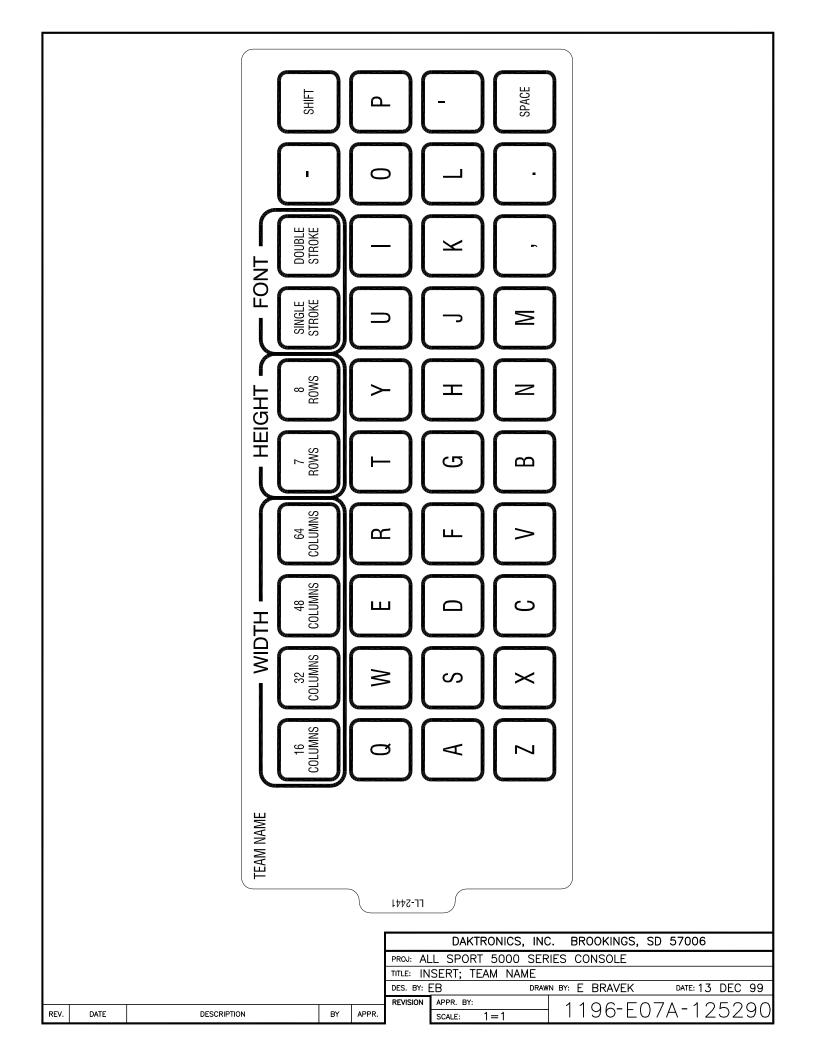

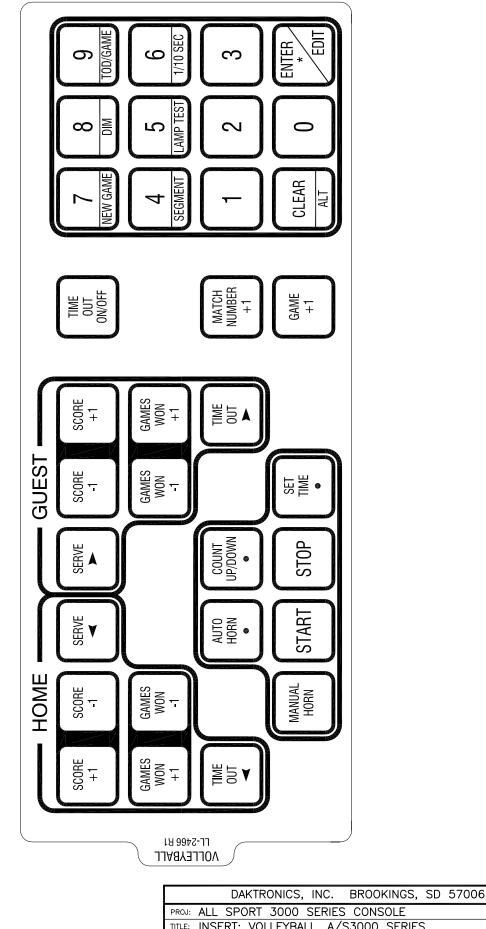

TITLE: INSERT; VOLLEYBALL, A/S3000 SERIES ADDED TIME OUT KEYS DRAWN BY: EBRAVEK DATE: 16 MAR 00 DES. BY: EB ΕВ 26 DEC 01 1 REVISION APPR. BY: 1196-R08A-129364 REV. DATE DESCRIPTION APPR. SCALE: 1 = 1

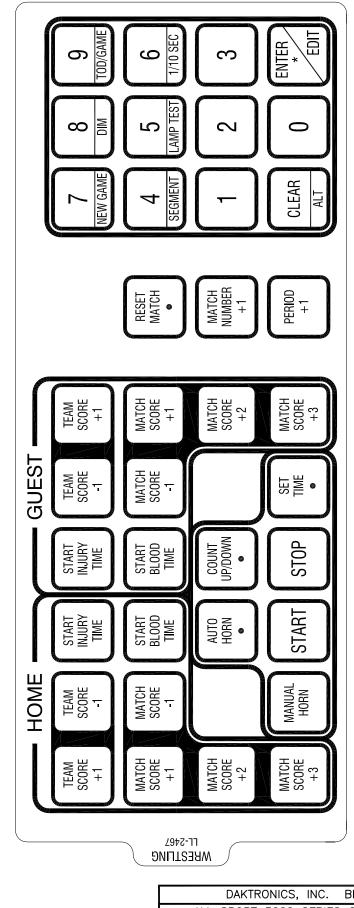

DAKTRONICS, INC. BROOKINGS, SD 57006

PROJ: ALL SPORT 3000 SERIES CONSOLE

TITLE: INSERT; WRESTLING, A/S3000 SERIES

DES. BY: EB DRAWN BY: EBRAVEK DATE: 16 MAR 00

REVISION APPR. BY: 1196-R08A-129366

REV. DATE DESCRIPTION BY APPR.

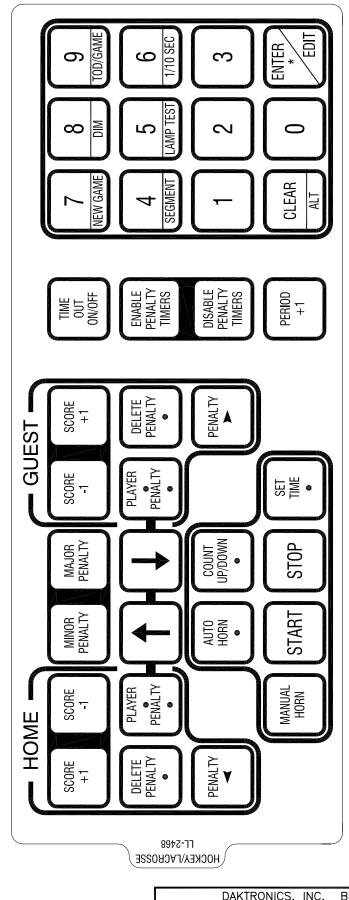

DAKTRONICS, INC. BROOKINGS, SD 57006

PROJ: ALL SPORT 3000 SERIES CONSOLE

TITLE: INSERT; HOCKEY/LACROSSE, A/S3000 SERIES

DES. BY: EB DRAWN BY: EBRAVEK DATE: 16 MAR 00

REVISION APPR. BY:

SCALE: 1=1 1 196-R08A-129368

REV. DATE DESCRIPTION BY APPR.

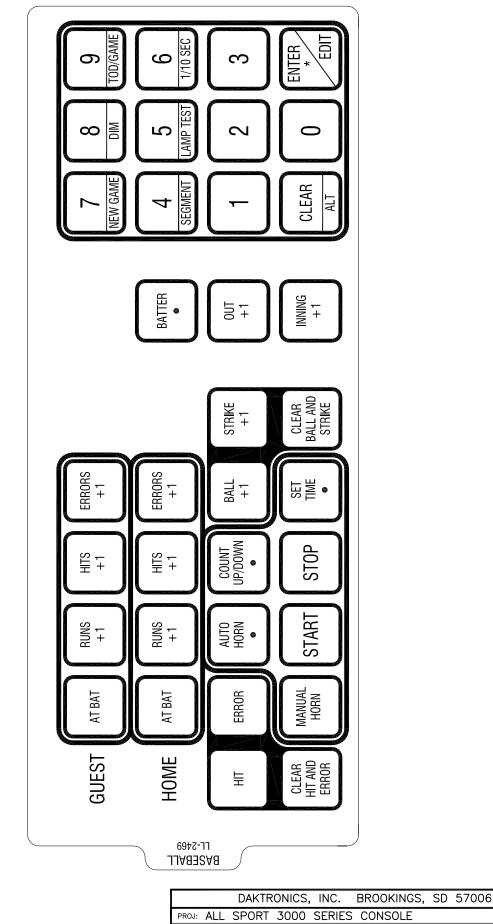

REV.

DATE

DESCRIPTION

BY

PROJ: ALL SPORT 3000 SERIES CONSOLE

TITLE: INSERT; BASEBALL, A/S3000 SERIES

DES. BY: EB DRAWN BY: EBRAVEK DATE: 16 MAR 00

APPR. APPR. BY: 1 196-R08A-129370

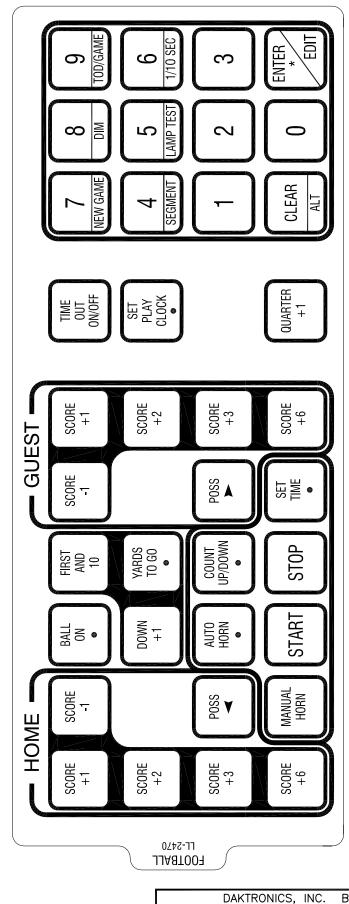

DAKTRONICS, INC. BROOKINGS, SD 57006

PROJ: ALL SPORT 3000 SERIES CONSOLE

TITLE: INSERT; FOOTBALL, A/S3000 SERIES

DES. BY: EB DRAWN BY: EBRAVEK DATE: 16 MAR 00

REVISION APPR. BY: 1196-R08A-129372

REV. DATE DESCRIPTION BY APPR.

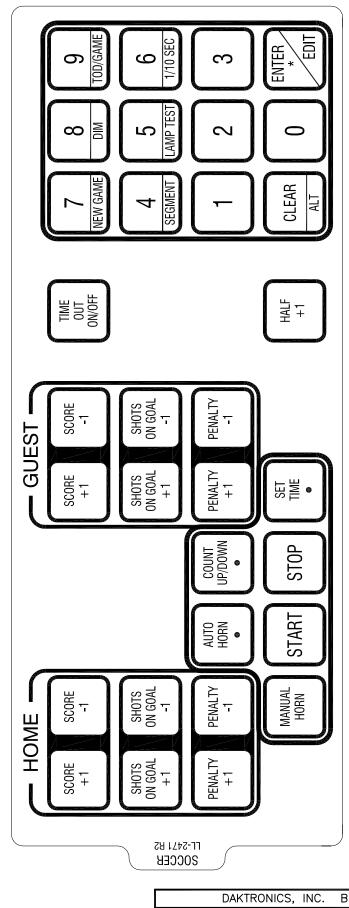

|      |           |                                                                              |    |       |           | DAKTRONICS,    | INC.     | BROOKINGS, | SD 57006   |               |
|------|-----------|------------------------------------------------------------------------------|----|-------|-----------|----------------|----------|------------|------------|---------------|
|      |           | CHANGED "SAVES" BUTTONS TO "PENALTY"                                         |    |       | PROJ: AL  | L SPORT 3000   | SERIES   | CONSOLE    |            |               |
| 2    | 05 OCT 01 |                                                                              | NW |       | TITLE: IN | ISERT; SOCCER, | A/S30    | 000 SERIES |            |               |
| 1    | 28 MAR 01 | ADDED KEYS "SAVES +1" AND "SAVES -1" TO<br>BOTH HOME AND GUEST TEAM SECTIONS | NW |       | DES. BY:  | EB             | DRAWN BY | : EBRAVEK  | DATE: 16 N | 1AR 00        |
|      | 20 WAR OT |                                                                              |    |       | REVISION  | APPR. BY:      |          | 4 4 0 0 D  | 201 100    | \ <del></del> |
| REV. | DATE      | DESCRIPTION                                                                  | BY | APPR. |           | SCALE: 1=1     |          | 1196-K     | 08A-129    | 15/4          |

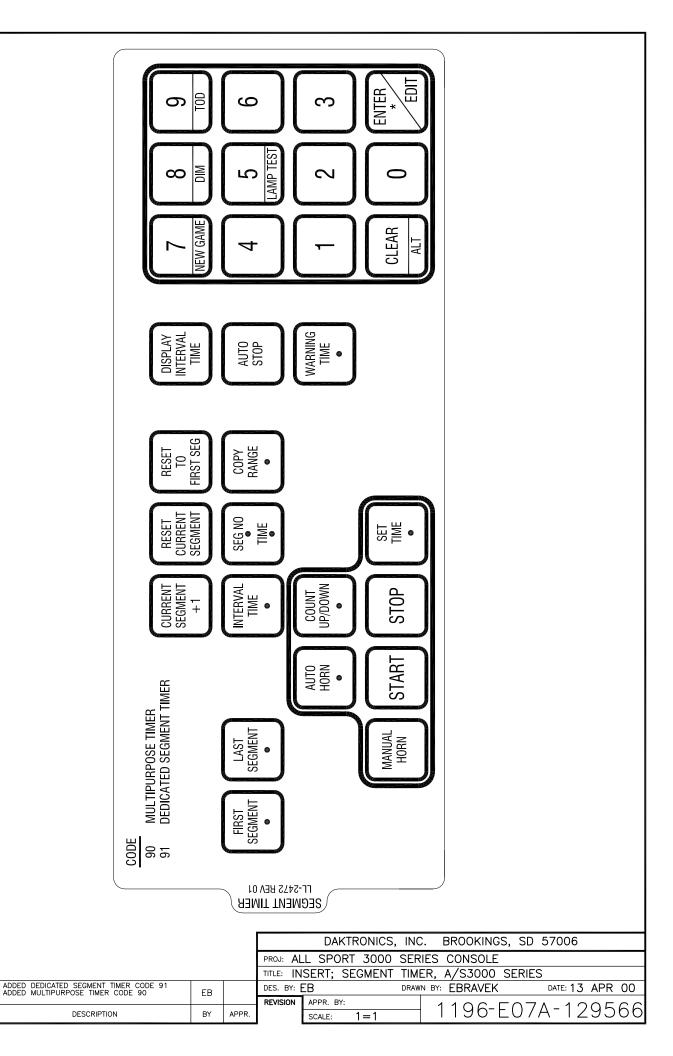

21 AUG 00

DATE

1

REV.

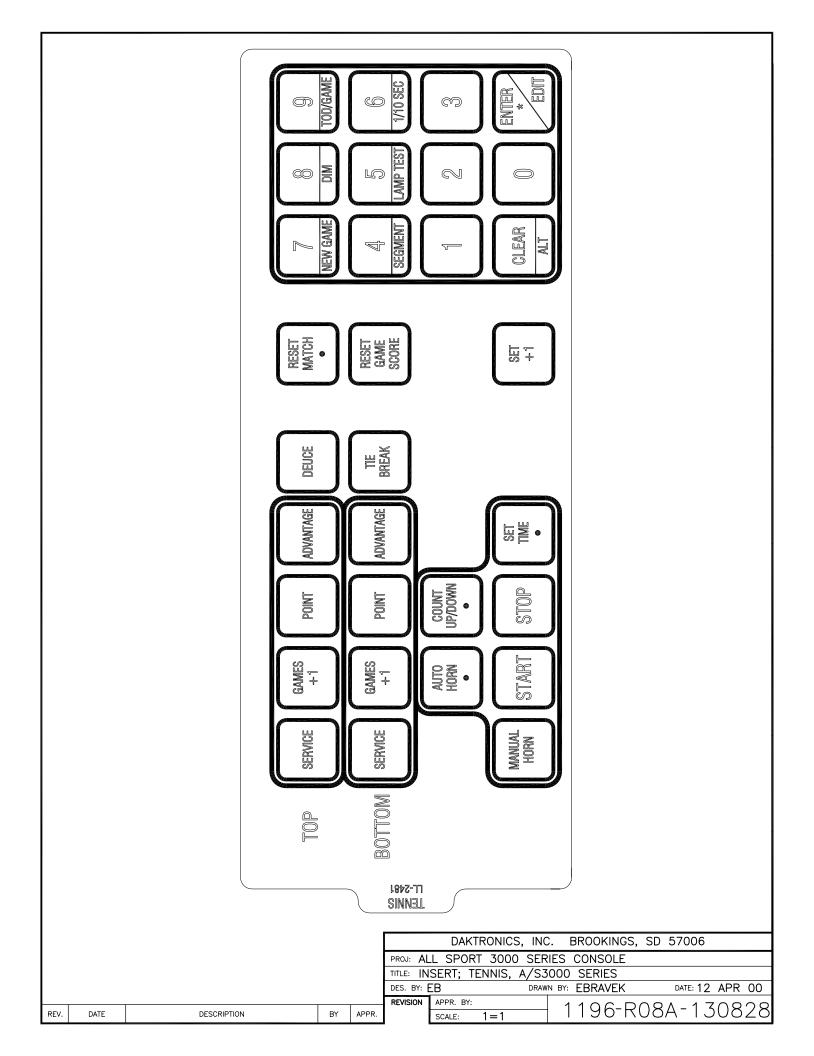

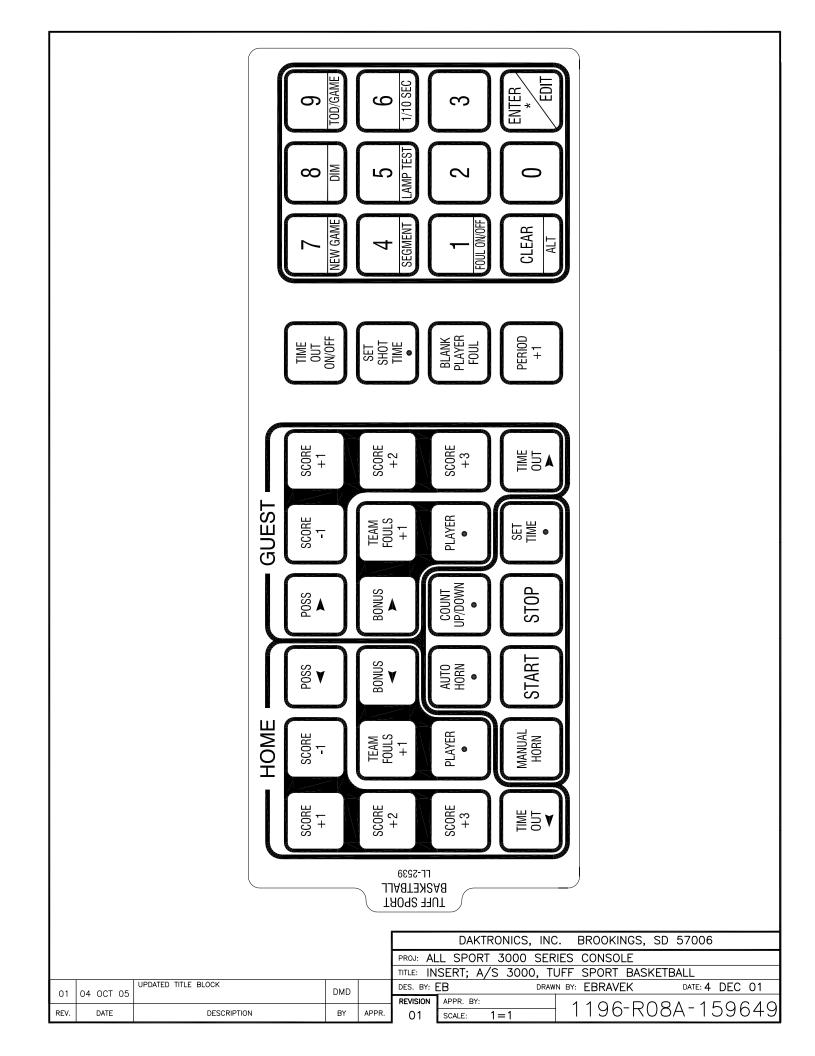

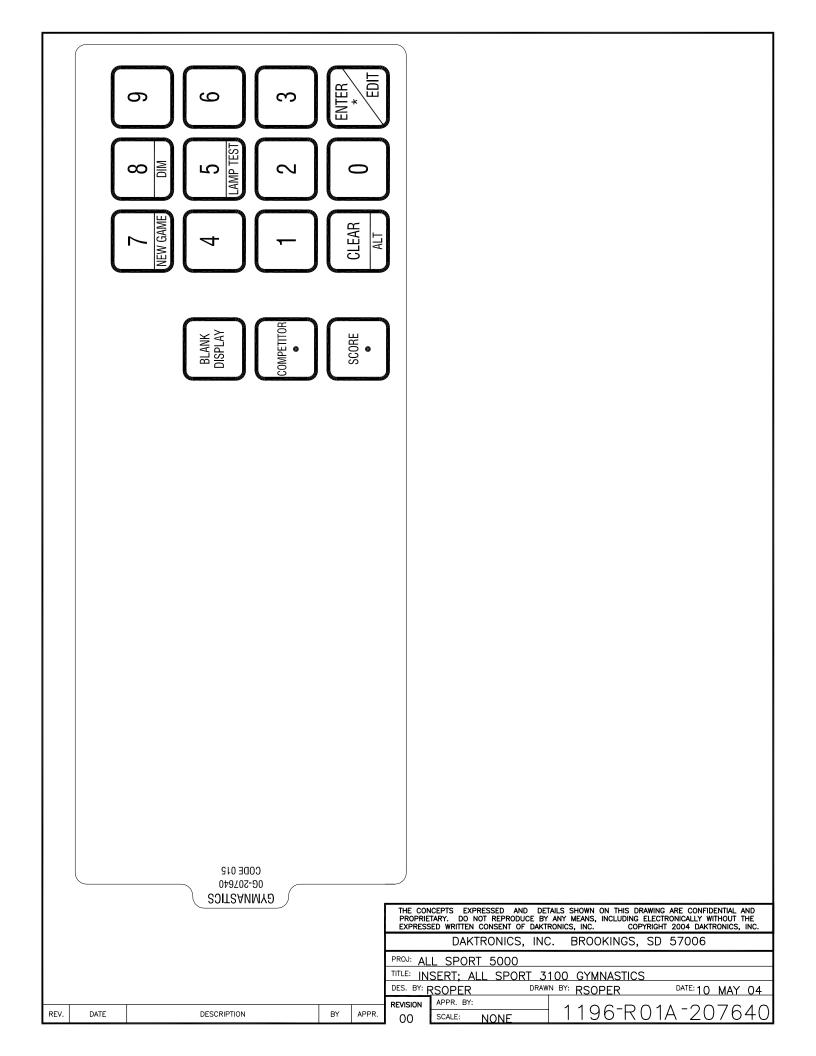

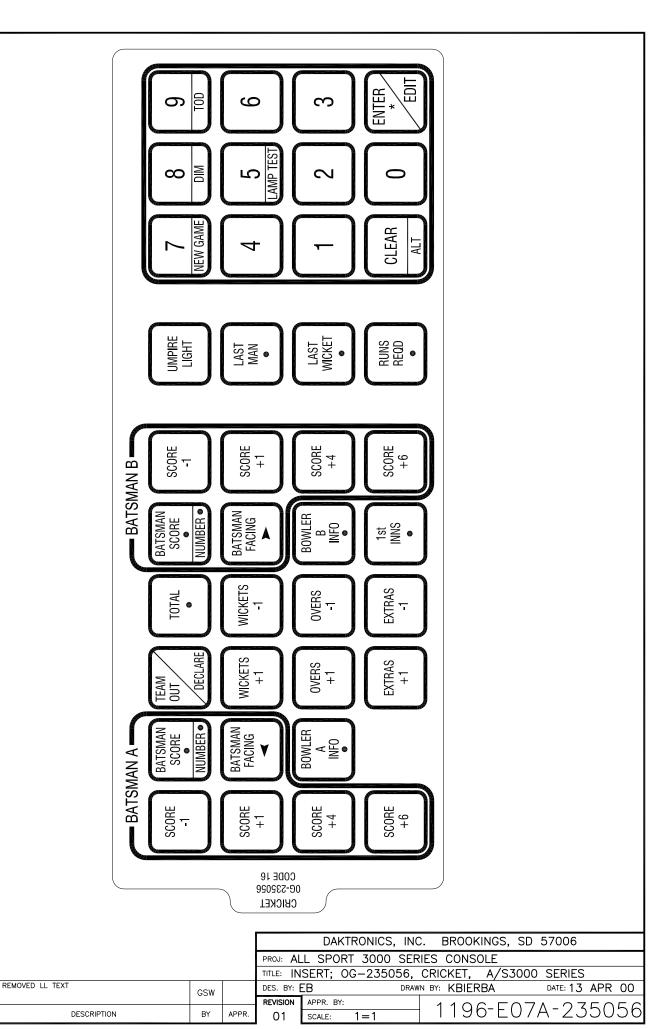

28 JUN 05

DATE

01

REV.

## **Appendix C: Sport Code Numbers**

### Reference Drawings:

| Address Table, 1 through 128   | Drawing A-115078 |
|--------------------------------|------------------|
| Address Table, 129 through 256 | Drawing A-115079 |
| 16 Column LED Driver II        | Drawing A-126174 |
| 4 Column LED Driver II         | Drawing A-123783 |
| 16 Column Driver III           | Drawing A-123940 |
| 8 Column Driver III            |                  |

The drawings listed above are located in **Appendix A**.

Except where noted, 16-column LED or incandescent drivers control all scoreboards. The notations next to some address numbers below indicate those scoreboards should be configured for 4-column LED or 8-column incandescent drivers. Use **Drawings A-115078** and **A-115079** when setting the address for a 16-column LED or incandescent driver. Use **Drawing A-123783** for a 4-column LED driver and **Drawing A-123941** for an 8-column incandescent driver when setting the address and column numbers.

## **C.1** Indoor Model Numbers

| Model     | Address               | 2-Sided   | 3-Sided                                | 4-Sided   | Notes |
|-----------|-----------------------|-----------|----------------------------------------|-----------|-------|
| BB-114    | 17                    |           |                                        |           |       |
| BB-1113-9 | 12                    |           |                                        | BB-4413-9 |       |
| BB-1813-9 | 12                    |           |                                        | BB-7213-9 |       |
| BB-2014-9 | 1 +<br>Columns<br>5-8 |           | BB-2026-9                              |           |       |
| BB-2015-9 | 1                     | BB-2029-9 | BB-2023-9<br>BB<br>-<br>20<br>33-<br>9 |           |       |
| BB-2114   | 1 +<br>Columns<br>5-8 |           |                                        |           |       |
| BB-2115   | 1                     | BB-2109   | BB-2111                                |           |       |
| BB-2021-9 | 12                    |           |                                        | BB-2027-9 |       |
| BB-2025-9 | 12                    |           |                                        | BB-2028-9 |       |
| BB-2039-9 | 12                    |           |                                        |           |       |
| BB-2101   | 17                    |           |                                        | BB-2102   |       |
| BB-2103   | 17                    |           |                                        | BB-2104   |       |
| BB-2105   | 17                    |           |                                        | BB-2106   |       |
| BB-2107   | 17                    |           |                                        | BB-2108   |       |
| BB-2112   | 17                    |           |                                        |           |       |
| BB-2116   | 17                    |           |                                        |           |       |
| BB-2119   | 17                    |           |                                        |           |       |
| BB-2121   | 17                    |           |                                        |           |       |

| Model     | Address               | 2-Sided | 3-Sided | 4-Sided             | Notes                  |
|-----------|-----------------------|---------|---------|---------------------|------------------------|
| BB-2122   | 17                    |         |         |                     |                        |
| BB-2125   | 17                    |         |         | BB-2126             |                        |
| BB-2130   | 1                     | BB-2131 | BB-2132 | BB-2128,<br>BB-2129 |                        |
|           |                       |         |         |                     |                        |
| H-613-9   | 72,73                 |         |         |                     |                        |
| H-1013-9  | 72,73                 |         |         |                     |                        |
| H-2020-9  | 71                    |         |         |                     |                        |
| H-2021-9  | 71,72,73              |         |         |                     | H-2020, H-<br>613 (2)  |
| H-2022-9  | 71,72,73              |         |         |                     | H-2020, H-<br>1013 (2) |
| H-2025-9  | 71,72                 |         |         | H-2026-<br>9        |                        |
| H-2030-9  | 71,72,73              |         |         | H-2031-<br>9        |                        |
| H-2101    | 71                    |         |         |                     |                        |
| H-2102    | 72 or 73              |         |         |                     |                        |
| H-2108    | 71 or 72              |         |         | H-2109              |                        |
| H-2111    | 71                    |         |         | H-2112              |                        |
| H-2115    | 72 or 73              |         |         |                     |                        |
| TI-413-9  | 1 +<br>Columns<br>1-4 |         |         |                     |                        |
| TI-2002-9 | 1 +<br>Columns<br>1-4 |         |         |                     |                        |
| TI-2003   | 2                     |         |         |                     |                        |
| TI-2007-9 | 1 +<br>Columns<br>1-4 |         |         |                     |                        |
| TI-2011-9 | 1 +<br>Columns<br>1-4 |         |         |                     |                        |
| TI-2013-9 | 1 +<br>Columns<br>1-4 |         |         |                     |                        |
| TI-2014-9 | 2 +<br>Columns<br>1-4 |         |         |                     |                        |

(Continued from preceding page)

| Model         | Addres<br>s | 2-Sided   | 3-Sided       | 4-Sided | Notes                 |
|---------------|-------------|-----------|---------------|---------|-----------------------|
| TI-2101       | 1           |           |               |         |                       |
| TN-2007-9     | 11          |           |               |         |                       |
| TN-2008-9     | 11          |           |               |         |                       |
|               |             |           |               |         |                       |
| VB-2001       | 12          |           |               |         |                       |
| VB-2101       | 17          |           |               |         |                       |
|               |             |           |               |         |                       |
| WR-2024-<br>9 | 104         | WR-2025-9 | WR-2026-<br>9 |         |                       |
| WR-2027-<br>9 | n/a         | WR-2028-9 | WR-2029-<br>9 |         | Team<br>Score<br>Only |

# **C.2** Indoor Sport Output Table

| Sport<br>(Code Number) | Models                                                                                                    | Address<br>Sent |
|------------------------|----------------------------------------------------------------------------------------------------|-----------------|
| Basketball (01)        | BB-2014-9, BB-2015-9, BB-2109,<br>BB-2111, BB-2114, BB-2115, BB-2130,<br>BB-2131, BB-2132, BB-2128, BB-2129<br>TI-2002-9, TI-2007-9, TI-2011-9,<br>TI-2013-9<br>TI-413-9 | 1               |
|                        | TI-2003<br>TI-2014-9                                                                                                    | 2               |
|                        | BB-1113-9, BB-1813-9<br>BB-2021-9, BB-2025-9<br>BB-2039-9                                                                                                    | 12              |
|                        | BB-2101, BB-2102, BB-2103, BB-2104,<br>BB-2105, BB-2106, BB-2107, BB-2108,<br>BB-2112, BB-2116, BB-2119, BB-2121,<br>BB-2122, BB-2126                                    | 17              |
| Volleyball (02)        | BB-2015-9<br>TI-2002-9, TI-2007-9, TI-2011-9,<br>TI-2013-9<br>TI-413-9                                                                                                   | 1               |
|                        | BB-1113-9, BB-1813-9<br>BB-2021-9, BB-2025-9, BB-2039-9<br>VB-2001                                                                                                    | 12              |
| Hockey (04)            | BB-2015-9<br>TI-2002-9, TI-2007-9, TI-2011-9,<br>TI-2013-9 TI-413-9, TI-2101                                                                                             | 1               |

| Sport<br>(Code Number) | Models                                                                               | Address<br>Sent  |
|------------------------|--------------------------------------------------------------------------------------|------------------|
|                        | BB-2101, BB-2102, BB-2103, BB-2104,<br>BB-2105, BB-2106, BB-2107, BB-2108<br>VB-2101 | 17               |
|                        | BB-2101, BB-2102, BB-2103,<br>BB-2104, BB-2105, BB-2106, BB-<br>2107, BB-2108        | 17               |
|                        | H-2020-9, H-2101, H-2111                                                             | 71               |
|                        | H-2021-9, H-2022-9, H-2030-9                                                         | 71,<br>72,<br>73 |
|                        | H-2025-9, H-2108                                                                     | 71, 72           |
|                        | H-2102, H-2115                                                                       | 72,<br>73        |
| Tennis (08)            | TN-2007-9, TN-2008-9                                                                 | 11               |

## **C.3** Outdoor Model Numbers

| Model   | Address          |
|---------|------------------|
| BA-515  | 61 + Columns 1-8 |
| BA-515  | 61 + Columns 1-8 |
| BA-518  | 61 + Columns 1-8 |
| BA-618  | 61 + Columns 1-8 |
| BA-624  | 61 + Columns 1-8 |
| BA-718  | 62 + Columns 1-8 |
| BA-1018 | 12               |
| BA-1518 | 63               |
| BA-1524 | 63               |
| BA-2010 | 61 + Columns 1-8 |
| BA-2012 | 61               |
|         |                  |
| FB-824  | 11               |
| FB-1424 | 12               |
| FB-1524 | 12               |
| FB-1430 | 12               |
| FB-1530 | 12               |
| FB-2005 | 11               |
| FB-2340 | 1                |

(Continued from preceding page)

| Model      | Address         |
|------------|-----------------|
| SO-824     | 11              |
| SO-918     | 11              |
| SO-1424    | 12              |
| SO- 2008   | 17              |
| SO-2009    | 11              |
| SO-2010    | 11              |
|            |                 |
| MS-915     | 11              |
| MS-918     | 11              |
| MS-2002    | 11              |
| MS-2004    | 74, 75          |
| MS-2006    | 11              |
| MS-2009    | 71, 72          |
| MS-2011    | 11              |
| MS-2012    | 74, 75          |
| MS-2015    | 71              |
| MS-2018    | 71, 72          |
| MS-2118    | 71, 72          |
| MS-2918    | 71, 72          |
| TN-2007-11 | 11              |
| TN-2008-11 | 11              |
|            |                 |
| TI-218     | 2               |
| TI-418     | 1               |
| TI-2002-9  | 1 + Columns 1-4 |
| TI-2003    | 2               |
| TI-2007-9  | 1 + Columns 1-4 |
| TI-2010-11 | 2 + Columns 1-4 |
| TI-2011-9  | 1 + Columns 1-4 |
| TI-2012-11 | 1               |
| TI-2013-9  | 1 + Columns 1-4 |
| TI-2015-11 | 2 + Columns 1-4 |
| TI-2019    | 1               |

# **C.4** Outdoor Sport Output Table

| Sport<br>(Code Number)   | Models                                                                            | Address<br>Sent |
|--------------------------|-----------------------------------------------------------------------------------|-----------------|
| Baseball / Softball (05) | TI-2002-9, TI-2007-9, TI-2011-9,<br>TI-2013-9<br>TI-418                           | 1               |
|                          | FB-824<br>MS-915, MS-918, MS-2002, MS-2006,<br>MS-2011<br>SO-824, SO-918, FB-2005 | 11 1            |
|                          | BA-1018<br>FB-1424, FB-1524, FB-1430, FB-1530<br>SO-1424                          | 122             |
|                          | BA-515, BA-518, BA-618, BA-624,<br>BA-2010,<br>BA-2012                            | 61              |
|                          | BA-718                                                                            | 62              |
|                          | BA-1518, BA-1524                                                                  | 63              |
| Football (06)            | TI-2002-9, TI-2007-9, TI-2011-9,<br>TI-2013-9<br>TI-418                           | 1               |
|                          | TI-2003<br>TI-218                                                                 | 2               |
|                          | FB-824<br>MS-915, MS-918, MS-2002, MS-2006,<br>MS-2011<br>SO-824, SO-918          | 11              |
|                          | FB-1424, FB-1524, FB-1430, FB-1530<br>SO-1424                                     | 12              |
|                          | SO-2008                                                                           | 17              |
| Lacrosse (04)            | TI-2002-9, TI-2007-9, TI-2011-9,<br>TI-2013-9<br>TI-418                           | 1               |
|                          | FB-824<br>MS-915, MS-918, MS-2002, MS-2006,<br>MS-2011<br>SO-824, SO-918          | 11              |
|                          | FB-1424, FB-1524, FB-1430, FB-1530<br>SO-1424                                     | 12              |
|                          | MS-2015                                                                           | 71              |
|                          | MS-2118, MS-2009, MS-2018                                                         | 71,72           |
|                          | MS-2004, MS-2012                                                                  | 74,75           |

 $(Continued\ from\ preceding\ page)$ 

| Sport<br>(Code Number) | Models                                                                                        | Address<br>Sent |
|------------------------|-----------------------------------------------------------------------------------------------|-----------------|
| Soccer (07)            | TI-2002-9, TI-2007-9, TI-2011-9,<br>TI-2013-9, TI-418, TI 2019                                | 1               |
|                        | FB-824<br>MS-915, MS-918, MS-2002,<br>MS-2006, MS-2011<br>SO-824, SO-918, SO-2009,<br>SO-2010 | 11              |
|                        | FB-1424, FB-1524, FB-1430,<br>FB-1530<br>SO-1424                                              | 12              |
|                        | SO-2008                                                                                       | 17              |
| Segment Timer (91)     | FB-2340<br>TI-2012-11                                                                         | 1               |
|                        | TI-2010-11, TI-2015-11                                                                        | 2               |
| Tennis (08)            | TN-2007-11, TN-2008-11                                                                        | 11              |

**Notes:** 1) Address 11 will show the game clock on the clock digits. 2) Address 12 will show the inning number on the clock digits.

# C.5 All Sport 3000 Codes used for All Sport 2500 Codes

| Sport       | 2500<br>Code | Models                                | 3100<br>Code |
|-------------|--------------|---------------------------------------|--------------|
| Baseball/   | 31 w/clk     | MS-9, MS-918                          | 531          |
| Softball    | 32 w/clk     | FB-1424, FB-1524,<br>FB-1430, FB-1530 | 532          |
|             | 33 wo/clk    | FB-1424, FB-1524,<br>FB-1430, FB-1530 | 533          |
|             | 35 wo/clk    | BA-15                                 | 535          |
|             | 37 wo/clk    | BA-5, BA-6                            | 537          |
|             | 44 w/clk     | BA-718                                | 544          |
| Basketball  | 03           | BB-18, BB-11, BB-2021,<br>BB-2025     | 103          |
|             | 04           | BB-18A                                | 104          |
|             | 10           | PCS4                                  |              |
|             | 11           | BB-87, BB-10, BB-17                   | 111          |
|             | 12           | BB-17A                                | 112          |
| Football    | 20           | FB-8                                  | 620          |
|             | 22           | FB-14, FB-15                          | 622          |
|             | 25           | MS-9, MS-918                          | 625          |
| Hockey      | 61           | H-8                                   | 461          |
| Soccer      | 65           | FB-8, SO-8                            | 765          |
|             | 66           | MS-918                                | 766          |
|             | 67           | SO-1424, FB-1424                      | 767          |
| Time of Day | 99           | All boards with clock on 1-4          | 199          |
| Volleyball  | 71           | BB-17, B17A                           | 271          |
|             | 72           | VB-87                                 |              |
|             | 73           | BB-18, BB18A, BB-2021. BB-2025        | 273          |
| Wrestling   | 51           | BB-17                                 | 351          |
|             | 52           | BB-17A                                | 352          |
|             | 53           | BB-18, BB-2021, BB-2025               | 353          |
|             | 54           | BB-18A                                | 354          |

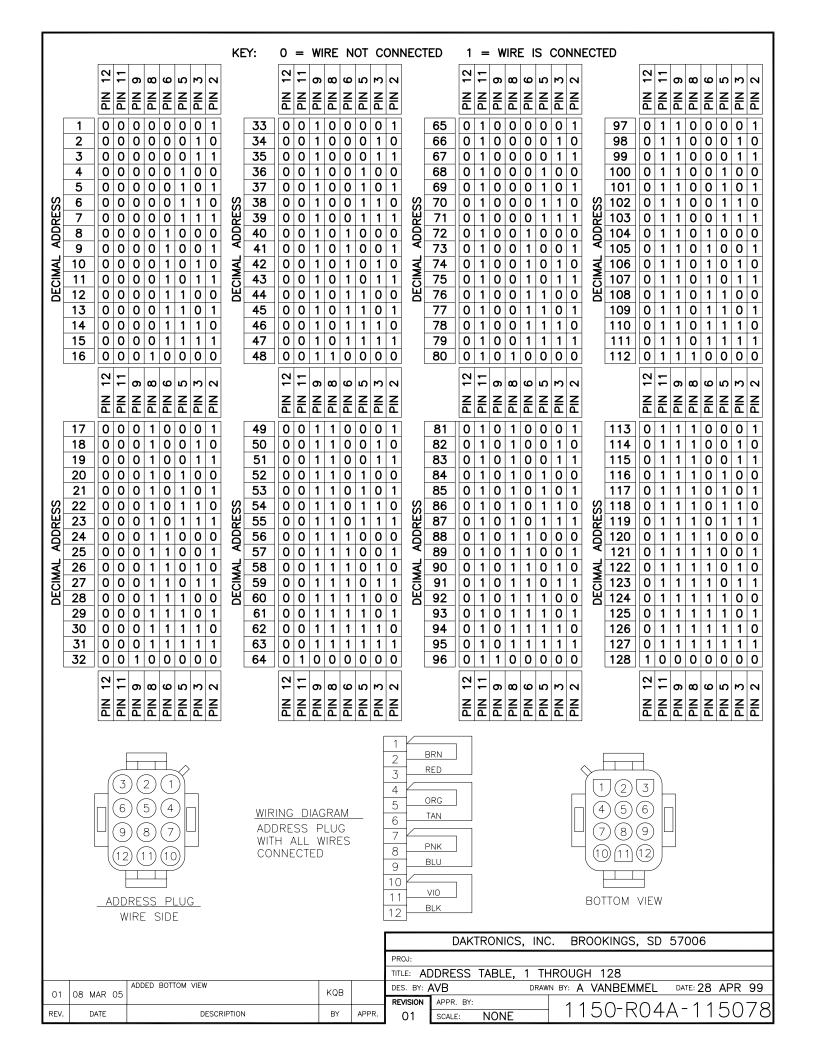

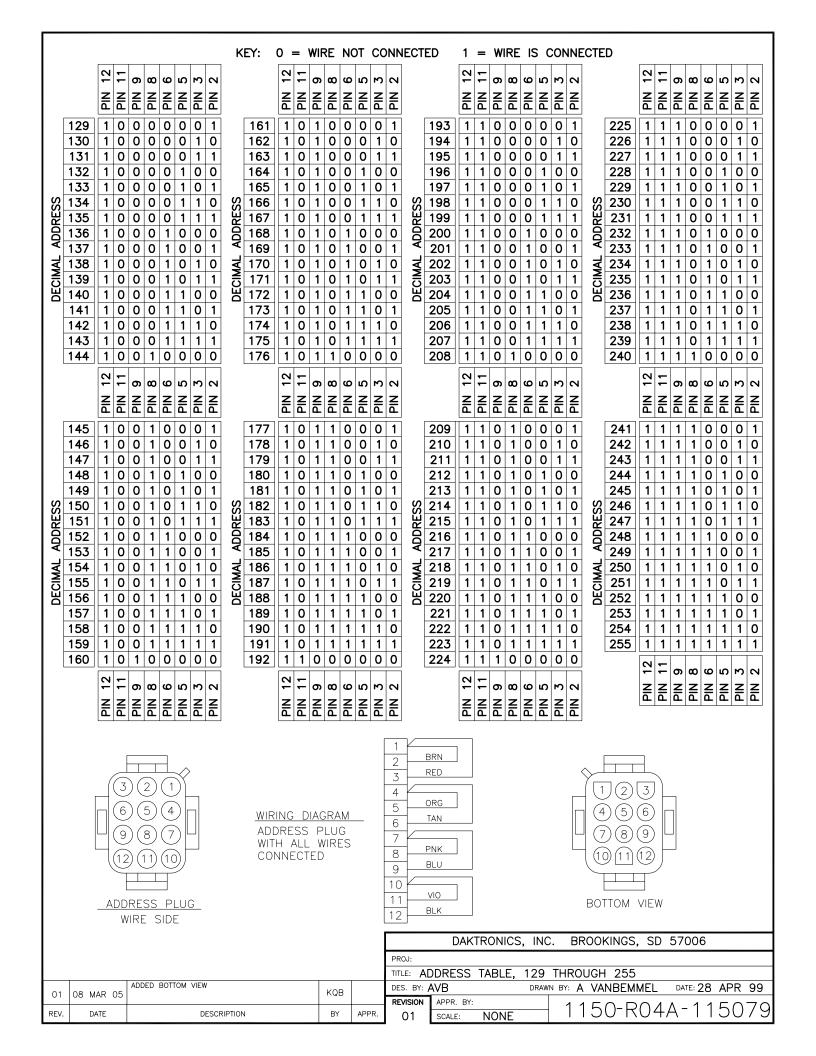

## OP-1150-0126 UNCOATED OR OP-1150-0127 COATED 16 COLUMN LED DRIVER II

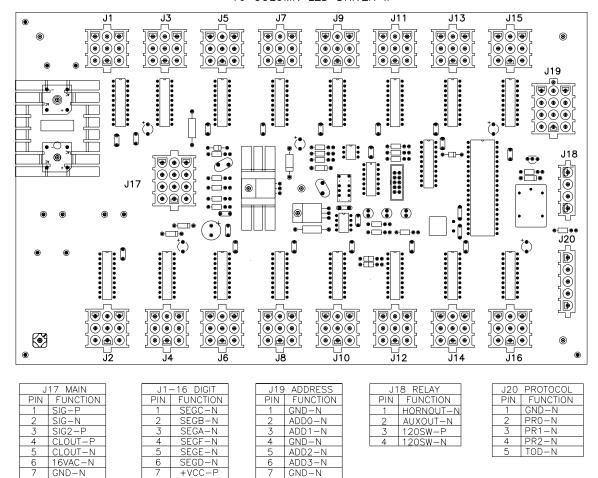

#### NOTE

- -WITH NO ADDRESS PINS SELECTED THE DRIVER WILL DEFAULT TO A/S 4000 PROTOCOL
- -GREEN LED INDICATES THE DRIVER HAS POWER

EARTH-N

16VAC-P

+VDD-F

10 GND-N

12 +VBB-P

-RED LED WILL BE ON OR BLINKING WHEN THE DRIVER IS RECEIVING SIGNAL

SEGH-N SEGG-N

-AMBER LED INDICATES LED DRIVER STATUS, LED WILL BE BLINKING TO INDICATE THAT THE DRIVER IS RUNNING, IF THE LED IS OFF OR ON SOLID ALL OF THE TIME, THEN THE DRIVERS CPU IS NOT FUNCTIONING AND MAY NEED TO BE RESET OR REPLACED.

ADD4-N

ADD5-N

ADD6-N

10 GND-N

12 ADD7-N

- -REFER TO DRAWINGS A-115078 & A-115079 FOR J19 ADDRESS SETTINGS FOR THIS DRIVER.
- -REFER TO DRAWING A-115081 FOR J20 PROTOCOL SETTINGS FOR THIS DRIVER.
- -REDRIVE CIRCUIT IS PROCESSOR REFRESHED (REFER TO DWG A-128429 FOR FURTHER INFORMATION ON THE CURRENT LOOP REDRIVE CIRCUIT SPECIFICATIONS)

|      |          |                       |       |       |          | DAKTRONICS   | S, INC. | BROOKINGS, SD      | 57006           |
|------|----------|-----------------------|-------|-------|----------|--------------|---------|--------------------|-----------------|
|      |          |                       |       |       | PROJ:    |              |         |                    |                 |
|      |          |                       |       |       | TITLE: 1 | 6 COLUMN LED | DRIVE   | R II SPECIFICATION | NS .            |
| 01   | 2 OCT 00 | UPDATED NOTES SECTION | NSW   |       | DES. BY: | ΞB           | DRAWN   | BY: EBRAVEK        | DATE: 11 JAN 00 |
| 01   | 2 001 00 |                       | 1,0,, |       | REVISION | APPR. BY:    |         | 1150 00-           | 712617          |
| REV. | DATE     | DESCRIPTION           | BY    | APPR. | 01       | SCALE: 1=2   |         | 1150-R0/           | A-1261/         |

## KEY: 0 = WIRE NOT CONNECTED 1 = WIRE IS CONNECTED TO ANY GROUND PIN (1,4,7,10)

J19 ADDRESS AND COLUMN SELECT JACK

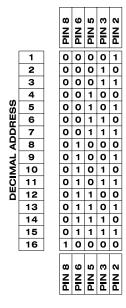

|   |    |   | PIN 8 | PIN 6 | PIN 5 | PIN 3 | PIN 2 |
|---|----|---|-------|-------|-------|-------|-------|
| ſ | 17 | ] | 1     | 0     | 0     | 0     | 1     |
| ľ | 18 |   | 1     | 0     | 0     | 1     | 0     |
| ľ | 19 |   | 1     | 0     | 0     | 1     | 1     |
| ľ | 20 |   | 1     | 0     | 1     | 0     | 0     |
| ľ | 21 |   | 1     | 0     | 1     | 0     | 1     |
| Γ | 22 |   | 1     | 0     | 1     | 1     | 0     |
| ľ | 23 |   | 1     | 0     | 1     | 1     | 1     |
| ľ | 24 |   | 1     | 1     | 0     | 0     | 0     |
| ľ | 25 |   | 1     | 1     | 0     | 0     | 1     |
| ľ | 26 |   | 1     | 1     | 0     | 1     | 0     |
| ľ | 27 |   | 1     | 1     | 0     | 1     | 1     |
| Γ | 28 |   | 1     | 1     | 1     | 0     | 0     |
| ľ | 29 |   | 1     | 1     | 1     | 0     | 1     |
| ľ | 30 |   | 1     | 1     | 1     | 1     | 0     |
| Γ | 31 | 1 | 1     | 1     | 1     | 1     | 1     |

PIN 8 PIN 8 PIN 8

| TIME OF DAY SELECT | 6 NIG |
|--------------------|-------|
| DISABLE            | 0     |
| ENABLE             | 1     |

| COLUMN SELECT | PIN 12<br>PIN 11 |
|---------------|------------------|
| COLUMNS 5-8   | 0 0              |
| COLUMNS 1-4   | 0 1              |
| COLUMNS 9-12  | 1 0              |
| COLUMNS 13-16 | 1 1              |
|               | PIN 12           |

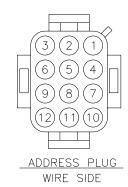

WIRING DIAGRAM
ADDRESS PLUG
WITH ALL WIRES
CONNECTED

| 1                |     |
|------------------|-----|
| 2                | BRN |
| 3                | RED |
| 1                |     |
| 2<br>3<br>4<br>5 | ORG |
|                  | TAN |
| 6                | IAN |
| 7                |     |
| 8                | PNK |
| 9                | BLU |
| 10               |     |
| 11               | VIO |
|                  | BLK |
| 12               |     |

| J   | 17 MAIN  |
|-----|----------|
| PIN | FUNCTION |
| 1   | SIG-P    |
| 2   | SIG-N    |
| 3   | GND-N    |
| 4   | CLOUT-P  |
| 5   | CLOUT-N  |
| 6   | 16VAC-N  |
| 7   | GND-N    |
| 8   | EARTH-N  |
| 9   | 16VAC-P  |
| 10  | GND-N    |
| 11  | SWIN-P   |
| 12  | SWIN-N   |

| J1  | -4 DIGIT |
|-----|----------|
| PIN | FUNCTION |
| 1   | SEGC-N   |
| 2   | SEGB-N   |
| 3   | SEGA-N   |
| 4   | SEGF-N   |
| 5   | SEGE-N   |
| 6   | SEGD-N   |
| 7   | +VCC-P   |
| 8   | SEGH-N   |
| 9   | SEGG-N   |

| J19 | ADDRESS  |
|-----|----------|
| PIN | FUNCTION |
| 1   | GND-N    |
| 2   | ADDO-N   |
| 1 3 | ADD1-N   |
| 4   | GND-N    |
| 5   | ADD2-N   |
| 6   | ADD3-N   |
| 7   | GND-N    |
| 8   | ADD4-N   |
| 9   | ADD5-N   |
| 10  | GND-N    |
| 11  | COLS1-N  |
| 12  | COLS2-N  |

| PIN | FUNCTION  |
|-----|-----------|
| 1   | HORNOUT-N |
| 2   | AUXOUT-N  |
| 3   | 120SW-P   |
| 4   | 120SW-N   |
|     |           |
| J.  | 7 RELAY   |
| PIN | FUNCTION  |

J6 RELAY

| J7 RELAY |          |  |  |  |  |  |  |  |
|----------|----------|--|--|--|--|--|--|--|
| PIN      | FUNCTION |  |  |  |  |  |  |  |
| 1        | N/C      |  |  |  |  |  |  |  |
| 2        | AÚXOUT-N |  |  |  |  |  |  |  |
| 3        | 120SW-P  |  |  |  |  |  |  |  |
| 4        | 120SW-N  |  |  |  |  |  |  |  |

### OP-1150-0130 UNCOATED OR OP-1150-0131 COATED 4 COLUMN LED DRIVER II

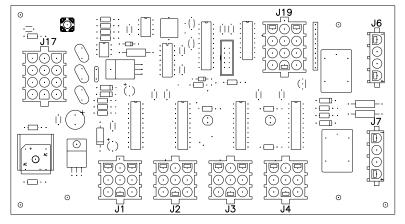

### NOTE

- -WITH NO ADDRESS PINS SELECTED THE DRIVER WILL DEFAULT TO A/S 4000 PROTOCOL
- -COLUMN SELECT PINS WORK FOR EITHER A/S 4000 OR A/S 5000 PROTOCOL
- -DRIVER WILL DEFAULT TO COLUMNS 5-8
- -GREEN LED INDICATES THE DRIVER HAS POWER
- -RED LED WILL BE ON OR BLINKING WHEN THE DRIVER IS RECEIVING SIGNAL
- -REDRIVE CIRCUIT IS PROCESSOR REFRESHED (REFER TO DWG A-128429 FOR FURTHER INFORMATION ON THE CURRENT LOOP REDRIVE CIRCUIT SPECIFICATIONS)

|                         | COLUMN<br>SELECT 0       |   |   |                             | COLUMN<br>SELECT 1 |   |                             |   | COLUMN<br>SELECT 2 |                            |    |    | COLUMN<br>SELECT 3 |    |    |    |
|-------------------------|--------------------------|---|---|-----------------------------|--------------------|---|-----------------------------|---|--------------------|----------------------------|----|----|--------------------|----|----|----|
|                         | NO JUMPER<br>CONNECTIONS |   |   | CONNECT J19<br>PIN 10 TO 11 |                    |   | CONNECT J19<br>PIN 10 TO 12 |   |                    | CONNECT J19<br>10 TO 11&12 |    |    |                    |    |    |    |
| DATA INPUT DIGIT NUMBER | 5                        | 6 | 7 | 8                           | 1                  | 2 | 3                           | 4 | 9                  | 10                         | 11 | 12 | 13                 | 14 | 15 | 16 |
| DIGIT OUTPUT CONNECTOR  | 1                        | 2 | 3 | 4                           | 1                  | 2 | 3                           | 4 | 1                  | 2                          | 3  | 4  | 1                  | 2  | 3  | 4  |

ALSO, COLUMN SELECT #1 MAKES THESE CHANGES:
INPUT DATA DIGIT 5, SEGMENT H
IS SENT TO DIGIT OUTPUT NO. 1, SEGMENT H.
INPUT DATA DIGIT 9, SEGMENT H
IS SENT TO DIGIT OUTPUT NO. 2, SEGMENT H.

| 3        | 21 DEC 00 | ADDED HORN SEGMENT INFORMATION                             | EB  |       | DAKTRONICS, INC. BROOKINGS, SD 57006 |               |                         |                 |  |  |
|----------|-----------|------------------------------------------------------------|-----|-------|--------------------------------------|---------------|-------------------------|-----------------|--|--|
|          |           | CHANGED TIME OF DAY ENABLE TO                              |     |       | PROJ:                                |               |                         |                 |  |  |
| 2        | 2 OCT 00  | DISABLE (0) AND ENABLE (1)                                 | NSW |       | TITLE: 4                             | COLUMN LED DR | IVER II; SPECIFICATIONS | S               |  |  |
| 1        |           | REMOVED "STAND ALONE" FROM WORDING FOR TIME OF DAY ENABLE. | AVB |       | DES. BY:                             | EB c          | DRAWN BY: E BRAVEK      | DATE: 08 NOV 99 |  |  |
| <u> </u> | 23 3Ei 00 |                                                            |     |       | REVISION                             | APPR. BY:     | 1150-P01                | A 107707        |  |  |
| REV.     | DATE      | DESCRIPTION                                                | BY  | APPR. | 03                                   | SCALE: NONE   | 1130-R04                | A-123/83        |  |  |

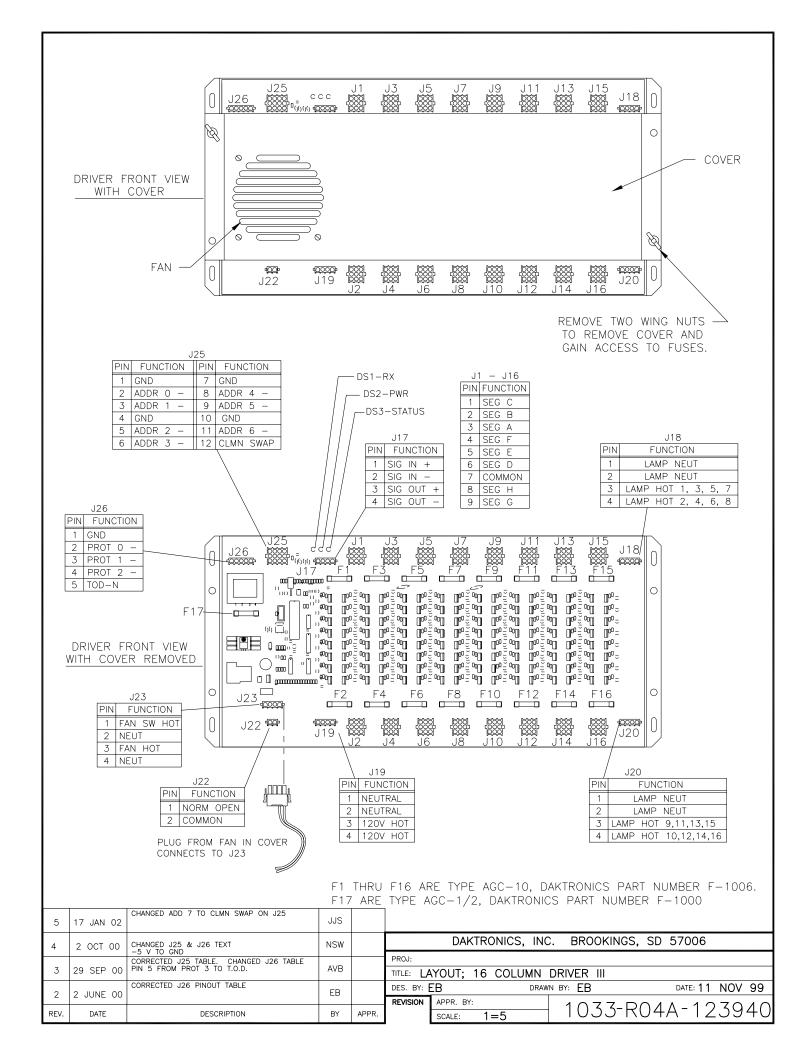

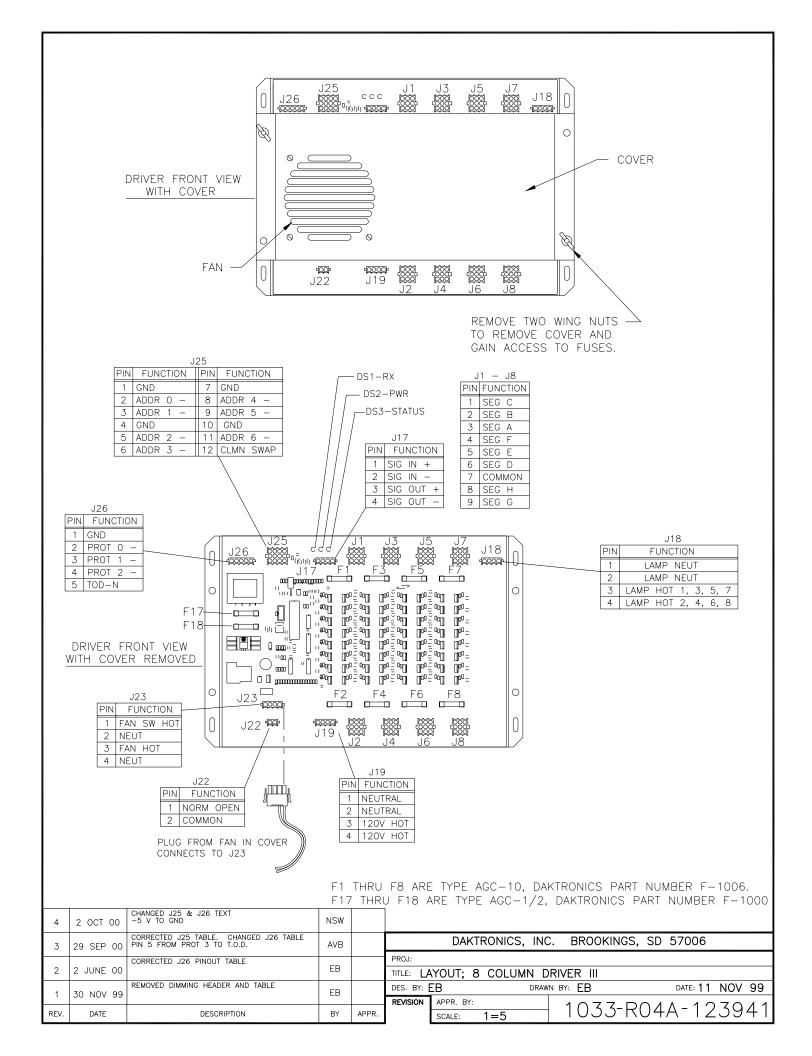